## **Oracle® Communications Data Model**

Installation Guide

Release 11.3.1

E28441-04

May 2012

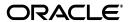

Oracle Communications Data Model Installation Guide, Release 11.3.1

E28441-04

Copyright © 2010, 2012, Oracle and/or its affiliates. All rights reserved.

Primary Authors: Betsy Vanasse, Thomas Van Raalte

This software and related documentation are provided under a license agreement containing restrictions on use and disclosure and are protected by intellectual property laws. Except as expressly permitted in your license agreement or allowed by law, you may not use, copy, reproduce, translate, broadcast, modify, license, transmit, distribute, exhibit, perform, publish, or display any part, in any form, or by any means. Reverse engineering, disassembly, or decompilation of this software, unless required by law for interoperability, is prohibited.

The information contained herein is subject to change without notice and is not warranted to be error-free. If you find any errors, please report them to us in writing.

If this is software or related documentation that is delivered to the U.S. Government or anyone licensing it on behalf of the U.S. Government, the following notice is applicable:

U.S. GOVERNMENT RIGHTS Programs, software, databases, and related documentation and technical data delivered to U.S. Government customers are "commercial computer software" or "commercial technical data" pursuant to the applicable Federal Acquisition Regulation and agency-specific supplemental regulations. As such, the use, duplication, disclosure, modification, and adaptation shall be subject to the restrictions and license terms set forth in the applicable Government contract, and, to the extent applicable by the terms of the Government contract, the additional rights set forth in FAR 52.227-19, Commercial Computer Software License (December 2007). Oracle America, Inc., 500 Oracle Parkway, Redwood City, CA 94065.

This software or hardware is developed for general use in a variety of information management applications. It is not developed or intended for use in any inherently dangerous applications, including applications that may create a risk of personal injury. If you use this software or hardware in dangerous applications, then you shall be responsible to take all appropriate fail-safe, backup, redundancy, and other measures to ensure its safe use. Oracle Corporation and its affiliates disclaim any liability for any damages caused by use of this software or hardware in dangerous applications.

Oracle and Java are registered trademarks of Oracle and/or its affiliates. Other names may be trademarks of their respective owners.

Intel and Intel Xeon are trademarks or registered trademarks of Intel Corporation. All SPARC trademarks are used under license and are trademarks or registered trademarks of SPARC International, Inc. AMD, Opteron, the AMD logo, and the AMD Opteron logo are trademarks or registered trademarks of Advanced Micro Devices. UNIX is a registered trademark of The Open Group.

This software or hardware and documentation may provide access to or information on content, products, and services from third parties. Oracle Corporation and its affiliates are not responsible for and expressly disclaim all warranties of any kind with respect to third-party content, products, and services. Oracle Corporation and its affiliates will not be responsible for any loss, costs, or damages incurred due to your access to or use of third-party content, products, or services.

# Contents

| Pr | efaceeface                                                                                                    | vii                                                  |
|----|----------------------------------------------------------------------------------------------------|------------------------------------------------------|
|    | Audience                                                                                                    | vii                                                  |
|    | Documentation Accessibility                                                                                                    | vii                                                  |
|    | Related Documents                                                                                                    | vii                                                  |
|    | Conventions                                                                                                    | vii                                                  |
| 1  | Hardware and Software Requirements                                                                                                    |                                                      |
|    | Supported Platforms                                                                                                    | 1-1                                                  |
|    | Hardware Requirements                                                                                                    | 1-2                                                  |
|    | Software Requirements                                                                                                    | 1-2                                                  |
|    | Oracle Database Requirements                                                                                                    | 1-3                                                  |
|    | Oracle Warehouse Builder                                                                                                    | 1-3                                                  |
|    | Oracle Business Intelligence Suite Enterprise Edition                                                                                                    | 1-3                                                  |
|    | Oracle Data Integrator Enterprise Edition                                                                                                    | 1-4                                                  |
|    | Oracle GoldenGate                                                                                                    | 1-4                                                  |
| 3  | Overview of the Installation Process                                                                                                    | – -                                                  |
| _  | Installation of Oracle Communications Data Model                                                                                                    |                                                      |
|    | Installation of Oracle Communications Data Model                                                                                                    | 3-1                                                  |
|    | Pre-installation Tasks                                                                                                    |                                                      |
|    | Pre-installation Tasks  Ensuring that Required Software is Installed                                                                                                    | 3-1                                                  |
|    | Pre-installation Tasks  Ensuring that Required Software is Installed  Confirming that Oracle Data Mining and OLAP Options are Installed                                                                                                    | 3-1<br>3-2                                           |
|    | Pre-installation Tasks  Ensuring that Required Software is Installed  Confirming that Oracle Data Mining and OLAP Options are Installed  Confirming that the OWBSYS Schema Exists                                                                                                    | 3-1<br>3-2<br>3-2                                    |
|    | Pre-installation Tasks  Ensuring that Required Software is Installed                                                                                                    | 3-1<br>3-2<br>3-2<br>3-2                             |
|    | Pre-installation Tasks  Ensuring that Required Software is Installed  Confirming that Oracle Data Mining and OLAP Options are Installed  Confirming that the OWBSYS Schema Exists  Confirming that Oracle Business Intelligence Suite Enterprise Edition is Installed  Changing the Default Value for the Maximum Processes Initialization Parameter                                                                                                    | 3-1<br>3-2<br>3-2<br>3-3                             |
|    | Pre-installation Tasks  Ensuring that Required Software is Installed                                                                                                    | 3-1<br>3-2<br>3-2<br>3-3<br>3-3                      |
|    | Pre-installation Tasks  Ensuring that Required Software is Installed                                                                                                    | 3-1<br>3-2<br>3-2<br>3-3<br>3-3                      |
|    | Pre-installation Tasks  Ensuring that Required Software is Installed                                                                                                    | 3-1<br>3-2<br>3-2<br>3-3<br>3-3<br>3-4               |
|    | Pre-installation Tasks  Ensuring that Required Software is Installed  Confirming that Oracle Data Mining and OLAP Options are Installed  Confirming that the OWBSYS Schema Exists  Confirming that Oracle Business Intelligence Suite Enterprise Edition is Installed  Changing the Default Value for the Maximum Processes Initialization Parameter  Changing the Maximum Data Files Option  Disabling the Data Vault Option on the Database  AIX Platform: Changing the Database Parameter                                                                          | 3-1<br>3-2<br>3-2<br>3-3<br>3-3<br>3-4<br>3-5        |
|    | Pre-installation Tasks  Ensuring that Required Software is Installed                                                                                                    | 3-1<br>3-2<br>3-2<br>3-3<br>3-3<br>3-4<br>3-5<br>3-5 |
|    | Pre-installation Tasks  Ensuring that Required Software is Installed  Confirming that Oracle Data Mining and OLAP Options are Installed  Confirming that the OWBSYS Schema Exists  Confirming that Oracle Business Intelligence Suite Enterprise Edition is Installed  Changing the Default Value for the Maximum Processes Initialization Parameter  Changing the Maximum Data Files Option  Disabling the Data Vault Option on the Database  AIX Platform: Changing the Database Parameter  Ensuring That a Value is Set for the Service Name.  Installer Execution | 3-1<br>3-2<br>3-2<br>3-3<br>3-3<br>3-5<br>3-5<br>3-9 |

| Silent Installation Log Files. Security Tips for Silent Installations. Error Handling.  Post-Installation Tasks  Unlocking the OCDM_SYS and OCDM_MINING Accounts  Unlocking the OCDM_SAMPLE Account.  Recompiling OLAP Views.  Limiting User Privileges When You have Installed the Sample Reports.  Assigning Grants to OCDM_MINING. Configuring the Working OLAP Environment.  Re-Enabling the Vault Option on the Database. Ensuring That Oracle Communications Data Model Objects Are Valid Ensuring That PCA_AGGREGATE_TARGET is Set to the Proper Value. Installing Oracle Business Intelligence Suite Enterprise Edition Catalog for Oracle Communications Data Model 3-14 Installing RPD and WebCat for Business Intelligence Suite Enterprise Edition.  4 Installation of Additional Components Installing And Configuring Workflow Installing Oracle Warehouse Builder Workflow Configuring Oracle Warehouse Builder Workflow.  Creating an Oracle Business Intelligence Suite Enterprise Edition Catalog Installing Analytic Workspace Manager  5 Backup, Recovery, and Deinstallation of Oracle Communications Data Model Exporting Oracle Communications Data Model. Importing Oracle Communications Data Model. Importing Oracle Communications Data Model.  Pre-Deinstallation Tasks Deinstallation Tasks Deinstallation Tasks Deinstallation Tasks Deinstallation Tasks Deinstallation Tasks Deinstallation Tasks Deinstallation Script Execution. Post-Deinstallation Data Model NCC Adapter Installation Overview Setting Schema for NCC Adapter Configuration  Confirming that Oracle GoldenGate is Installed.  Oracle Communications Data Model NCC Adapter Installation Overview Setting Schema OCDM_SYS Reference Tables Load Values for NCC Setting Up Staging Schema for Oracle Communications Data Model NCC Adapter Creating and Connecting to ODI Moster Repository.  Importing the ODI Master Repository  Importing the ODI Master Repository  Importing the ODI Master Repository  Importing the ODI Moster Repository                                      |   | Specifying a Response File and Starting the Installation                            | 3-10  |
|----------------------------------------------------------------------------------------------------|---|-------------------------------------------------------------------------------------|-------|
| Post-Installation Tasks Unlocking the OCDM_SYS and OCDM_MINING Accounts Unlocking the OCDM_SAMPLE Account. Recompiling OLAP Views Limiting User Privileges When You have Installed the Sample Reports Assigning Grants to OCDM_MINING Configuring the Working OLAP Environment Re-Enabling the Vault Option on the Database Ensuring That Oracle Communications Data Model Objects Are Valid Ensuring That PGA_AGGREGATE_TARGET is Set to the Proper Value. Installing Oracle Business Intelligence Suite Enterprise Edition Catalog for Oracle Communications Data Model 3-14 Installing RPD and WebCat for Business Intelligence Suite Enterprise Edition  Installing and Configuring Workflow Installing Oracle Warehouse Builder Workflow Importing Oracle Warehouse Builder Workflow Configuring Oracle Warehouse Builder Workflow Creating an Oracle Business Intelligence Suite Enterprise Edition Catalog Installing Analytic Workspace Manager  Backup, Recovery, and Deinstallation of Oracle Communications Data Model Exporting Oracle Communications Data Model Exporting Oracle Communications Data Model Overview: Deinstalling Oracle Communications Data Model Pre-Deinstallation Tasks Deinstallation Tasks Deinstallation Tasks  A NCC Adapter Installation and Configuration Prerequisites for NCC Adapter Configuration Prerequisites for NCC Adapter Configuration Prerequisites for NCC Adapter Configuration Prerequisites for NCC Adapter Configuration Prerequisites for NCC Adapter Configuration Prerequisites for NCC Adapter Configuration Prerequisites for NCC Adapter Configuration Prerequisites for NCC Adapter Configuration Prerequisites for NCC Adapter Configuration Prerequisites for NCC Adapter Configuration Prerequisites for NCC Adapter Configuration Prerequisites for NCC Adapter Configuration Prerequisites for NCC Adapter Configuration Prerequisites for NCC Adapter Configuration Double Nater Repository Creating and Connecting to ODI Master Repository Creating and Connecting to ODI Work Repository                         |   | Silent Installation Log Files                                                       | 3-10  |
| Post-Installation Tasks Unlocking the OCDM_SYS and OCDM_MINING Accounts Unlocking the OCDM_SAMPLE Account. Recompiling OLAP Views Limiting User Privileges When You have Installed the Sample Reports Assigning Grants to OCDM_MINING Configuring the Working OLAP Environment Re-Enabling the Vault Option on the Database Ensuring That Oracle Communications Data Model Objects Are Valid Ensuring That PGA_AGGREGATE_TARGET is Set to the Proper Value Installing Oracle Business Intelligence Suite Enterprise Edition Catalog for Oracle Communications Data Model 3-14 Installing RPD and WebCat for Business Intelligence Suite Enterprise Edition  4 Installing oracle Warehouse Builder Workflow Installing Oracle Warehouse Builder Workflow Installing Oracle Communications Data Model Intra-ETL into Workflow Configuring Oracle Warehouse Builder Workflow Creating an Oracle Business Intelligence Suite Enterprise Edition Catalog. Installing Analytic Workspace Manager  5 Backup, Recovery, and Deinstallation of Oracle Communications Data Model Exporting Oracle Communications Data Model Importing Oracle Communications Data Model Importing Oracle Communications Data Model Pre-Deinstallation Tasks Deinstallation Tasks Deinstallation Tasks Deinstallation Tasks A NCC Adapter Installation and Configuration Prerequisites for NCC Adapter Configuration Confirming that Oracle Data Integrator Enterprise Edition is Installed Confirming that Oracle Oata Integrator Enterprise Edition is Installed Confirming that Oracle Oata Integrator Enterprise Edition is Installed Confirming that Oracle Oata Integrator Enterprise Edition is Installed Confirming that Oracle ColdenGate is Installed Confirming that Oracle Data Integrator Enterprise Edition is Installed Confirming that Oracle ColdenGate is Installed Confirming that Oracle Data Integrator Enterprise Edition Data Model NCC Adapter Ceating and Connecting to ODI Master Repository Creating and Connecting to ODI Work Repository Creating and Connecting to ODI Work Repository |   | Security Tips for Silent Installations                                              | 3-10  |
| Unlocking the OCDM_SYS and OCDM_MINING Accounts Unlocking the OCDM_SAMPLE Account. Recompiling OLAP Views. Limiting User Privileges When You have Installed the Sample Reports Assigning Grants to OCDM_MINING Configuring the Working OLAP Environment. Re-Enabling the Vault Option on the Database Ensuring That Oracle Communications Data Model Objects Are Valid Ensuring That PGA_AGGREGATE_TARGET is Set to the Proper Value. Installing Oracle Business Intelligence Suite Enterprise Edition Catalog for Oracle Communications Data Model 3-14 Installing RPD and WebCat for Business Intelligence Suite Enterprise Edition  4 Installing oracle Warehouse Builder Workflow Installing Oracle Warehouse Builder Workflow Configuring Oracle Warehouse Builder Workflow Creating an Oracle Business Intelligence Suite Enterprise Edition Catalog Installing Analytic Workspace Manager  5 Backup, Recovery, and Deinstallation of Oracle Communications Data Model Exporting Oracle Communications Data Model Importing Oracle Communications Data Model Exporting Oracle Communications Data Model Exporting Oracle Communications Data Model Overview: Deinstalling Oracle Communications Data Model Pre-Deinstallation Tasks Deinstallation Script Execution Post-Deinstallation Tasks  A NCC Adapter Installation and Configuration Prerequisites for NCC Adapter Configuration Confirming that Oracle Data Integrator Enterprise Edition is Installed. Confirming that Oracle OddenGate is Installed. Oracle Communications Data Model NCC Adapter Installation Overview. Setting Schema OCDM_SYS Reference Tables Load Values for NCC. Setting Up Staging Schema for Oracle Communications Data Model NCC Adapter Creating and Connecting to ODI Waster Repository. Creating and Connecting to ODI Work Repository.                                                                                                    |   | Error Handling                                                                      | 3-10  |
| Unlocking the OCDM_SAMPLE Account Recompiling OLAP Views Limiting User Privileges When You have Installed the Sample Reports Assigning Grants to OCDM_MINING Configuring the Working OLAP Environment. Re-Enabling the Vault Option on the Database Ensuring That Oracle Communications Data Model Objects Are Valid Ensuring That PGA_AGGREGATE_TARGET is Set to the Proper Value Installing Oracle Business Intelligence Suite Enterprise Edition Catalog for Oracle Communications Data Model 3-14 Installing RPD and WebCat for Business Intelligence Suite Enterprise Edition  4 Installation of Additional Components Installing and Configuring Workflow Installing Oracle Communications Data Model Intra-ETL into Workflow Configuring Oracle Communications Data Model Intra-ETL into Workflow Configuring Oracle Warehouse Builder Workflow Creating an Oracle Business Intelligence Suite Enterprise Edition Catalog. Installing Analytic Workspace Manager  5 Backup, Recovery, and Deinstallation of Oracle Communications Data Model Exporting Oracle Communications Data Model Importing Oracle Communications Data Model Deinstallation Gracle Communications Data Model Pre-Deinstallation Tasks Deinstallation Script Execution Post-Deinstallation Tasks  A NCC Adapter Installation and Configuration  Prerequisites for NCC Adapter Configuration Confirming that Oracle Data Integrator Enterprise Edition is Installed Confirming that Oracle ColdenGate is Installed Confirming that Oracle ColdenGate is Installed Confirming that Oracle ColdenGate is Installed Confirming that Oracle ColdenGate is Installed Confirming that Oracle ColdenGate is Installed Configuring Oracle Communications Data Model NCC Adapter Setting Schema OCDM_SYS Reference Tables Load Values for NCC Setting Oracle Data Integrator for Oracle Communications Data Model NCC Adapter Creating and Connecting to ODI Work Repository Creating and Connecting to ODI Work Repository                                                                                            |   | Post-Installation Tasks                                                             | 3-11  |
| Recompiling OLAP Views. Limiting User Privileges When You have Installed the Sample Reports Assigning Grants to OCDM_MINING                                                                                                    |   | Unlocking the OCDM_SYS and OCDM_MINING Accounts                                     | 3-11  |
| Limiting User Privileges When You have Installed the Sample Reports Assigning Grants to OCDM_MINING Configuring the Working OLAP Environment Re-Enabling the Vault Option on the Database Ensuring That Oracle Communications Data Model Objects Are Valid Ensuring That PCA_AGGREGATE_TARGET is Set to the Proper Value Installing Oracle Business Intelligence Suite Enterprise Edition Catalog for Oracle Communications Data Model 3-14 Installing RPD and WebCat for Business Intelligence Suite Enterprise Edition  4 Installation of Additional Components Installing and Configuring Workflow Installing Oracle Warehouse Builder Workflow Importing Oracle Warehouse Builder Workflow Configuring Oracle Warehouse Builder Workflow Creating an Oracle Business Intelligence Suite Enterprise Edition Catalog Installing Analytic Workspace Manager  5 Backup, Recovery, and Deinstallation of Oracle Communications Data Model Exporting Oracle Communications Data Model Importing Oracle Communications Data Model Exporting Oracle Communications Data Model Overview: Deinstalling Oracle Communications Data Model Pre-Deinstallation Tasks Deinstallation Script Execution Post-Deinstallation Tasks ANCC Adapter Installation and Configuration Prerequisites for NCC Adapter Configuration Confirming that Oracle Data Integrator Enterprise Edition is Installed Confirming that Oracle Data Integrator Enterprise Edition is Installed Confirming that Oracle Data Integrator Enterprise Edition Overview Setting Schema OCDM_SYS Reference Tables Load Values for NCC Setting and Connecting to ODI Master Repository Creating and Connecting to ODI Master Repository Creating and Connecting to ODI Work Repository Creating and Connecting to ODI Work Repository Creating and Connecting to ODI Work Repository                                                                                                    |   | Unlocking the OCDM_SAMPLE Account                                                   | 3-12  |
| Limiting User Privileges When You have Installed the Sample Reports Assigning Grants to OCDM_MINING Configuring the Working OLAP Environment Re-Enabling the Vault Option on the Database Ensuring That Oracle Communications Data Model Objects Are Valid Ensuring That PCA_AGGREGATE_TARGET is Set to the Proper Value Installing Oracle Business Intelligence Suite Enterprise Edition Catalog for Oracle Communications Data Model 3-14 Installing RPD and WebCat for Business Intelligence Suite Enterprise Edition  4 Installation of Additional Components Installing and Configuring Workflow Installing Oracle Warehouse Builder Workflow Importing Oracle Warehouse Builder Workflow Configuring Oracle Warehouse Builder Workflow Creating an Oracle Business Intelligence Suite Enterprise Edition Catalog Installing Analytic Workspace Manager  5 Backup, Recovery, and Deinstallation of Oracle Communications Data Model Exporting Oracle Communications Data Model Importing Oracle Communications Data Model Exporting Oracle Communications Data Model Overview: Deinstalling Oracle Communications Data Model Pre-Deinstallation Tasks Deinstallation Script Execution Post-Deinstallation Tasks ANCC Adapter Installation and Configuration Prerequisites for NCC Adapter Configuration Confirming that Oracle Data Integrator Enterprise Edition is Installed Confirming that Oracle Data Integrator Enterprise Edition is Installed Confirming that Oracle Data Integrator Enterprise Edition Overview Setting Schema OCDM_SYS Reference Tables Load Values for NCC Setting and Connecting to ODI Master Repository Creating and Connecting to ODI Master Repository Creating and Connecting to ODI Work Repository Creating and Connecting to ODI Work Repository Creating and Connecting to ODI Work Repository                                                                                                    |   | Recompiling OLAP Views                                                              | 3-12  |
| Configuring the Working OLAP Environment Re-Enabling the Vault Option on the Database Ensuring That Oracle Communications Data Model Objects Are Valid Ensuring That PGA_AGGREGATE_TARGET is Set to the Proper Value Installing Oracle Business Intelligence Suite Enterprise Edition Catalog for Oracle Communications Data Model 3-14 Installing RPD and WebCat for Business Intelligence Suite Enterprise Edition  4 Installing and Configuring Workflow Installing Oracle Warehouse Builder Workflow Installing Oracle Warehouse Builder Workflow Configuring Oracle Warehouse Builder Workflow Creating an Oracle Business Intelligence Suite Enterprise Edition Catalog. Installing Analytic Workspace Manager  5 Backup, Recovery, and Deinstallation of Oracle Communications Data Model Exporting Oracle Communications Data Model Importing Oracle Communications Data Model Overview: Deinstalling Oracle Communications Data Model Pre-Deinstallation Tasks Deinstallation Script Execution Post-Deinstallation Tasks  A NCC Adapter Installation and Configuration Prerequisites for NCC Adapter Configuration. Confirming that Oracle Data Integrator Enterprise Edition is Installed Confirming that Oracle Data Integrator Enterprise Edition Overview Setting Schema OCDM_SYS Reference Tables Load Values for NCC Setting Up Staging Schema for Oracle Communications Data Model NCC Adapter Creating and Connecting to ODI Master Repository Creating and Connecting to ODI Work Repository Creating and Connecting to ODI Work Repository Creating and Connecting to ODI Work Repository                                                                                                    |   |                                                                                     | 3-12  |
| Re-Enabling the Vault Option on the Database Ensuring That Oracle Communications Data Model Objects Are Valid Ensuring That PGA_AGGREGATE_TARGET is Set to the Proper Value                                                                                                    |   | Assigning Grants to OCDM_MINING                                                     | 3-12  |
| Ensuring That Oracle Communications Data Model Objects Are Valid                                                                                                    |   | Configuring the Working OLAP Environment                                            | 3-13  |
| Ensuring That PGA_AGGREGATE_TARGET is Set to the Proper Value                                                                                                    |   | Re-Enabling the Vault Option on the Database                                        | 3-13  |
| Installing Oracle Business Intelligence Suite Enterprise Edition Catalog for Oracle Communications Data Model 3-14 Installing RPD and WebCat for Business Intelligence Suite Enterprise Edition                                                                                                    |   | Ensuring That Oracle Communications Data Model Objects Are Valid                    | 3-14  |
| Installing Oracle Business Intelligence Suite Enterprise Edition Catalog for Oracle Communications Data Model 3-14 Installing RPD and WebCat for Business Intelligence Suite Enterprise Edition                                                                                                    |   | , ,                                                                                 | 3-14  |
| 4 Installation of Additional Components Installing and Configuring Workflow                                                                                                    |   | Installing Oracle Business Intelligence Suite Enterprise Edition Catalog for Oracle |       |
| Installing and Configuring Workflow Installing Oracle Warehouse Builder Workflow Configuring Oracle Communications Data Model Intra-ETL into Workflow Configuring Oracle Business Intelligence Suite Enterprise Edition Catalog Installing Analytic Workspace Manager  5 Backup, Recovery, and Deinstallation of Oracle Communications Data Model Exporting Oracle Communications Data Model Importing Oracle Communications Data Model Overview: Deinstalling Oracle Communications Data Model Pre-Deinstallation Tasks Deinstallation Script Execution Post-Deinstallation Tasks  A NCC Adapter Installation and Configuration Prerequisites for NCC Adapter Configuration Confirming that Oracle Data Integrator Enterprise Edition is Installed Confirming that Oracle GoldenGate is Installed Oracle Communications Data Model NCC Adapter Installation Overview Setting Schema OCDM_SYS Reference Tables Load Values for NCC Setting Up Staging Schema for Oracle Communications Data Model NCC Adapter Configuring Oracle Data Integrator for Oracle Communications Data Model NCC Adapter Configuring Oracle Data Integrator for Oracle Communications Data Model NCC Adapter Creating and Connecting to ODI Master Repository Creating and Connecting to ODI Work Repository Creating and Connecting to ODI Work Repository                                                                                                    |   | Installing RPD and WebCat for Business Intelligence Suite Enterprise Edition        | 3-15  |
| Installing Oracle Warehouse Builder Workflow                                                                                                    | 4 | Installation of Additional Components                                               |       |
| Installing Oracle Warehouse Builder Workflow                                                                                                    |   | Installing and Configuring Workflow                                                 | 4-1   |
| Importing Oracle Communications Data Model Intra-ETL into Workflow Configuring Oracle Warehouse Builder Workflow Creating an Oracle Business Intelligence Suite Enterprise Edition Catalog Installing Analytic Workspace Manager  5 Backup, Recovery, and Deinstallation of Oracle Communications Data Model Exporting Oracle Communications Data Model Importing Oracle Communications Data Model Overview: Deinstalling Oracle Communications Data Model Pre-Deinstallation Tasks Deinstallation Script Execution Post-Deinstallation Tasks  A NCC Adapter Installation and Configuration Confirming that Oracle Data Integrator Enterprise Edition is Installed Confirming that Oracle GoldenGate is Installed Oracle Communications Data Model NCC Adapter Installation Overview Setting Schema OCDM_SYS Reference Tables Load Values for NCC Setting Up Staging Schema for Oracle Communications Data Model NCC Adapter Configuring Oracle Data Integrator for Oracle Communications Data Model NCC Adapter Configuring Oracle Data Integrator for Oracle Communications Data Model NCC Adapter Creating and Connecting to ODI Master Repository Creating and Connecting to ODI Work Repository                                                                                                    |   |                                                                                     |       |
| Configuring Oracle Warehouse Builder Workflow Creating an Oracle Business Intelligence Suite Enterprise Edition Catalog                                                                                                    |   |                                                                                     |       |
| Creating an Oracle Business Intelligence Suite Enterprise Edition Catalog Installing Analytic Workspace Manager  Backup, Recovery, and Deinstallation of Oracle Communications Data Mo Backing Up and Recovering Oracle Communications Data Model Exporting Oracle Communications Data Model Importing Oracle Communications Data Model Overview: Deinstalling Oracle Communications Data Model Pre-Deinstallation Tasks Deinstallation Script Execution Post-Deinstallation Tasks  A NCC Adapter Installation and Configuration Prerequisites for NCC Adapter Configuration Confirming that Oracle Data Integrator Enterprise Edition is Installed Concile Communications Data Model NCC Adapter Installation Overview Setting Schema OCDM_SYS Reference Tables Load Values for NCC Setting Up Staging Schema for Oracle Communications Data Model NCC Adapter Configuring Oracle Data Integrator for Oracle Communications Data Model NCC Adapter Creating and Connecting to ODI Master Repository Creating and Connecting to ODI Work Repository                                                                                                    |   |                                                                                     |       |
| Installing Analytic Workspace Manager  Backup, Recovery, and Deinstallation of Oracle Communications Data Mo Backing Up and Recovering Oracle Communications Data Model  Exporting Oracle Communications Data Model  Importing Oracle Communications Data Model  Overview: Deinstalling Oracle Communications Data Model  Pre-Deinstallation Tasks  Deinstallation Script Execution  Post-Deinstallation Tasks  A NCC Adapter Installation and Configuration  Prerequisites for NCC Adapter Configuration  Confirming that Oracle Data Integrator Enterprise Edition is Installed  Confirming that Oracle GoldenGate is Installed  Oracle Communications Data Model NCC Adapter Installation Overview  Setting Schema OCDM_SYS Reference Tables Load Values for NCC  Setting Up Staging Schema for Oracle Communications Data Model NCC Adapter  Configuring Oracle Data Integrator for Oracle Communications Data Model NCC Adapter  Creating and Connecting to ODI Master Repository  Creating and Connecting to ODI Work Repository                                                                                                    |   |                                                                                     |       |
| Backup, Recovery, and Deinstallation of Oracle Communications Data Mo Backing Up and Recovering Oracle Communications Data Model Exporting Oracle Communications Data Model Importing Oracle Communications Data Model Overview: Deinstalling Oracle Communications Data Model Pre-Deinstallation Tasks Deinstallation Script Execution Post-Deinstallation Tasks  A NCC Adapter Installation and Configuration Prerequisites for NCC Adapter Configuration Confirming that Oracle Data Integrator Enterprise Edition is Installed Confirming that Oracle GoldenGate is Installed Oracle Communications Data Model NCC Adapter Installation Overview Setting Schema OCDM_SYS Reference Tables Load Values for NCC Setting Up Staging Schema for Oracle Communications Data Model NCC Adapter Configuring Oracle Data Integrator for Oracle Communications Data Model NCC Adapter Creating and Connecting to ODI Master Repository Creating and Connecting to ODI Work Repository                                                                                                    |   |                                                                                     |       |
| Importing Oracle Communications Data Model                                                                                                    | 5 |                                                                                     |       |
| Importing Oracle Communications Data Model                                                                                                    |   |                                                                                     |       |
| Overview: Deinstalling Oracle Communications Data Model Pre-Deinstallation Tasks  Deinstallation Script Execution Post-Deinstallation Tasks  A NCC Adapter Installation and Configuration  Prerequisites for NCC Adapter Configuration  Confirming that Oracle Data Integrator Enterprise Edition is Installed  Confirming that Oracle GoldenGate is Installed  Oracle Communications Data Model NCC Adapter Installation Overview  Setting Schema OCDM_SYS Reference Tables Load Values for NCC  Setting Up Staging Schema for Oracle Communications Data Model NCC Adapter  Configuring Oracle Data Integrator for Oracle Communications Data Model NCC Adapter  Creating and Connecting to ODI Master Repository  Creating and Connecting to ODI Work Repository                                                                                                    |   |                                                                                     |       |
| Post-Deinstallation Tasks  A NCC Adapter Installation and Configuration  Prerequisites for NCC Adapter Configuration  Confirming that Oracle Data Integrator Enterprise Edition is Installed  Confirming that Oracle GoldenGate is Installed  Oracle Communications Data Model NCC Adapter Installation Overview  Setting Schema OCDM_SYS Reference Tables Load Values for NCC  Setting Up Staging Schema for Oracle Communications Data Model NCC Adapter  Configuring Oracle Data Integrator for Oracle Communications Data Model NCC Adapter  Creating and Connecting to ODI Master Repository  Creating and Connecting to ODI Work Repository                                                                                                    |   | · · ·                                                                               |       |
| Post-Deinstallation Tasks  A NCC Adapter Installation and Configuration  Prerequisites for NCC Adapter Configuration  Confirming that Oracle Data Integrator Enterprise Edition is Installed  Confirming that Oracle GoldenGate is Installed  Oracle Communications Data Model NCC Adapter Installation Overview  Setting Schema OCDM_SYS Reference Tables Load Values for NCC  Setting Up Staging Schema for Oracle Communications Data Model NCC Adapter  Configuring Oracle Data Integrator for Oracle Communications Data Model NCC Adapter  Creating and Connecting to ODI Master Repository  Creating and Connecting to ODI Work Repository                                                                                                    |   | <u> </u>                                                                            | 5-2   |
| A NCC Adapter Installation and Configuration  Prerequisites for NCC Adapter Configuration                                                                                                    |   |                                                                                     | 5-3   |
| Prerequisites for NCC Adapter Configuration                                                                                                    |   | Post-Deinstallation Tasks                                                           | 5-3   |
| Confirming that Oracle Data Integrator Enterprise Edition is Installed                                                                                                    | Α | NCC Adapter Installation and Configuration                                          |       |
| Confirming that Oracle Data Integrator Enterprise Edition is Installed                                                                                                    |   | Prerequisites for NCC Adapter Configuration                                         | . A-1 |
| Confirming that Oracle GoldenGate is Installed                                                                                                    |   | Confirming that Oracle Data Integrator Enterprise Edition is Installed              | . A-2 |
| Oracle Communications Data Model NCC Adapter Installation Overview                                                                                                    |   |                                                                                     |       |
| Setting Schema OCDM_SYS Reference Tables Load Values for NCC  Setting Up Staging Schema for Oracle Communications Data Model NCC Adapter  Configuring Oracle Data Integrator for Oracle Communications Data Model NCC Adapter  Creating and Connecting to ODI Master Repository                                                                                                    |   | ů                                                                                   |       |
| Configuring Oracle Data Integrator for Oracle Communications Data Model NCC Adapter Creating and Connecting to ODI Master Repository Creating and Connecting to ODI Work Repository                                                                                                    |   |                                                                                     |       |
| Configuring Oracle Data Integrator for Oracle Communications Data Model NCC Adapter Creating and Connecting to ODI Master Repository Creating and Connecting to ODI Work Repository                                                                                                    |   | 9                                                                                   |       |
| Creating and Connecting to ODI Master Repository                                                                                                    |   |                                                                                     |       |
| Creating and Connecting to ODI Work Repository                                                                                                    |   |                                                                                     |       |
| • • • • • • • • • • • • • • • • • • • •                                                                                                    |   |                                                                                     |       |
|                                                                                                    |   | Importing the ODI Master Repository                                                 |       |

|   | Importing the ODI Work Repository                                                 | A-18 |
|---|-----------------------------------------------------------------------------------|------|
|   | Setting up the ODI Topology                                                       |      |
|   | Setting up the Physical Data Servers                                              | A-21 |
|   | Setting up the Physical Schema                                                    | A-23 |
|   | Setting up the Logical Data Servers                                               | A-24 |
|   | Setting Up Oracle GoldenGate for Oracle Communications Data Model NCC Adapter     | A-25 |
|   | Installing Oracle GoldenGate                                                      | A-25 |
|   | Configuring Oracle GoldenGate                                                     | A-26 |
|   | Oracle GoldenGate Process Checking Command Reference                              | A-33 |
|   | Configure Change Capture Using a Data Pump                                        | A-33 |
| В | BRM Adapter Installation and Configuration                                        |      |
|   | Prerequisites for BRM Adapter Configuration                                       | B-1  |
|   | Confirming that Oracle Data Integrator Enterprise Edition is Installed            | B-2  |
|   | Confirming that Oracle GoldenGate is Installed                                    | B-2  |
|   | Installation Overview for BRM Adapter                                             | B-2  |
|   | Setting Schema OCDM_SYS Reference Tables Load Values for BRM Adapter              | B-3  |
|   | Setting Up Staging Schema for BRM Adapter                                         | B-3  |
|   | Configuring Oracle Data Integrator for BRM Adapter (Non Oracle GoldenGate Option) | B-5  |
|   | Creating and Connecting to ODI Master Repository                                  | B-6  |
|   | Creating and Connecting to ODI Work Repository                                    | B-13 |
|   | Importing the ODI Master Repository                                               | B-18 |
|   | Importing the ODI Work Repository                                                 | B-20 |
|   | Setting up the ODI Topology                                                       | B-23 |
|   | Setting up the Physical Data Servers                                              | B-23 |
|   | Setting up the Physical Schema                                                    | B-25 |
|   | Setting up the Logical Data Servers                                               | B-26 |
|   | Setting Up Oracle GoldenGate for BRM Adapter                                      |      |
|   | Installing Oracle GoldenGate on Target for BRM Adapter                            | B-27 |
|   | Configuring Oracle GoldenGate on Target for BRM Adapter                           |      |
|   | Installing Oracle GoldenGate on Source for BRM Adapter                            |      |
|   | Configuring Oracle GoldenGate on Source System for BRM Adapter                    | B-31 |
|   | Starting Oracle GoldenGate Processes on Source System                             |      |
|   | Starting Oracle GoldenGate Processes on Target System                             | B-33 |
|   | Oracle GoldenGate Process Checking Command Reference                              | B-34 |
|   | Troubleshooting the Installation of the BRM Adapter                               | B-34 |
|   | Master and Work Repository Import Errors                                          | B-34 |
|   | Error Recovery: Reimporting Master Repository                                     | B-35 |
|   | Error Recovery: Reimporting Work Repository                                       | B-36 |
|   | Error ODI-26005: Importing an Object from Another Repository                      | B-39 |
|   | Resolve ODI Error on Master Repository                                            | B-40 |
|   | Resolve ODI Error on Work Repository                                              | B-41 |
|   | Troubleshooting Error: An internal error occurred while opening the diagram       | B-43 |

# C License Information

## Index

# **Preface**

The *Oracle Communications Data Model Installation Guide* describes how to install and configure Oracle Communications Data Model.

## **Audience**

This guide is intended for anyone responsible for installing Oracle Communications Data Model on a supported operating system platform.

Installation of Oracle Communications Data Model requires basic knowledge of Oracle Database, Oracle OLAP, Oracle Data Mining, Oracle Warehouse Builder, and Oracle Business Intelligence Suite Enterprise Edition.

# **Documentation Accessibility**

For information about Oracle's commitment to accessibility, visit the Oracle Accessibility Program website at

http://www.oracle.com/pls/topic/lookup?ctx=acc&id=docacc.

#### **Access to Oracle Support**

Oracle customers have access to electronic support through My Oracle Support. For information, visit

http://www.oracle.com/pls/topic/lookup?ctx=acc&id=info or visit http://www.oracle.com/pls/topic/lookup?ctx=acc&id=trs if you are hearing impaired.

# **Related Documents**

For more information about Oracle Communications Data Model, see the following documents in the Oracle Communications Data Model documentation se

- Oracle Communications Data Model Operations Guide
- Oracle Communications Data Model Reference
- Oracle Communications Data Model Release Notes

# **Conventions**

The following text conventions are used in this document:

| Convention | Meaning                                                                                                    |
|------------|----------------------------------------------------------------------------------------------------|
| boldface   | Boldface type indicates graphical user interface elements associated with an action, or terms defined in text or the glossary.         |
| italic     | Italic type indicates book titles, emphasis, or placeholder variables for which you supply particular values.                          |
| monospace  | Monospace type indicates commands within a paragraph, URLs, code in examples, text that appears on the screen, or text that you enter. |

# **Hardware and Software Requirements**

This chapter describes the hardware and software requirements of Oracle Communications Data Model:

- Supported Platforms
- Hardware Requirements
- Software Requirements

Before you install Oracle Communications Data Model, you must verify that all hardware and software requirements are met.

# **Supported Platforms**

Oracle Communications Data Model is supported on the following platforms. For each platform, the given operating system version or later versions are required:

- Linux x86-64
  - Asianux Server 3 SP2
  - Oracle Linux 4 Update 7
  - Oracle Linux 5 Update 2
  - Oracle Linux 5 Update 5 (with the Oracle Unbreakable Enterprise Kernel for Linux)
  - Red Hat Enterprise Linux 4 Update 7
  - Red Hat Enterprise Linux 5 Update 2
  - Red Hat Enterprise Linux 5 Update 5 (with the Oracle Unbreakable Enterprise Kernel for Linux)
  - Red Hat Enterprise Linux 6
  - SUSE Linux Enterprise Server 10 SP2
  - SUSE Linux Enterprise Server 11
- Oracle Solaris on SPARC (64-bit)
  - Oracle Solaris 10 U6 (5.10-2008.10)
  - Oracle Solaris 11 11/11 SPARC
- Oracle Solaris on x86-64 (64-bit)
  - Oracle Solaris 10 U6 (5.10-2008.10)
  - Oracle Solaris 11 11/11 X86

- AIX 5L Based Systems (64-bit)
  - AIX 5L V5.3 TL 09 SP1 ("5300-09-01"), 64 bit kernel
  - AIX 6.1 TL 02 SP1 ("6100-02-01"), 64-bit kernel
  - AIX 7.1 TL 0 SP1 ("7100-00-01-1037"), 64-bit kernel

**Note:** There are special considerations when installing Oracle Communications Data Model on AIX, AIX, see "AIX Platform: Changing the Database Parameter" on page 3-5.

# **Hardware Requirements**

The Oracle Database installation guide for your platform includes procedures for checking that your installation meets the hardware and operating system requirements for Oracle Database.

Additionally, for a complete installation of Oracle Communications Data Model, the minimum hardware requirement is disk space of at least 10 GB.

# Software Requirements

The minimum software requirements for Oracle Communications Data Model are as follows:

- Operating System: For details of supported platforms, see "Supported Platforms" on page 1-1.
- Oracle Database 11g Release 2 Enterprise Edition (11.2.0.3 or later), including the options specified in "Oracle Database Requirements" on page 1-3.
- Oracle Warehouse Builder. See "Oracle Warehouse Builder" on page 1-3. (Oracle Warehouse Builder is required to use the ETL supplied with Oracle Communications Data Model.)
- Oracle Business Intelligence Suite Enterprise Edition 11.1.1.5 or higher. See "Oracle Business Intelligence Suite Enterprise Edition" on page 1-3 (this is Optional for installing Oracle Communications Data Model and the Reports, but is required to view and use the reports).
- Oracle Data Integrator Enterprise Edition 11g (11.1.1.5.0 or higher). See "Oracle Data Integrator Enterprise Edition" on page 1-4 (this is optional for Oracle Communications Data Model component installation and required for the Application Adapters installation).
- Oracle GoldenGate 11g (11.1.1.1 or higher) See "Oracle GoldenGate" on page 1-4 (this is optional for Oracle Communications Data Model component installation and optional for the NCC Adapters installation, depending on whether you are using real-time feed with the NCC Adapter).

**Note:** The recommended patches and software versions are accurate as of product release. For the latest recommendations for database supported platforms, see https://support.oracle.com/.

### Oracle Database Requirements

Oracle Communications Data Model requires Oracle Database 11g Release 2 Enterprise Edition (11.2.0.3 or later).

**Tip:** When you install the Database ensure that the database character set is Unicode (AL32UTF8) to support multi-language installations since Oracle Communications Data Model permits the installation of support for English and one other language.

Installation of the Oracle Communications Data Model component requires the following options to the Database:

- **Oracle Partitioning**
- Oracle Online Analytical Processing (OLAP)
- Oracle Data Mining

**Tip:** To confirm that you have Oracle Data Mining and OLAP options installed, follow the instructions outlined in "Confirming that Oracle Data Mining and OLAP Options are Installed" on page 3-2.

After you download and install the Database, upgrade to the latest patch. Patches are available from My Oracle Support at the following location:

http://support.oracle.com

#### **Oracle Warehouse Builder**

Oracle Communications Data Model requires the version of Oracle Warehouse Builder that comes as with Oracle Database 11g Release 2 Enterprise Edition. The ETL provided with Oracle Communications Data Model uses Oracle Warehouse Builder. For instructions on installing and configuring Oracle Warehouse Builder, see Oracle Warehouse Builder Installation and Administration Guide for Windows and Linux.

**Tip:** To confirm that you have Oracle Warehouse Builder installed, follow the instructions outlined in "Confirming that the OWBSYS Schema Exists" on page 3-2.

# Oracle Business Intelligence Suite Enterprise Edition

You must have the Oracle Business Intelligence Suite Enterprise Edition installed before you can view and use the Oracle Communications Data Model reports. (Oracle Business Intelligence Suite Enterprise Edition is not required for the installation of the Oracle Communications Data Model component and the installation of Oracle Communications Data Model Reports is valid without Oracle Business Intelligence Suite Enterprise Edition installed).

Oracle Business Intelligence Suite Enterprise Edition 11.1.1.5 or higher can be downloaded from the "Oracle Business Intelligence 11g downloads" link on Oracle Technology Network at:

http://www.oracle.com/technetwork/middleware/bi-enterprise-editi on/downloads/index.html

Installation instructions are included in the documentation.

### **Oracle Data Integrator Enterprise Edition**

If you install Application Adapters, you must also install Oracle Data Integrator Enterprise Edition. Oracle Data Integrator Enterprise Edition 11g (11.1.1.5.0) can be downloaded from Oracle Technology Network at:

http://www.oracle.com/technetwork/middleware/data-integrator/dow nloads/index.html

Installation instructions are included in the documentation. For more information, see

http://www.oracle.com/technetwork/middleware/data-integrator/doc umentation/index.html

For more information on Oracle Communications Data Model Adapters, see Oracle Communications Data Model Operations Guide.

#### **Oracle GoldenGate**

If you install Application Adapters, using, installing, and configuring Oracle GoldenGate is optional depending on whether you want to use real-time feeds.

Oracle GoldenGate 11g (11.1.1.1.0) can be downloaded from Oracle Technology Network at:

http://www.oracle.com/technetwork/middleware/goldengate/download s/index.html

Installation instructions are included in the documentation. For more information, see

http://www.oracle.com/technetwork/middleware/goldengate/document ation/index.html

For more information on Oracle Communications Data Model Adapters, see Oracle Communications Data Model Operations Guide.

# Introduction to Oracle Communications Data **Model Installation**

This chapter describes how to install Oracle Communications Data Model and other components you use to create an Oracle Communications Data Model data warehouse:

- Types of Installations Provided for Oracle Communications Data Model
- Overview of the Installation Process

# Types of Installations Provided for Oracle Communications Data Model

Using the Oracle Universal Installer you can perform two types of Oracle Communications Data Model installation:

- Installation of the Oracle Communications Data Model component, itself. You must install this component to create an Oracle Communications Data Model data warehouse.
- Installation of reports (and schemas) that you can use for ideas about how to design your own reports. Installing the reports is optional.
- Installation of the Oracle Communications Data Model Application Adapters.

Different items are installed depending on whether you install the database objects, the reports and schemas, or the adapters.

#### **Communications Data Model Installation**

When you perform a **Communications Data Model** installation of Oracle Communications Data Model, the Oracle Universal Installer installs the Oracle Communications Data Model component without data. Specifically, the installer creates the following schemas in the target database:

- ocdm\_sys which is the main schema for Oracle Communications Data Model. This schema contains all the relational and OLAP components of Oracle Communications Data Model, including the Oracle Communications Data Model data mining results tables.
- ocdm mining which is the data mining schema of Oracle Communications Data Model. This schema contains all the mining components of Oracle Communications Data Model *except* the data mining results tables.

**See:** For detailed information about all created objects in the OCDM\_SYS and OCDM\_MINING schemas, see the Oracle Communications Data Model Reference.

There is no data in these two schemas. You need to populate data into the schema.

#### Sample Reports Installation

When you perform a Sample Reports installation of the Oracle Communications Data Model, the installer creates the Oracle Communications Data Model sample schema in the target database. Specifically, the installer installs:

- The following files that provide the data for the reports:
  - ocdm\_sample.dmp.zip which is a dump file of the schemas that contain the sample data for the relational and data mining components of Oracle Communications Data Model.

**Tip:** The default user name for the schema is ocdm\_sample\_sys.

- ocdm\_sample.eif which is a dump file containing sample data for the Oracle Communications Data Model analytic workspace (that is, the OLAP cubes).
- The following files that define and create the sample reports:
  - ocdm.rpd
  - ocdmwebcat.zip

#### **Application Adapters Installation**

When you perform an **Application Adapters** installation, the installer creates the adapter schema in the target database and adds the adapter related files to Oracle Communications Data Model home directory.

> **Note:** To complete the installation and configuration with the NCC Adapter and **Application Adapters** type installation, you need to perform additional steps after running the installer, as described in Appendix A, "NCC Adapter Installation and Configuration".

The NCC Adapter that is installed with the Application Adapters type installation feeds pre-paid billing data from the Oracle Communications Network Charging and Control application to the Oracle Communications Data Model. The NCC Adapter includes an option to feed data in real-time using Oracle GoldenGate to the Oracle Communications Data Model staging layer, or to extract, load and transform the data in batch mode.

Specifically, the installer creates and installs:

adapters directory and files which contains the Application Adapters files required for Oracle Communications Network Charging and Control Adapter for Oracle Communications Data Model.

#### **Oracle Communications Data Model Home Directory Structure**

The installation image contains the following directories under ORACLE\_HOME/ocdm:

- adapters: which contains the Application Adapters files required for Oracle Communications Network Charging and Control Adapter for Oracle Communications Data Model installation (placed in the ncc directory).
- report: which contains the sample report files required for Oracle Communications Data Model installation.

pdm: which contains the physical schema dump, creation script, and lookup value population as listed in the following table.

| Subdirectory             | Description                                                         |
|--------------------------|---------------------------------------------------------------------|
| relational               | Relational schema installation scripts and relational related files |
| relational/calendar      | Calendar data population package                                    |
| relational/ddl           | Relational schema installation scripts                              |
| relational/intra_etl     | Intra-ETL Oracle Warehouse Builder dump and related files           |
| relational/lookup_value  | Lookup data population script                                       |
| relational/sample_schema | Physical sample schema                                              |
| mining                   | Data mining scripts and related files                               |
| olap                     | OLAP scripts and related files                                      |

### Overview of the Installation Process

Installation of Oracle Communications Data Model requires the following tasks:

- Read Oracle Communications Data Model Release Notes to identify any last minute changes.
- Verify that your system is one of the supported platforms and that it satisfies the hardware and software requirements as described in Chapter 1, "Hardware and Software Requirements."
- Identify and perform any necessary pre-installation tasks, as described in "Pre-installation Tasks" on page 3-1.
- Install the Oracle Communications Data Model component, the Oracle Communications Data Model reports, or Application Adapters as described in "Installer Execution" on page 3-5.

**Tip:** you can also perform a silent installation, see "Silent Installation" on page 3-9 for more information.

- Identify and perform any necessary post-installation tasks, as described in "Post-Installation Tasks" on page 3-11.
- **6.** Install the additional components that you need to create an Oracle Communications Data Model data warehouse or run the reports, as described in Chapter 4, "Installation of Additional Components."

**Note 1:** To deinstall Oracle Communications Data Model, you do *not* simply run the Oracle Universal Installer in deinstall mode. To deinstall Oracle Communications Data Model, follow the directions in Chapter 5, "Backup, Recovery, and Deinstallation of Oracle Communications Data Model."

**Note 2:** You *must* deinstall Oracle Communications Data Model before you re-install it over an existing version of Oracle Communications Data Model.

# **Installation of Oracle Communications Data** Model

This chapter describes how to install Oracle Communications Data Model:

- **Pre-installation Tasks**
- **Installer Execution**
- Silent Installation
- Post-Installation Tasks

### **Pre-installation Tasks**

Before you install the Oracle Communications Data Model, perform the following tasks:

- Back up the Oracle Database.
- Ensure that the software required for Oracle Communications Data Model is installed, as described in "Ensuring that Required Software is Installed" on page 3-1.
- Set the maximum processes initialization parameter, as described in "Changing the Default Value for the Maximum Processes Initialization Parameter" on page 3-3.
- Increase the maximum number of data files, as described in "Changing the Maximum Data Files Option" on page 3-3.
- If you are using the Database Vault Option, disable the option, as described in"Disabling the Data Vault Option on the Database" on page 3-4.
- If you are installing Oracle Communications Data Model on one of the AIX platforms listed in "Supported Platforms" on page 1-1, change an Oracle Database parameter as described in "AIX Platform: Changing the Database Parameter" on page 3-5.
- Ensure that the tnsnames.ora file includes a value for SERVICE NAME, as described in "Ensuring That a Value is Set for the Service Name" on page 3-5.

### **Ensuring that Required Software is Installed**

As discussed in "Software Requirements" on page 1-2, you must have certain software installed before you can successfully install the Oracle Communications Data Model component or the Oracle Communications Data Model sample data and reports.

Take the following steps to ensure that for each type of installation, the required software is installed:

- Before you install Oracle Communications Data Model:
  - Confirm that the required Database options are installed by following the steps outlined in "Confirming that Oracle Data Mining and OLAP Options are Installed" on page 3-2.
  - Confirm that Oracle Warehouse Builder is installed by following the steps outlined in "Confirming that the OWBSYS Schema Exists" on page 3-2.
- Before you install the sample data and reports for Oracle Communications Data Model, confirm that Oracle Business Intelligence Suite Enterprise Edition is installed as described in "Confirming that Oracle Business Intelligence Suite Enterprise Edition is Installed" on page 3-2.

#### Confirming that Oracle Data Mining and OLAP Options are Installed

To check that the Oracle Data Mining and OLAP options are installed, log in as SYS and enter the following SQL queries:

```
SELECT VALUE FROM V$OPTION WHERE PARAMETER = 'Data Mining';
SELECT VALUE FROM V$OPTION WHERE PARAMETER = 'OLAP';
```

If these queries return TRUE, the options are installed.

#### Confirming that the OWBSYS Schema Exists

To check that OWBSYS schema exists, log in to the Database as DBA and issue the following statements:

```
SELECT COUNT(*) FROM DBA_USERS WHERE USERNAME='OWBSYS';
```

If this query returns a value larger than zero (0), OWBSYS schema exists.

If the OWBSYS schema does not exist, take the following steps:

- 1. Go to the \$ORACLE\_HOME/owb/UnifiedRepos directory.
- **2.** Login to the Database as SYSDBA.
- **3.** Execute the following SQL statement.

```
@cat_owb.sql
```

When prompted to enter a tablespace name, input USERS

#### Confirming that Oracle Business Intelligence Suite Enterprise Edition is Installed

To test that Oracle Business Intelligence Suite Enterprise Edition is installed, open the following link in a browser. (Note that the 9704 value in the link is the value of the default Oracle Business Intelligence Suite Enterprise Edition port; if you specified a different port when you installed Oracle Business Intelligence Suite Enterprise Edition, use the value for that port.)

```
http://hostname:9704/analytics
```

The sample Oracle Business Intelligence Suite Enterprise Edition login window is displayed.

If Oracle Business Intelligence Suite Enterprise Edition is not installed, see "Oracle Business Intelligence Suite Enterprise Edition" on page 1-3.

### Changing the Default Value for the Maximum Processes Initialization Parameter

Oracle Communications Data Model requires that the initial value for the PROCESSES initialization parameter be set to a value greater than the default database installation value.

#### How to determine the current value for the PROCESSES parameter

To determine the current value for the maximum processes parameter, log in as DB with DBA account, and then execute the following SQL statement:

show parameter processes;

#### How to change the value for the maximum processes

To change the value for the maximum processes, issue the following statements. Depending on your database options, the value specified for processes should be set to a minimum value greater than or equal to 250.

```
alter system set processes=250 scope=spfile;
shutdown immediate
startup
```

### Changing the Maximum Data Files Option

Oracle Communications Data Model supports the partition of transaction-related fact tables according to your data volume estimation. You can specify the start year, end year and then the transaction related fact tables are partitioned by the date as one partition for each month.

In order to support the partition of transaction-related fact tables, you might need a different value for the maximum number of data files that is presently specified for the Database.

#### How to determine the value for maximum number of data files

Use the following formula to determine the value that you need for the maximum number of data files:

```
Maximum Datafiles = Default Value + 300 + ((End year) - (Start year) + 1) * 12
```

#### How to determine the current value for the maximum number of data files

To determine the current value for the maximum number of data files, log in as DB with DBA account, and then execute the following SQL statement.

```
show parameter db files
```

In the results for this statement, the value column shows the current maximum number of data files.

#### How to change the value for the maximum number of data files

To change the value for the maximum number of data files, issue the following statements where new\_number is the new value that you want to specify.

```
alter system set db_files = new_number scope = spfile;
shutdown immediate
startup
```

### Disabling the Data Vault Option on the Database

The Oracle Communications Data Model installer requires additional steps on a Vault-enabled database. For an Oracle Database with the Vault option on, take the following steps to disable the Vault option before you install Oracle Communications Data Model.

To find out if the Oracle Database is Vault-enabled, do the following:

```
SELECT * FROM V$OPTION WHERE PARAMETER = 'Oracle Database Vault';
```

If this command returns true, then the Vault option is enabled.

To disable the Vault option, do the following:

- On UNIX systems, ensure that the environment variables, ORACLE\_HOME, ORACLE\_SID, and PATH are correctly set.
- **2.** Log in to SQL\*Plus as user SYS with the SYSOPER privilege.
- Shut down the Database.
- **4.** From the command line, stop the Database Control console process and the listener. For example:

```
sqlplus sys as sysoper
Enter password: password
SOL> SHUTDOWN IMMEDIATE
SQL> EXIT
$ emctl stop dbconsole
$ lsnrctl stop listener_name
```

For Oracle RAC installations, shut down each database instance as follows:

```
$ srvctl stop database -d db_name
```

**5.** Disable the Oracle Database Vault option with the following commands (this is a UNIX system example):

```
cd $ORACLE_HOME/rdbms/lib
make -f ins_rdbms.mk dv_off
cd $ORACLE_HOME/bin
relink all
```

For Oracle RAC installations, run these commands on all nodes.

6. Startup the Database, Database Control console process, and listener. For example, on UNIX, Log in to SQL\*Plus as user SYS with the SYSOPER privilege and restart the database. Then from the command line, restart the Database Control console process and listener. For example:

```
sqlplus sys as sysoper
Enter password: password
SQL> STARTUP
SOL> EXIT
$ emctl start dbconsole
$ lsnrctl start listener_name
```

For Oracle RAC installations, restart each database instance as follows:

```
$ srvctl start database -d db_name
```

Once you have installed Oracle Communications Data Model, you re-enable the Vault, as described in "Re-Enabling the Vault Option on the Database" on page 3-13.

### AIX Platform: Changing the Database Parameter

If you are installing Oracle Communications Data Model on AIX, apply the following Oracle Database parameter change:

- Login to the Database with DBA account.
- Execute the following statement:

```
alter system set "_olap_parallel_update_small_threshold"=2147483647
scope=spfile;
```

**3.** Restart the Database.

### **Ensuring That a Value is Set for the Service Name**

Ensure that in the thing the service name is provided. To do this, perform the following steps:

- Go to the directory: \$ORACLE\_HOME/network/admin.
- Edit tnsnames.ora to make sure the "SERVICE\_NAME" value is provided. For example:

```
orcl11g =
(DESCRIPTION =
(ADDRESS = (PROTOCOL = TCP)(HOST = server1.us.oracle.com)(PORT = 1521))
(CONNECT_DATA =
(SERVER = DEDICATED)
(SERVICE_NAME = orcl)
```

### Installer Execution

Before you install Oracle Communications Data Model, perform the necessary pre-installation tasks described in "Pre-installation Tasks" on page 3-1.

> **Note:** You must install Oracle Communications Data Model on the "localhost" where the database server is located. You can determine the value of your "localhost" by issuing the following command where *db-name* is the name of your Oracle database.

tnsname db-name

Follow these steps to install Oracle Communications Data Model:

- Log in using the user id that you plan to use to run the installation. You should use the same user id to install Oracle Communications Data Model as used to install the Oracle Database and Oracle Business Intelligence Suite Enterprise Edition.
- Set the ORACLE\_HOME environment variable to the location of the Database on which to install Oracle Communications Data Model.

For example, suppose that Oracle Home is in the directory /loc/app/oracle/product/dbhome

In a Bourne, Bash, or Korn shell, use these commands to set ORACLE\_HOME:

\$ ORACLE\_HOME=/loc/app/oracle/product/dbhome

S export ORACLE HOME

In a C shell, use this command to set ORACLE\_HOME

% setenv ORACLE\_HOME /loc/app/oracle/product/dbhome

Start the installer from the directory that contains the Oracle Communications Data Model installation files:

cd directory-containing-OCDM\_installation-files ./runInstaller

- The **Welcome** page is displayed. Click **Next**.
- In the **Select Installation Type** page, select the type of Oracle Communications Data Model installation that you want to perform:
  - If you want to install the Oracle Communications Data Model component, select Communications Data Model. Making this selection performs the installation described in "Communications Data Model Installation" on page 2-1.
  - If you want to install the Oracle Communications Data Model reports and sample data, select **Sample Reports**. Making this selection performs the installation described in "Sample Reports Installation" on page 2-2.
  - If you want to install the Oracle Communications Data Model Adapters, select **Application Adapters.** Making this selection performs the installation described in "Application Adapters Installation" on page 2-2.

Oracle Communications Data Model supports English and 9 other languages. To add support for one language in addition to English, click Product Languages and select the language.

Click Next.

In the **Specify Home Details** page, verify that the **Name** and **Path** correspond to the Database in which you want to install Oracle Communications Data Model. You can click **Browse** to navigate to any valid local data file path.

Click Next.

In the **Product-Specific Prerequisite Checks** page, if one or more items are flagged, manually verify that your environment meets the minimum requirements. For details about performing this manual verification, click the flagged item and review the details in the box at the bottom of the page.

When the status of all items are checked as **Succeeded**, click **Next**.

- In the **Specify Database Connection Information** page, provide the following information:
  - Select the **Net Service Name** which is the alias used for a connect descriptor to connect to the Oracle Database where Oracle Communications Data Model will be installed.

**Tip:** A net service name is a simple name for a service that resolves to a connect descriptor. Net service names are populated from the OracleHome/network/admin/tnsnames.ora file.

Enter the **Password for SYSTEM user** of the Oracle Database where Oracle Communications Data Model will be installed.

Click Next.

**9.** The **Specify Real Time Feed Information** page shows in the **Application Adapters** install type. Use this page to choose whether you want to use a real-time feed with Oracle GoldenGate.

If you select Yes, then you also need to specify the Oracle GoldenGate staging details.

With **Staging on Other** selected, enter:

- **Source (Remote) Host Name**: Specify the host name for the source machine where Oracle GoldenGate is installed. This is the remote host name.
- **Source (Remote) Port Number**: Specify the port number of Oracle GoldenGate manager port (for the source machine), on which Oracle GoldenGate manager is configured and running. This is port number of the remote host.
- Other (Remote) Host Name: Provide the host name for the target machine where Oracle GoldenGate is installed. This is a remote host name other than the system the where Oracle Communications Data Model is installed.
- Other (Remote) Port Number: Provide the port number for the target machine where Oracle GoldenGate is installed. This is a remote port number on a system other than the system the where Oracle Communications Data Model is installed.

With **Staging on Target** selected, enter:

- **Source (Remote) Host Name**: Specify the host name for the source machine where Oracle GoldenGate is installed. This is the remote host name.
- **Source (Remote) Port Number**: Specify the port number of Oracle GoldenGate manager port (for the source machine), on which Oracle GoldenGate manager is configured and running. This is port number of the remote host.
- **Target (Local) Host Name**: This is the local host where Oracle Communications Data Model is being installed. The value is pre-populated and is a non-editable field.
- Target (Local) Port Number: Provide the port number of Oracle GoldenGate manager port, on which Oracle GoldenGate manager is configured and running. This is the port number of the local host where Oracle GoldenGate manager is running and Oracle Communications Data Model is being installed.

Click Next.

- **10.** The **Specify OCDM Schema Information** page shows when you select to install the component, Communications Data Model. In this dialog specify where all of the data files that correspond to the Oracle Communications Data Model tablespace should reside:
  - If you do *not* want to use the Automatic Storage Management (ASM) feature in Oracle Database, but instead want to explicitly specify a folder name, select File System and enter a folder name. You can click Browse to navigate to any valid local data file path.

Click Next.

If you have stored your Oracle database files using the Automatic Storage Management (ASM) feature, and you also want store Oracle Communications Data Model data files using ASM, select Automatic Storage Management (ASM).

Click Next.

In the **Select ASM Disk Group** page, select the disk group in which you want to install the Oracle Communications Data Model data files.

Click Next.

- **11.** The **Specify OCDM Sample Schema Information** page shows when you select to install the Sample Reports. In this dialog you specify where all of the data files that correspond to the Oracle Communications Data Model sample schemas should reside:
  - If you do not want to use the Automatic Storage Management (ASM) feature in Oracle Database, but instead want to explicitly specify a folder name, select File System and enter a folder name. You can click Browse to navigate to any valid local data file path.

Click Next.

If you have stored your Oracle database files using the Automatic Storage Management (ASM) feature, and you also want store Oracle Communications Data Model data files using ASM, select Automatic Storage Management (ASM).

Click Next.

In the **Select ASM Disk Group** page, select the disk group in which you want to install the Oracle Communications Data Model data files.

Click **Next**. When you install the sample reports, the next page shows the installer Summary that summarizes the information that you specified, as shown in step 15.

**12.** In the **Specify Calendar Date Range** page, specify the calendar date range by providing values for **Start Date** and **Number of Years**. The installer uses this information to populate the calendar data. A recommended **Number of Years** value is 15 years. Specifying larger **Number of Years** values proportionally increases the time it takes to implement the partitioning portion of Oracle Communications Data Model install activity. The start year specified with **Start Date** should be the lowest possible dates from your historical data load (lowest possible CDR date typically). There is no easy method to incrementally extend the time dimension, so your initial choice for **Number of Years** should be specified to meet your needs for a reasonably long time.

**Start Date** must be in the format YYYY-MM-DD; for example, 2011-01-01 stands for January 1, 2011. **Number of Years** must be a whole number.

**Note:** These calendar dates have nothing to do with the number of years you will effectively keep the data. The calendar as such is totally independent of the Information Lifecycle Management process you may use.

Click **Next**.

**13.** In the **Specify Partitions for reference and base tables** page, specify the number of Second Level hash partitions for each entity, Organization, Company, Access Method, Account, and Contract. Specify a value for each field. If you enter an

invalid value the installer shows a dialog displaying the valid values. For each value you specify, you should choose a value that is a power of 2 (for example: 4, 8, 16, 32, 64 and so on).

Click Next.

**14.** In the **Specify Adapter Information** page, which shows in the **Application** Adapter install type, select the application adapter name, either Billing and Revenue Management System (BRM) or Network Charging Control (NCC).

Click Next.

- **15.** The installer summarizes the information that you specified. Check that this information is correct. If necessary, click Back to return to previous screens and make corrections. When you are satisfied with the information, click Install.
- **16.** The Oracle Communications Data Model component or sample reports are installed. If there are any problems, messages are displayed. After the installation finishes, the end of installation screen appears. Click Exit to end the installer.

After you exit the installer, perform any necessary post-installation tasks described in "Post-Installation Tasks" on page 3-11. Then install the other components that you need to create an Oracle Communications Data Model warehouse, as described in Chapter 4, "Installation of Additional Components."

### Silent Installation

A silent installation has no graphical output and no input by the user. It is accomplished by supplying Oracle Universal Installer with a response file and specifying the -silent flag on the command line. Use silent installation when you want the same installation parameter on more than one computer.

### Selecting a Response File

Before performing a silent installation, you must provide information specific to your installation in a response file. The installer will fail if you attempt an installation using a response file that is not configured correctly. Response files are text files that you can create or edit in a text editor. The response file (cdm.rsp) is located in the /response directory in the directory that contains the Oracle Communications Data Model installation files. Edit the response file according to your requirements for silent installation. To use a response file, first copy it to your system.

Note: You must install Oracle Communications Data Model on the "localhost" where the database server is located. You can determine the value of your "localhost" by issuing the following command where *db-name* is the name of your Oracle database.

tnsname db-name

# Editing the Response File

Use any text editor to edit the response file to include information specific to your system. You must specify values for variables in your response file. Each variable listed in the response file is associated with a comment, which identifies the variable type. For example:

```
string = "Sample Value"
Boolean = True or False
```

```
Number = 1000
StringList = {"StringValue 1", "String Value 2"}
```

The values that are given as < Value Required > must be specified for silent installation. Remove the comment from the variable values in the response file before starting the Oracle Communications Data Model installation.

### Specifying a Response File and Starting the Installation

Before you specify a response file, ensure that all values in the response file are correct. To make Oracle Universal Installer use the response file at installation time, specify the location of the response file as a parameter when starting Oracle Universal Installer. To perform a silent installation, use the -silent parameter as follows:

```
./runInstaller -silent -responseFile absolute_path_and_filename
```

**Caution:** During installation, response files may be copied to subdirectories in the Oracle home. If you have provided passwords or other sensitive information in your response files, then for security purposes you should delete them after completing and verifying the installation.

### Silent Installation Log Files

The success or failure of silent installations is logged in the installActions.log file. Additionally, the silent installation creates the silentInstall.log file. The log files are created in the /oraInventory/logs directory. The silentInstallDate\_ Time. log file contains the following line if the installation was successful:

The installation of Oracle Communications Data Model was successful.

The corresponding installActionsDate\_Time.log file contains specific information regarding installation.

# Security Tips for Silent Installations

The response file contains the installation password in clear text. To minimize security issues, follow these guidelines:

- Set the permissions on the response files so that they are readable only by the operating system user performing the silent installation.
- If possible, remove the response files from the system after the silent installation is completed.

# **Error Handling**

Values for variables that are of the wrong context, format, or type are treated as if no value were specified. Variables that are outside any section are ignored. If you attempt a silent installation with an incorrect or incomplete response file, or if Oracle Universal Installer encounters an error, such as insufficient disk space, then the installation will fail.

### Post-Installation Tasks

Once you have executed the Installer take the following steps to perform post-installation steps, cleanup, and configuration:

- After you install Oracle Communications Data Model, obtain the IP Patch. The IP Patch includes additional documentation. To obtain the IP Patch and for the latest information about Oracle Communications Data Model patch sets, go to My Oracle Support at https://support.oracle.com.
- Unlock the OCDM\_SYS and OCDM\_MINING accounts, as described in "Unlocking the OCDM\_SYS and OCDM\_MINING Accounts" on page 3-11.
- 3. If you installed the Oracle Communications Data Model sample reports, unlock the OCDM\_SAMPLE account, as described in "Unlocking the OCDM\_SAMPLE Account" on page 3-12.
- If you installed the Oracle Communications Data Model sample reports, then recompile the OLAP Views, as described in "Recompiling OLAP Views" on page 3-12.
- If you installed the Oracle Communications Data Model sample reports and you do not want users to make changes to the schemas, grant only select privileges to those users as described in "Limiting User Privileges When You have Installed the Sample Reports" on page 3-12.
- Assign Grants to OCDM\_MINING, as described in "Assigning Grants to OCDM\_ MINING" on page 3-12.
- 7. Configure the OLAP working environment, as described in "Configuring the Working OLAP Environment" on page 3-13.
- **8.** If you want to use the Database Vault Option and disabled it before installation re-enable the options, as described in "Re-Enabling the Vault Option on the Database" on page 3-13.
- Ensure that the Oracle Communications Data Model objects are valid, as described in "Ensuring That Oracle Communications Data Model Objects Are Valid" on page 3-14.
- **10.** If necessary, change the values specified for PGA\_AGGREGATE\_TARGET and WORKAREA\_SIZE\_POLICY, as described in "Ensuring That PGA\_AGGREGATE\_ TARGET is Set to the Proper Value" on page 3-14.
- 11. If you installed the Oracle Communications Data Model sample reports, install the BIEE 11g rpd and WebCat, as described in "Installing RPD and WebCat for Business Intelligence Suite Enterprise Edition" on page 3-15.
- 12. If you installed Application Adapters, perform the additional installation and configuration steps as described in Appendix A, "NCC Adapter Installation and Configuration" to complete the installation and configuration of the NCC Adapter.

After performing these tasks, install the other components that you need to create an Oracle Communications Data Model warehouse, as described in Chapter 4, "Installation of Additional Components."

# Unlocking the OCDM\_SYS and OCDM\_MINING Accounts

At the end of the installation, the OCDM\_SYS and OCDM\_MINING accounts are locked. To unlock these accounts:

1. Log in the Database with a DBA id and password.

**Note:** The password is case sensitive.

**2.** Unlock the accounts by issuing the following SQL statements.

```
alter user ocdm_sys account unlock;
alter user ocdm_mining account unlock;
```

### Unlocking the OCDM SAMPLE Account

At the end of the installation of the Oracle Communications Data Model sample reports, the OCDM\_SAMPLE account is locked. To unlock this account:

1. Log in the Database with a DBA id and password.

**Note:** The password is case sensitive.

**2.** Unlock the account by issuing the following SQL statement.

alter user ocdm\_sample account unlock identified by <password>;

### Recompiling OLAP Views

After you unlock the ocdm\_sample account, login with this account and execute the following statements to recompile the OLAP views in the sample schema:

```
ALTER VIEW CUST_RVN_VIEW_OLAPC COMPILE;
ALTER VIEW CUST_RVN_VIEW_FIN COMPILE;
```

# Limiting User Privileges When You have Installed the Sample Reports

By default, when you perform a Sample Reports type of Oracle Communications Data Model installation, the sample reports connect to OCDM\_SYS schema directly. For security reason, you may want to grant only select privileges to users who will be working with these reports. To grant only select privileges, take the following steps:

- Create a dedicated reporting user (for example, OCDM\_Report).
- Grant select privilege for all Oracle Communications Data Model tables required for reporting to the user you created in Step 1. The easy way is to grant the select privilege for all Oracle Communications Data Model tables, which start with one of the following prefixes: DWA, DWB, DWD, DWR, DWL.
- 3. Create a view (or synonym) in OCDM\_Report schema, pointing to the OCDM\_ SYS tables.
- In the Oracle Business Intelligence Suite Enterprise Edition repository, change the connection information to point to the new schema.

# Assigning Grants to OCDM\_MINING

Log in to the database using an ID that has been granted the system privilege with the ADMIN OPTION or that has been granted the GRANT ANY PRIVILEGE system privilege.

### Configuring the Working OLAP Environment

To set up a working OLAP environment for an Oracle Communications Data Model warehouse, configure the database with the following parameter and configuration settings:

- Set sga\_target to 35% of available memory.
- Set pga\_aggregate\_target to 35% of available memory
- Set olap\_page\_pool\_size=0. (This specifies dynamic page pool.)
- Set \_olap\_page\_pool\_hi=30 (that is, lower than default of 50).
- Set\_olap\_parallel\_update\_threshold and \_olap\_parallel\_update\_ small\_threshold to a high value (for example, ~2Gb.. 2147483647). These settings turn off parallel update for the analytic workspace.
- Set memory\_max\_target to value greater than SGA and PGA settings. This is maximum amount of memory used for both SGA and PGA. The SGA and PGA settings specified are the minimum settings. (Note that failure to set memory\_ max\_target leads to failure of instance startup (the next time these settings are validated which occurs if spfile had an older and distinct setting for memory\_ max\_target).

The following statements illustrate changing these settings.

```
alter system set sga_target=1365M scope=spfile;
alter system set pga_aggregate_target=1365M scope=spfile;
alter system set memory_max_target=3030M scope=spfile;
alter system set olap_page_pool_size=0 scope=spfile;
alter system set "_olap_parallel_update_small_threshold"=2147483647 scope=spfile;
alter system set "_olap_page_pool_hi"=30 scope=spfile;
alter system set job_queue_processes=5 scope=spfile;
shutdown immediate;
startup;
```

# Re-Enabling the Vault Option on the Database

If you are using the Database Vault Option and disabled it before installation as described in "Disabling the Data Vault Option on the Database" on page 3-4, re-enable the Vault option by taking the following steps:

Shutdown the Database, Database Control console process, and listener. For example on UNIX, ensure that the environment variables, ORACLE\_HOME, ORACLE SID, and PATH are correctly set. Log in to SQL\*Plus as user SYS with the SYSOPER privilege and shut down the database. Then from the command line, stop the Database Control console process and listener. For example:

```
sqlplus sys as sysoper
Enter password: password
SQL> SHUTDOWN IMMEDIATE
SQL> EXIT
$ emctl stop dbconsole
$ lsnrctl stop listener_name
```

For Oracle RAC installations, shut down each database instance as follows:

```
$ srvctl stop database -d db_name
```

**2.** Enable the Oracle Database Vault option.

```
cd $ORACLE_HOME/rdbms/lib
```

```
make -f ins_rdbms.mk dv_on
make -f ins_rdbms.mk ioracle
```

**3.** Startup the Database, Database Control console process, and listener. For example, on UNIX, Log in to SQL\*Plus as user SYS with the SYSOPER privilege and restart the database. Then from the command line, restart the Database Control console process and listener. For example:

```
sqlplus sys as sysoper
Enter password: password
SQL> STARTUP
SQL> EXIT
$ emctl start dbconsole
$ lsnrctl start listener name
```

For Oracle RAC installations, restart each database instance as follows:

```
$ srvctl start database -d db name
```

4. For Oracle RAC installations, repeat these steps for each node on which the database is installed.

### **Ensuring That Oracle Communications Data Model Objects Are Valid**

To ensure that all Oracle Communications Data Model objects are valid, log in to the database with a DBA id and password and recompile all objects in OCDM\_SYS and OCDM\_MINING by issuing the following SQL statements:

```
exec utl_recomp.recomp_serial('OCDM_SYS');
exec utl_recomp.recomp_serial('OCDM_MINING');
```

# Ensuring That PGA\_AGGREGATE\_TARGET is Set to the Proper Value

For good performance, you need to ensure that the PGA\_AGGREGATE\_TARGET is set to the proper value which depends on the physical RAM of your Database Server. You also need to ensure that the WORKAREA\_SIZE\_POLICY parameter is set to AUTO.

**See:** For information on tuning the PGA\_AGGREGATE\_TARGET initialization parameter, see *Oracle Database Performance Tuning Guide*.

**Note:** Setting PGA\_AGGREGATE\_TARGET to a nonzero value has the effect of automatically setting the WORKAREA SIZE POLICY parameter to AUTO.

### Installing Oracle Business Intelligence Suite Enterprise Edition Catalog for Oracle **Communications Data Model**

Once Oracle Business Intelligence Suite Enterprise Edition is installed, follow these steps to install an Oracle Business Intelligence Suite Enterprise Edition catalog for Oracle Communications Data Model:

**Tip:** In these directions, replace *BIEE\_HOME* with the name of the directory where Oracle Business Intelligence Suite Enterprise Edition is installed, and replace BIEE DATA HOME with the name of the directory where Oracle Business Intelligence Suite Enterprise Edition data is stored.

1. Add a definition for ocdm\_db for the Oracle Communications Data Model repository to use when connecting to the database. Add this definition to the file \$ORACLE\_HOME/network/admin/tnsnames.ora:

```
ocdm_db =
(DESCRIPTION =
(ADDRESS = (PROTOCOL = TCP)(HOST = hostname.domain)(PORT = port-number))
(CONNECT_DATA =
(SERVER = DEDICATED)
(SERVICE_NAME = SID) # Change your SID, Hostname, and Listener PortNumber
```

**Tip:** Be careful to split these commands properly when you add them to the file; for example, do not add them as one long concatenated line of code.

**Note:** If you want to use another database name, you must change the tnsname in the Oracle Business Intelligence Suite Enterprise Edition repository. See the Oracle Business Intelligence Suite Enterprise Edition documentation for directions for defining a database connection in repository.

### Installing RPD and WebCat for Business Intelligence Suite Enterprise Edition

If you installed the Oracle Communications Data Model Oracle sample reports, you need to deploy the Oracle Communications Data Model RPD and webcat on the Business Intelligence Suite Enterprise Edition 11g instance. For more information on deploying RPD and webcat in BIEE, see the Oracle Fusion Middleware System Administrator's Guide for Oracle Business Intelligence Enterprise Edition.

After you use the installer to install the sample reports you can find the rpd file and the webcat file in the directory \$ORACLE\_HOME/ocdm/report, in the following files:

ocdm.rpd

ocdmwebcat.zip

Before you deploy the webcat, you need to unzip ocdmwebcat.zip.

Perform the following steps to deploy the Oracle Communications Data Model rpd and webcat.

1. Use your browser to open the weblogic Enterprise Manager portal:

```
http://SERVERNAME:7001/em
```

Login with the weblogic admin ID and password.

Go to Business Intelligence --> coreapplication --> Deployment--> Repository and then deploy the rpd and webcat.

Notice that when you deploy the rpd you need to provide the rpd password, you can find Oracle Communications Data Model rpd password in IP patch. For information on obtaining the IP Patch, see the Oracle Communications Data Model Release Notes.

**2.** Use your browser to open the weblogic console portal:

http://SERVERNAME:7001/console/login/LoginForm.jsp

Login with your weblogic admin ID and password. Go to your security realm and create a user named "ocdm" and set a password for this user.

**3.** Following the instructions to "Refresh the User GUIDs" to update the GUIDs. For more information, see Oracle Fusion Middleware Administrator's Guide.

# **Installation of Additional Components**

This chapter describes how to install Oracle components that you did not need to install before you installed the Oracle Communications Data Model component or sample reports, but that you will use when you are creating an Oracle Communications Data Model data warehouse:

- **Installing and Configuring Workflow**
- Creating an Oracle Business Intelligence Suite Enterprise Edition Catalog
- Installing Analytic Workspace Manager

# **Installing and Configuring Workflow**

There are two ways to execute the Oracle Communications Data Model intra-ETL:

Without using Oracle Warehouse Builder Workflow. In this case, you execute the following file:

\$Oracle\_Home/ocdm/pdm/relational/intra\_etl/owb\_exec/ocdm\_execute\_wf.sh

In this case, you do not need to install and configure Workflow as explained in this topic.

Using Oracle Warehouse Builder Workflow. The Intra-ETL provided in Oracle Communications Data Model that populates your Oracle Communications Data Model data warehouse uses a process flow designed using the Oracle Warehouse Builder Workflow component.

In this case, before you can execute that intra-ETL you must perform the following tasks:

- Install Oracle Warehouse Builder Workflow, as described in "Installing Oracle Warehouse Builder Workflow" on page 4-1.
- Import the Oracle Communications Data Model intra-ETL into Workflow, as described in "Importing Oracle Communications Data Model Intra-ETL into Workflow" on page 4-2.
- Configure Oracle Warehouse Builder Workflow to work with Oracle Communications Data Model, as described in "Configuring Oracle Warehouse Builder Workflow" on page 4-2.

# Installing Oracle Warehouse Builder Workflow

To install Oracle Warehouse Builder workflow, take the following steps:

1. Go to \$ORACLE\_HOME/owb/wf/install

2. Execute wfinstall.csh

The Oracle Workflow Configuration Assistant opens.

3. Enter values for the Workflow account, Workflow, SYS password, and TNS Connect Descriptor.

For TNS Connect Descriptor, use the following syntax where you replace *local-host*, port-number, and service-name with the appropriate values.

```
(DESCRIPTION = (ADDRESS_LIST = (ADDRESS = (PROTOCOL = TCP) (HOST=local-host) (PORT
= port-number))) (CONNECT_DATA = (SERVICE_NAME = service-name))
```

Click Submit.

### Importing Oracle Communications Data Model Intra-ETL into Workflow

To import the Oracle Communications Data Model intra-ETL into Workflow, take the following steps:

- 1. Log into the Design Center of Oracle Warehouse Builder.
- 2. Select File, then Import, and then Warehouse Builder Metadata.
- **3.** For file, specify the following value:

```
$ORACLE_HOME/ocdm/pdm/relational/intra_etl/owb/OCDM_Intra_ETL.mdl
```

- **4.** Select **Import selected objects from file**, then click **Select Object**.
- **5.** Select **OLAP \_PFLW**, then click > (Continue).
- **6.** Click **OK**.
- **7.** Click **Import**.
- **8.** After the import, you can see OLAP\_PFLW under OCDM\_INTRA\_ETL project of Oracle Workflow.

# Configuring Oracle Warehouse Builder Workflow

To configure Oracle Warehouse Builder workflow to work with Oracle Communications Data Model, take the following steps:

- 1. In the Design Center of Oracle Warehouse Builder, select **View**, and then **Location** Navigator.
- 2. Expand Locations, then Process Flow and Schedules, then Oracle Workflow.
- **3.** Right click **OWF\_LOCATION**, select **Open**.
- **4.** Edit the connection information.
- **5.** Click **Test Connection** to test the connection; if successful, click **OK**.

# Creating an Oracle Business Intelligence Suite Enterprise Edition Catalog

The sample reports provided with Oracle Communications Data Model are created using the Oracle Business Intelligence Suite Enterprise Edition. In order to modify these reports or to use them as the basis for creating new reports you must have installed Oracle Business Intelligence Suite Enterprise Edition and have created an Oracle Business Intelligence Suite Enterprise Edition catalog for Oracle Communications Data Model.

#### Installing Oracle Business Intelligence Suite Enterprise Edition

If you installed Oracle Communications Data Model sample reports, you installed Oracle Business Intelligence Suite Enterprise Edition as a pre-installation step before you ran the installer. If you installed the Oracle Communications Data Model component rather than the sample reports, then install Oracle Business Intelligence Suite Enterprise Edition by following the instructions given in "Oracle Business Intelligence Suite Enterprise Edition" on page 1-3.

You also need to create a catalog. For more information, see "Installing Oracle Business Intelligence Suite Enterprise Edition Catalog for Oracle Communications Data Model" on page 3-14.

**Tip:** To check that Oracle Business Intelligence Suite Enterprise Edition is installed, follow the instructions in "Confirming that Oracle Business Intelligence Suite Enterprise Edition is Installed" on page 3-2.

# **Installing Analytic Workspace Manager**

Although not required before you install Oracle Communications Data Model, you need to install the Analytic Workspace Manager to view and modify Oracle Communications Data Model OLAP cubes. Analytic Workspace Manager 11g is installed as a standalone product. The latest version of Analytic Workspace Manager is available at the Oracle OLAP home page at

http://www.oracle.com/technetwork/database/options/olap/index.ht m1

Installation instructions are included in the documentation.

| Installing Analytic | Workspace | Manager |
|---------------------|-----------|---------|
|---------------------|-----------|---------|

# Backup, Recovery, and Deinstallation of **Oracle Communications Data Model**

This chapter explains how to deinstall Oracle Communications Data Model:

- Backing Up and Recovering Oracle Communications Data Model
- **Pre-Deinstallation Tasks**
- **Deinstallation Script Execution**
- Post-Deinstallation Tasks

## **Backing Up and Recovering Oracle Communications Data Model**

Backing up and recovering Oracle Communications Data Model involves a two-step process to 1) backup or recover the relational objects, and 2) backup or recover the analytic workspace that is part of Oracle Communications Data Model. These steps are outlined in the following topics:

- **Exporting Oracle Communications Data Model**
- Importing Oracle Communications Data Model

### **Exporting Oracle Communications Data Model**

Take the following steps to backup Oracle Communications Data Model:

- Backup the OCDM\_SYS and OCDM\_MINING schemas by executing the expdp utility.
  - This utility exports all physical tables containing the data and trained mining models. For more information, see Oracle Database Utilities.
- 2. Backup the analytic workspace that is part of the Oracle Communications Data Model. The analytic workspace is backed up as an EIF file, named OCDM\_ BAK.EIF, which is generated under the ORACLE\_HOME/ocdm/pdm/olap directory.
  - Connect to the Database with ocdm\_sys.
  - **b.** Issue the following SQL statements.

```
exec dbms_aw.execute('AW ATTACH OCDM');
exec dbms_aw.execute('CDA OCDM_OLAP_DIR');
exec dbms_aw.execute('EXPORT ALL TO EIF FILE ', 'OCDM_BAK.EIF', '
NOTEMPDATA');
exec dbms_aw.execute('AW DETACH OCDM');
```

### Importing Oracle Communications Data Model

Take the following steps to restore Oracle Communications Data Model from the backup files:

- 1. Restore the OCDM\_SYS and OCDM\_MINING schemas by executing the impdp utility. This utility imports all physical tables containing the data and trained mining models. For more information, see Oracle Database Utilities.
- Connect to the Database with ocdm\_sys, and import the analytic workspace that was saved as an EIF file, named OCDM\_BAK.EIF, under the ORACLE\_ HOME/ocdm/pdm/olap directory.

```
exec dbms_aw.execute('IMPORT ALL TO EIF FILE ','OCDM_BAK.EIF');
```

## Overview: Deinstalling Oracle Communications Data Model

To deinstall Oracle Communications Data Model, you do not simply run Oracle Universal Installer in deinstall mode. Instead, you perform the following tasks:

- Backup Oracle Communications Data Model, as described in "Exporting Oracle Communications Data Model" on page 5-1.
- Stop any sessions that use the Oracle Communications Data Model schemas, as described in "Pre-Deinstallation Tasks" on page 5-2.
- Execute the deinstallation script, as described in "Deinstallation Script Execution" on page 5-3.
- If you are deinstalling the sample reports, perform the tasks described in "Post-Deinstallation Tasks" on page 5-3.

**Note:** To deinstall Oracle Communications Data Model, you do *not* simply run the Oracle Universal Installer in deinstall mode.

### **Pre-Deinstallation Tasks**

The deinstallation script removes the ocdm\_sys and ocdm\_mining schemas. Consequently, before you run the deinstallation script, ensure that there are no active sessions that connect to either the ocdm\_sys schema or the ocdm\_mining schema.

#### Identifying if the ocdm\_sys or ocdm\_mining schemas are active

To identify if there are active sessions connecting to these schemas take the following steps:

- **1.** Sign in as DBA.
- **2.** Execute the following SQL statements:

```
select SID, SERIAL# from v$session where USERNAME='OCDM_SYS';
select SID, SERIAL# from v$session where USERNAME='OCDM_MINING';
```

If either of these queries returns a session ID, then there is an active session.

#### Ending an active ocdm\_sys or ocdm\_mining schema session

To end an active session, execute the following statements in which you replace sid and serial are the session ID and serial number returned by the earlier queries.

```
alter system kill session 'sid, serial';
```

## **Deinstallation Script Execution**

To execute the Oracle Communications Data Model deinstallation script:

Set the ORACLE HOME to the location of the Database on which to deinstall Oracle Communications Data Model.

For example, suppose that Oracle Home is in the directory /loc/app/oracle/product/dbhome

In a Bourne, Bash, or Korn shell, use these commands to set ORACLE\_HOME:

```
$ ORACLE_HOME=/loc/app/oracle/product/dbhome
$ export ORACLE_HOME
```

In a C shell, use this command to set ORACLE\_HOME

```
% setenv ORACLE_HOME /loc/app/oracle/product/dbhome
```

**2.** Execute the Oracle Communications Data Model deinstallation script:

```
$ORACLE HOME/ocdm/ocdm deinstall.sh
```

**3.** When prompted, enter the SYSTEM password.

The script de-configures Oracle Communications Data Model and executes the Oracle Universal Installer in deinstall silent mode.

If you are deinstalling the sample reports, after the deinstallation script runs, perform the tasks described in "Post-Deinstallation Tasks" on page 5-3.

### **Post-Deinstallation Tasks**

If you are deinstalling the Oracle Communications Data Model sample reports, follow these steps to perform additional cleanup:

- 1. Delete ocdm.rpd in the directory BIHome/Server/Repository.
- Delete the ocdmwebcat folder in BIDataHome/web/catalog.
- Delete the following line from BIHome/Server/Config/NQSConfig.INI:

```
Star
             ocdm.rpd, DEFAULT
```

# **NCC Adapter Installation and Configuration**

This appendix shows how to install and set up the following:

- Oracle Communications Network Charging and Control Adapter for Oracle Communications Data Model (NCC Adapter)
- Oracle Data Integrator components to create an operational E-LT environment
- Oracle GoldenGate Extract and Replicat processes

This appendix includes the following sections:

- Prerequisites for NCC Adapter Configuration
- Oracle Communications Data Model NCC Adapter Installation Overview
- Setting Up Staging Schema for Oracle Communications Data Model NCC Adapter
- Configuring Oracle Data Integrator for Oracle Communications Data Model NCC Adapter
- Setting Up Oracle GoldenGate for Oracle Communications Data Model NCC Adapter

**Note:** The steps in this section can take a significant amount of time to complete.

The NCC Adapter that is installed with the Application Adapters type installation feeds pre-paid billing data from the Oracle Communications Network Charging and Control application to the Oracle Communications Data Model. The NCC Adapter includes an option to feed data in real-time using Oracle GoldenGate to the Oracle Communications Data Model staging layer, or to extract, load and transform the data in batch mode using Oracle Data Integrator.

## **Prerequisites for NCC Adapter Configuration**

The following are prerequisites for installing the Oracle Communications Network Charging and Control Adapter for Oracle Communications Data Model (NCC Adapter):

Before following the steps in this appendix you need to perform an Application Adapters installation, as described in "Types of Installations Provided for Oracle Communications Data Model" on page 2-1 and in "Installer Execution" on page 3-5.

- Before following the steps in this appendix, you need to install Oracle Data Integrator software. For more information, see "Confirming that Oracle Data Integrator Enterprise Edition is Installed" on page A-2.
- Before following the steps in this appendix, if select to use real-time feeds with Oracle GoldenGate, then you need to download the Goldengate software according to the NCC Adapter source database version and Oracle Communications Data Model target database version before starting this adapter installation. For more information, see "Installing Oracle GoldenGate" on page A-25.
- The installation and set up steps assume the following recommended Oracle Data Integrator configuration:
  - The Data Warehouse database schema is hosted on the same database instance as the ODI Repository.

### Confirming that Oracle Data Integrator Enterprise Edition is Installed

To verify your Oracle Data Integrator Enterprise Edition installation, launch ODI Studio:

- Select Start Menu > All Programs > Oracle > Oracle Data Integrator > ODI Studio.
- In Designer Navigator, click Connect To Repository...

If Oracle Data Integrator Enterprise Edition is not installed, see "Oracle Data Integrator Enterprise Edition" on page 1-4.

### Confirming that Oracle GoldenGate is Installed

If you install the Oracle Communications Network Charging and Control Adapter for Oracle Communications Data Model (NCC Adapter), using, installing, and configuring Oracle GoldenGate is optional depending on whether you want to use Real-time staging with the NCC Adapter.

If Oracle GoldenGate is not installed, see "Oracle GoldenGate" on page 1-4.

## Oracle Communications Data Model NCC Adapter Installation Overview

This appendix includes instructions for setting up the staging database for data loading, transformation, and validation of source data. To begin working you need to set up ODI Master Repository and Work Repository and use Oracle Data Integrator (ODI) and optionally if you are using Oracle GoldenGate, you need to install and configure Oracle GoldenGate to perform real-time ETL.

- Setting Up Staging Schema for Oracle Communications Data Model NCC Adapter
- Configuring Oracle Data Integrator for Oracle Communications Data Model NCC Adapter
- Setting Up Oracle GoldenGate for Oracle Communications Data Model NCC Adapter

## Setting Schema OCDM\_SYS Reference Tables Load Values for NCC

Execute the following scripts in the Oracle Communications Data Model schema (OCDM\_SYS) to insert unknown (-1) records into all reference tables to maintain

referential integrity between Oracle Communications Data Model tables with NCC source data.

Scripts Location:

```
"$NCC_OCDM_HOME/utl/disable_constraint.sql"
```

"\$NCC\_OCDM\_HOME/utl/enable\_constraint.sql"

"\$NCC\_OCDM\_HOME/utl/insert\_dummy\_reference.sql"

"\$NCC\_OCDM\_HOME/utl/disable\_constraint\_final.sql"

Connect to the OCDM SYS schema from sqlplus, from "\$NCC OCDM HOME/utl" directory and execute the following scripts as follows:

```
SQL> @./disable_constraint.sql
SQL> @./enable_constraint.sql
SQL> @./insert_dummy_reference.sql
SQL> exec disb_cons;
SQL> exec insert_ref;
SQL> exec enab_cons;
SQL> @./disable_constraint_final.sql
```

#### The procedures do the following:

- disb cons: disable all the constraints in Oracle Communications Data Model.
- insert ref: insert one record with value -1 in all reference tables.
- enab cons: enable all the disabled constraints.

The scripts in "disable\_constraint\_final.sql" disable some specific Oracle Communications Data Model FK constraints to insert NCC source data.

## **Setting Up Staging Schema for Oracle Communications Data Model NCC Adapter**

The following describes the NCC Adapter staging schema:

Staging Schema Creation (for example: ncc\_stg)

Create staging schema (ncc\_stg) by executing the following create\_ncc\_stg.sql file from sqlplus by connecting sys/system users:

Script Location: "\$NCC\_OCDM\_HOME/staging\_install\_ddl/create\_ncc\_stg.sql"

```
SQL> @./create_ncc_stg.sql
Creating Relational Schema and Granting required privilages
Enter value for user_name:ncc_stg
Enter value for password:ncc_stg
Connecting Target Schema (for example:OCDM_SYS)
Enter value for user_name: ocdm_sys
Enter value for password: passwd
```

Staging Schema (ncc\_stg) Objects

The create ncc stg.sql file executes the following files and creates the following objects in the ncc\_stg schema and target ocdm\_sys schema:

```
Staging Schema (ncc_stg) Objects:
```

```
Normal Staging Tables (Table name is same as source table name)
```

```
Previous Day Tables (**_LD)
Delta Tables (**_DELTA)
Delta History Tables (**_DELTA_H)
Event Detail Record (EDR) Functions
Event Detail Record (EDR) Types
Event Detail Record (EDR) Views
Staging load Procedures (post_staging_load, pre_ocdm_load & pre_staging_load)
Target Schema (ocdm_sys) Objects:
Update Churn Date Procedure (update_churn_date)
Look Up Tables Load Procedure (Look_Up_load_One_Time)
Reference Tables Update Procedures
(update_acct,
update_cnrt,
update_cust,
update_prod,
update_prpd_vchr_instnc &
update_sbrp)
```

Staging Schema (ncc\_stg) Files

Staging Schema (ncc\_stg) Objects Creation Files:

#### Scripts Location:

```
"$NCC_OCDM_HOME/staging_install_ddl/ddl_rqd_tables_stg_delta.sql"
"$NCC_OCDM_HOME/staging_install_ddl/ddl_rqd_tables_stg_delta_h.sql"
"$NCC_OCDM_HOME/staging_install_ddl/ddl_rqd_tables_stg_ld.sql"
"$NCC_OCDM_HOME/staging_install_ddl/ddl_rqd_tables_stg_normal.sql"
"$NCC_OCDM_HOME/staging_install_ddl/edr_package.sql"
"$NCC OCDM HOME/staging install ddl/edr types.sgl"
"$NCC_OCDM_HOME/staging_install_ddl/edr_views.sql"
"$NCC_OCDM_HOME/staging_install_ddl/procedure_rqd_stg.sql"
"$NCC_OCDM_HOME/staging_install_ddl/procedure_rqd_trg.sql"
"$NCC_OCDM_HOME/staging_install_ddl/ddl_rqd_tables_stg_normal_pk.sql"
"$NCC_OCDM_HOME/staging_install_ddl/ddl_rqd_views_stg_normal.sql"
"$NCC_OCDM_HOME/staging_install_ddl/ogg_option_input_param_tab.sql"
```

## Configuring Oracle Data Integrator for Oracle Communications Data **Model NCC Adapter**

Configuring Oracle Data Integrator for Oracle Communications Data Model includes the following steps:

- Creating and Connecting to ODI Master Repository
- Creating and Connecting to ODI Work Repository
- Importing the ODI Master Repository
- Importing the ODI Work Repository
- Setting up the ODI Topology
- Configure Change Capture Using a Data Pump

## Creating and Connecting to ODI Master Repository

1. Open ODI Studio:

#### Start > Programs > Oracle > Oracle Data Integrator > ODI Studio

Figure A-1 Opening ODI Studio

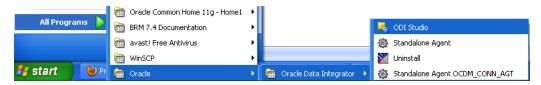

**2.** Open the New Gallery:

#### File > New

In the New Gallery, in the Categories tree, select ODI.

Select from the **Items** list the **Master Repository Creation Wizard**.

Click **OK**.

The Master Repository Creation Wizard appears.

Figure A-2 ODI Studio New Gallery

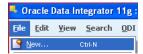

Figure A-3 ODI Studio New Gallery Create Master Repository

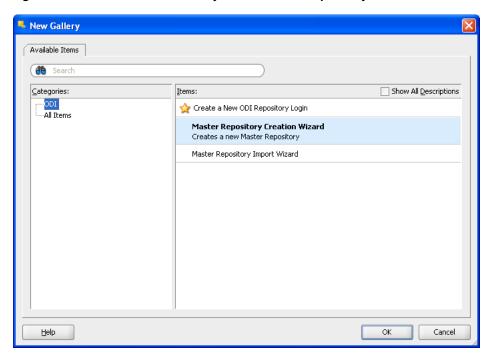

**3.** In the Master Repository Creation Wizard, select the browse icon of the JDBC Driver and then select Oracle JDBC Driver. Click **OK**.

Edit the JDBC URL to read: jdbc:oracle:thin: @localhost:1521:orcl

Enter the User as repo and the Password as *password*.

Click **Test Connection** and verify successful connection.

Click OK.

On the Master Repository Creation Wizard screen, Click Next.

Figure A-4 ODI Studio Master Repository Creation Wizard

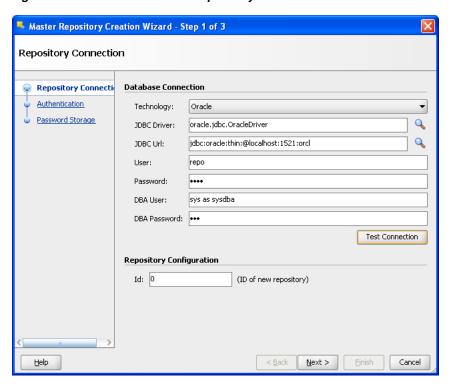

Figure A-5 ODI Studio Master Repository Successful Creation

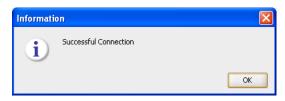

In the Authentication window, enter Supervisor Password as password. Enter *password* again to confirm the password.

Click Next.

Note: ODI User names and passwords are case-sensitive.

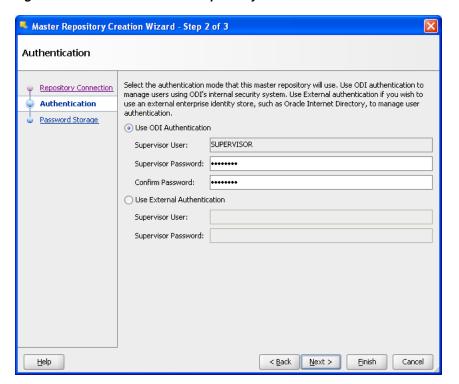

Figure A-6 ODI Studio Master Repository Creation Password

- In the Password Storage window, select Internal password Storage, and then click Finish. When Master Repository is successfully created, you will see the Oracle Data Integrator Information message.
  - Click **OK**. The ODI Master repository is now created.

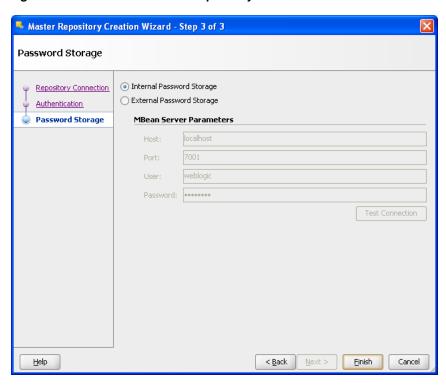

Figure A-7 ODI Studio Master Repository Creation Finish

Figure A-8 ODI Studio Master Repository Creation Complete

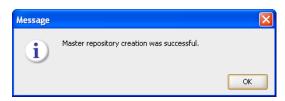

You connect to the ODI Master repository by creating a new ODI Master Login. Open the New Gallery by choosing **File** > **New**. In the New Gallery, in the Categories tree, select **ODI**. From the Items list select **Create a New ODI** Repository Login.

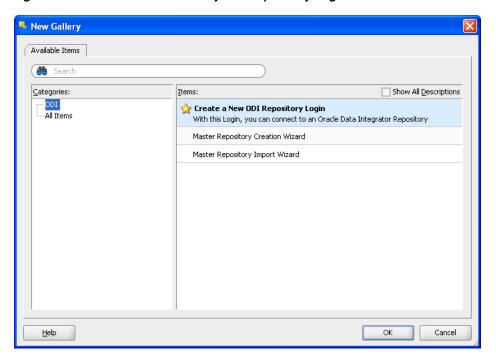

Figure A-9 ODI Studio New Gallery ODI Repository Login

Configure Repository Connections with the parameters from the tables provided below. To enter the JDBC URL, click the button next to JDBC URL field and select jdbc:oracle:thin:@<host>:<port>:<sid> as shown in the screenshot, then edit the URL. Select Master Repository only button.

Click **Test**.

Verify successful connection and click **OK**.

Click **OK** to save the connection.

Table A-1 Oracle Data Integrator Connection

| Parameter  | Value                 |  |
|------------|-----------------------|--|
| Login Name | NCC Master Repository |  |
| User       | SUPERVISOR            |  |
| Password   | password              |  |

Table A-2 Database Connection (Master Repository)

| Parameter   | Value                    |  |
|-------------|--------------------------|--|
| User        | repo                     |  |
| Password    | password                 |  |
| Driver List | Oracle JDBC Driver       |  |
| Driver Name | oracle.jdbc.OracleDriver |  |

Table A-2 (Cont.) Database Connection (Master Repository)

| Parameter | Value                                                                                    |
|-----------|------------------------------------------------------------------------------------------|
| Url       | jdbc:oracle:thin:@ <system_name>:<listener port="">:<sid></sid></listener></system_name> |
|           | For example:                                                                             |
|           | jdbc:oracle:thin:@localhost:1521:orcl                                                    |

Note: Do not copy and paste in the JDBC URL field. This may cause problems with entering a valid URL string. Instead, open the drop-down menu and select the correct driver from the list. Type the correct URL in the URL field.

Figure A-10 ODI Studio Repository Connection Information

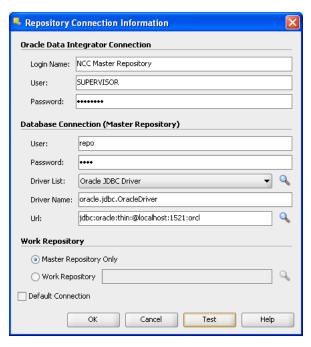

Figure A-11 ODI Studio Repository Connection Successful

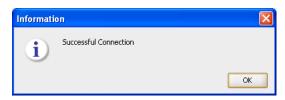

Click Connect to Repository. Select the newly created repository connection Master Repository from the drop-down list. Click OK. The ODI Topology Manager starts. You are now successfully logged in to the ODI Topology Manager.

Figure A-12 ODI Studio Connect to Repository

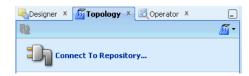

Figure A-13 Oracle Data Integrator Login

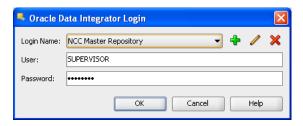

Figure A-14 Oracle Data Integrator NCC Master Repository Topology

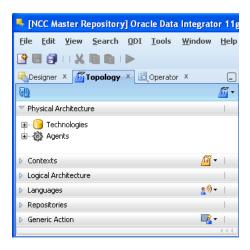

### Creating and Connecting to ODI Work Repository

1. After you create the Oracle Database schema and user, use ODI Topology Navigator to create the ODI Work repository.

In ODI, click the **Topology Navigator** tab and then click **Repositories** panel. Right-click the **Work Repositories** node and select **New Work Repository**.

The Create Work Repository Wizard opens.

Figure A-15 ODI Topology Navigator New Work Repository

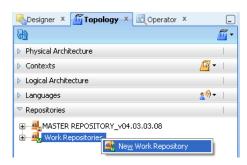

2. In the screen that follows, enter the parameters shown in Table A–3. Click **Test** to verify a successful connection and click **OK**. Click Next.

Table A-3 New Work Repository Parameters

| Parameter   | Value                                                                                    |
|-------------|------------------------------------------------------------------------------------------|
| Technology  | Oracle                                                                                   |
| Driver Name | oracle.jdbc.driver.OracleDriver                                                          |
| JDBC Url    | jdbc:oracle:thin:@ <system_name>:<listener port="">:<sid></sid></listener></system_name> |
|             | For example:                                                                             |
|             | jdbc:oracle:thin:@localhost:1521:orcl                                                    |
| User        | wrep                                                                                     |
| Password    | password                                                                                 |

🤽 Create Work Repository - Step 1 of 2 Specify ODI Work Repository connection properties Specify ODI Work Repository Technology: Oracle Specify ODI Work Repository prop JDBC Driver: oracle.jdbc.OracleDriver Q User: Password: Test Connection <u>H</u>elp < <u>B</u>ack Next > Einish Cancel

Figure A-16 ODI Studio Create Work Repository Test Connection

Figure A-17 ODI Repository Create Work Repository Successful Connection

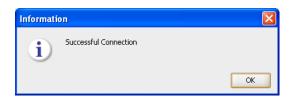

In the Specify ODI Work Repository properties page, set the following values:

Set **Id** to: 1.

Set Name to: WORKREP\_NCC.

Enter **Password**: password.

In the Work Repository Type list, select Development.

Click Finish.

Figure A-18 ODI Studio Create ODI Work Repository Properties

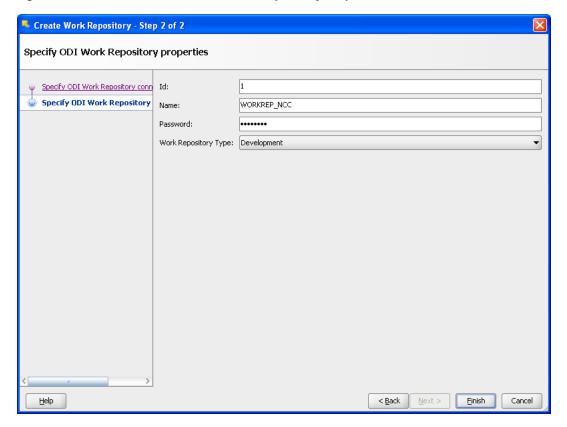

Figure A-19 ODI Studio Create ODI Work Repository Starting ODI Action

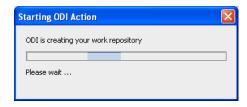

**4.** In the Create Work Repository Login window, click **Yes**.

Enter the Login name: NCC Work Repository.

Click OK.

Verify that the newly created work repository is now in the work repositories tree view.

Figure A-20 ODI Studio Create ODI Work Repository Create Login

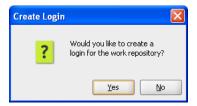

Figure A-21 ODI Studio ODI Work Repository Enter Login Name

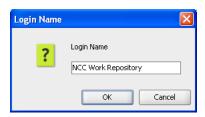

Figure A-22 ODI Studio ODI Work Repository Topology

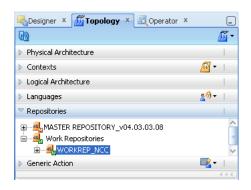

**5.** Now you disconnect from the Master repository and connect to the Work repository.

Click **ODI** and select **Disconnect "NCC Master Repository"**.

Figure A-23 ODI Studio Disconnect from Master Repository

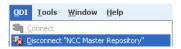

Click Connect to Repository.

From the Login Name drop-down list, select "NCC Work Repository".

Enter Password: password.

Click **OK**.

Click the Designer tab.

The ODI Designer screen appears as shown in Figure A–24.

Figure A-24 ODI Studio Connect to Repository NCC Work Repository

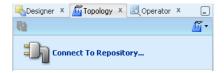

Figure A-25 ODI Studio Oracle Data Integrator Login

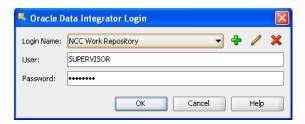

You have now successfully created and connected to the ODI Work repository.

7. If you check Designer tab no Projects and Models have existed in this work repository.

Figure A-26 ODI Studio Designer Tab

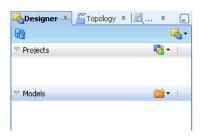

### Importing the ODI Master Repository

The Master Repository Import and Export procedure allows you to transfer the whole repository, Topology and Security domains included, from one repository to another.

To import a master repository in an existing master repository:

- From the Topology Navigator toolbar menu select Import > Master Repository...
- Select the Import Mode and the import Folder or Zip File.
- 3. Click OK.

The specified file(s) are imported into the current master repository.

Figure A-27 ODI Studio Import Master Repository

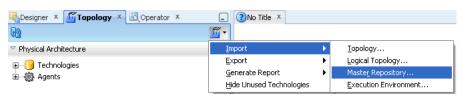

Figure A-28 ODI Studio Import Master Repository Mode and Options

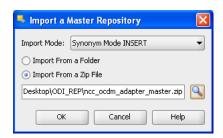

Browse Master Repository from below specified location

Repository Location:

"\$NCC\_OCDM\_HOME/odi\_repository/ncc\_ocdm\_adapter\_master.zip"

Figure A-29 ODI Studio Open and Import Master Repository

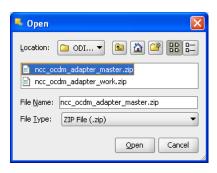

Figure A-30 ODI Studio Import Master Repository Progress

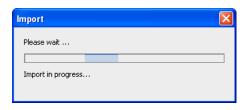

Check the Import Report and save this report by clicking **Save**.

Figure A-31 ODI Studio Import Master Repository Report

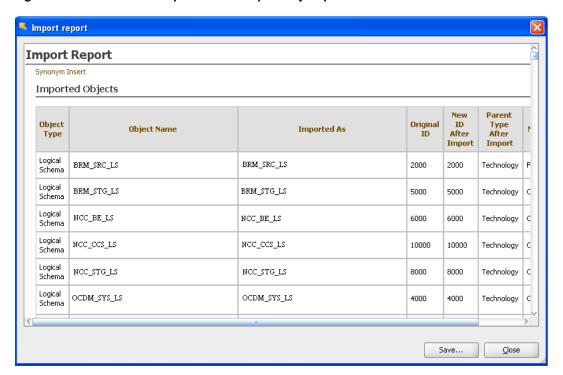

### Importing the ODI Work Repository

Importing or exporting a work repository allows you to transfer all work repository objects from one repository to another.

#### To import a work repository:

- From the Designer Navigator toolbar menu select Import > Work Repository...
- Select the Import Mode and the import Folder or Zip File.
- Click **OK**.

The specified file(s) are imported into the work repository.

Figure A-32 ODI Studio Import Work Repository

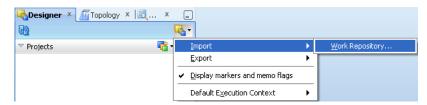

Figure A-33 ODI Studio Import Work Repository from Zip File

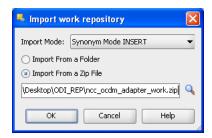

Browse Work Repository from the specified location:

\$NCC\_OCDM\_HOME/odi\_repository/ncc\_ocdm\_adapter\_work.zip

Figure A-34 ODI Studio Open Work Repository

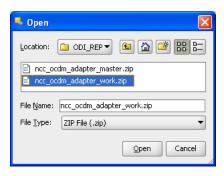

Figure A-35 ODI Studio Open and Import Work Repository Progress

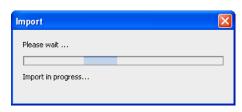

Figure A-36 ODI Studio Import Work Repository Warning

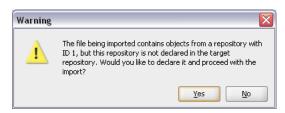

You can check the Import Report and you can save the report by clicking **Save**.

Figure A-37 ODI Studio Import Work Repository Report

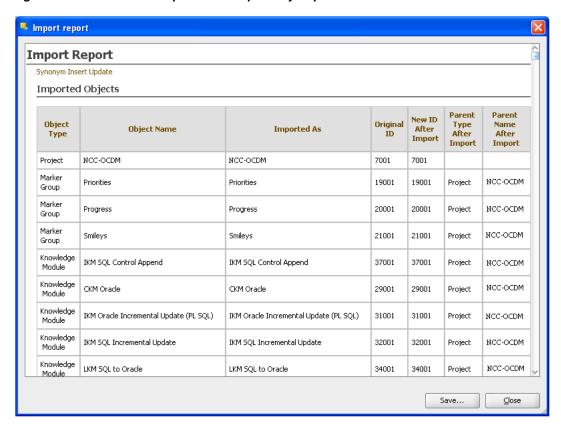

If you use the Designer tab Projects and Models you can view the projects and models that are in the work repository.

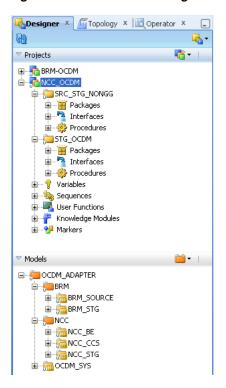

Figure A-38 ODI Studio Designer Tab Viewing Projects and Models

### Setting up the ODI Topology

To set up the ODI Topology, do the following:

- Setting up the Physical Data Servers
- Setting up the Physical Schema
- Setting up the Logical Data Servers

#### **Setting up the Physical Data Servers**

To set up the Physical Data Servers:

- From the Topology Navigator Display the Physical Architecture tab.
- 2. Expand the Technologies node.
- Expand the Oracle node to display the Physical Data Servers. 3.

Figure A-39 ODI Studio Physical Data Servers

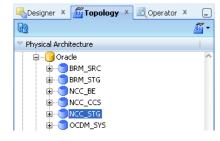

Double-click the NCC\_STG node to display the Data Server: <*Name*> dialog.

5. Display the Definition tab and enter the appropriate information, as described in Table A-4.

Figure A-40 ODI Studio Data Server Definition Dialog

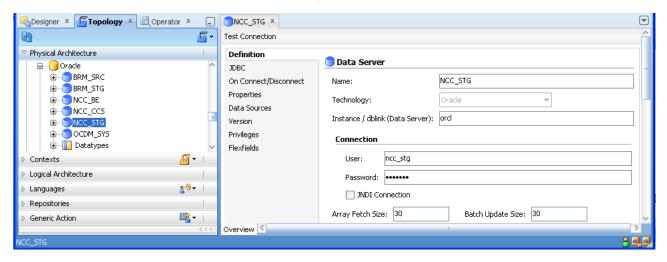

ODI Studio Data Server Definition Fields and Values

| Field                         | Description                                                    |
|-------------------------------|----------------------------------------------------------------|
| Name                          | Do not change name of the Data Server.                         |
| Technology                    | Do not change the default value Oracle.                        |
| Instance/dblink (Data Server) | Specify a database instance name.                              |
|                               | Use the Oracle SID name. For example, ORCL                     |
| User                          | Specify < User Name >. For example, ncc_stg                    |
|                               | This is the warehouse database user name.                      |
| Password                      | Specify < Password >. For example, ncc_stg                     |
|                               | This is default password for the warehouse database user name. |
| Array Fetch Size              | Specify a value suitable to your environment                   |
|                               | (Do not change the default value).                             |
| Batch Update Size             | Specify a value suitable to your environment                   |
|                               | (Do not change the default value).                             |

Display the JDBC tab and enter the appropriate information, as described in Table A-5.

Figure A-41 ODI Studio Data Server JDBC Tab

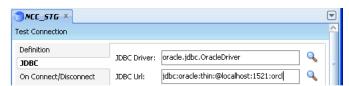

Table A-5 ODI Studio Data Server JDBC Tab Fields and Values

| Field       | Description                                                                                                    |
|-------------|----------------------------------------------------------------------------------------------------|
| JDBC Driver | Specify oracle.jdbc.driver.OracleDriver.                                                                                                  |
| JDBC Url    | Specify in the format jdbc:oracle:thin:@ <host>:<port>:<sid>.</sid></port></host>                                                         |
|             | Replace <i><host></host></i> , <i><port></port></i> and <i><sid></sid></i> with the values for the database hosting the ODI Repositories. |
|             | For example, 'jdbc:oracle:thin:@localhost:1521:orcl'.                                                                                     |

Click Test to display the Test Connection for: *<Connection>* dialog.

Figure A-42 ODI Studio Data Server Test Connection

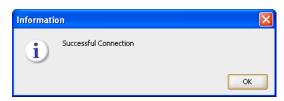

Click the **Save** icon to save the details.

**Note:** Follow the same steps (1-8) to configure NCC\_BE, NCC\_CCS and OCDM\_SYS Physical Data Servers.

#### Setting up the Physical Schema

To set up the Physical Schema for a Data Server:

- From the Topology Navigator Display the Physical Architecture tab.
- Expand the Technologies node. 2.
- Expand the Oracle node to display the Physical Data Servers. 3.
- Expand the Data Server node.

Figure A-43 ODI Studio Physical Architecture Data Server Node

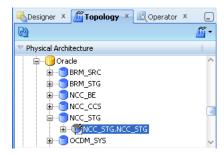

- Double-click NCC\_STG.NCC\_STG to display the Physical Schema: <Name> dialog.
- Display the Definition tab and enter the appropriate information, as described in Table A–6.

Figure A-44 ODI Studio Physical Schema Definition Tab

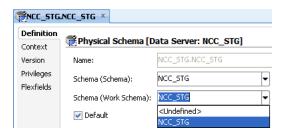

Table A-6 ODI Studio Physical Schema Definition Tab Properties and Values

| Field                | Description                                                                                                    |
|----------------------|----------------------------------------------------------------------------------------------------|
| Schema (Schema)      | Make sure that <i><physical schema=""></physical></i> is selected from the drop down list.(For example: NCC_STG) |
| Schema (Work Schema) | Make sure that <i><physical schema=""></physical></i> is selected from the drop down list.(For example: NCC_STG) |

Note: Do not change the other field values.

**7.** Click to save the details.

Note: Follow the same steps (1-7) to configure NCC\_BE, NCC\_CCS and OCDM\_SYS Physical Schemas.

#### Setting up the Logical Data Servers

To set up the Logical Data Servers:

- From the Topology Navigator Display the Logical Architecture tab.
- Expand the Technologies node. 2.
- Expand the Oracle node to display the Logical Data Servers.

Figure A-45 ODI Studio Logical Architecture for Logical Data Server

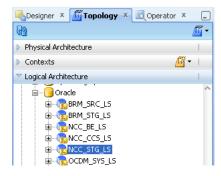

- **4.** Double-click the NCC\_STG\_LS node to display the Logical Data Server: <*Name>* dialog.
- **5.** Display the Definition tab.
- Edit the NCC\_STG\_LS Logical Data Server and ensure that for the appropriate Context (for example, Global, Development...), the value in the Physical Schemas column is set to NCC\_STG.NCC\_STG'(Physical Schema created in Physical Data Server).

Figure A–46 ODI Studio Logical Data Server Definition Tab for Logical Schema

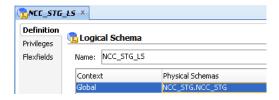

Click the **Save** icon to save the details.

Note: Follow the same steps (1-7) to configure NCC\_BE\_LS, NCC\_CCS\_LS and OCDM\_SYS\_LS Logical Data Server.

## Setting Up Oracle GoldenGate for Oracle Communications Data Model **NCC Adapter**

To set up Oracle GoldenGate for Oracle Communications Data Model, you perform the following steps:

- Installing Oracle GoldenGate
- Configuring Oracle GoldenGate

### Installing Oracle GoldenGate

To install Oracle GoldenGate, do the following:

Change directory to the database installation path (For example: /u02/app/oracle/product).

Figure A-47 Changing Directory to the Oracle GoldenGate Installation Path

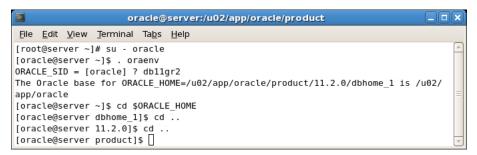

Create a directory named (gg) for installing Oracle GoldenGate under the product folder:

```
[oracle@server product]$ mkdir /u02/app/oracle/product/gg
```

Or manually create the folder (gg) by going directly in the product folder:

```
[oracle@server product]$ export GGATE= /u02/app/oracle/product/gg
[oracle@server product]$ cd $GGATE
[oracle@server gg]$
```

- 3. Copy the downloaded Oracle GoldenGate (for example: V22228-01.zip) into gg folder (for information on downloading Oracle GoldenGate, see "Oracle GoldenGate" on page 1-4).
- Unzip the software in the folder using following command:

```
[oracle@server gg]$ unzip V22228-01.zip
```

- **5.** After you unzip the file, use the .tar extension file to extract Oracle GoldenGate.
- Tar the Oracle GoldenGate .tar file using the following command:

```
[oracle@server gg] tar -xf <filename>.tar
```

**7.** Now export the path to GG libraries to LD\_LIBRARY\_PATH using the command:

```
export LD_LIBRARY_PATH=$ORACLE_HOME/lib:/u02/app/oracle/product/gg
```

**8.** Now start the GG command line utility (ggsci):

```
[oracle@server gg]$. /ggsci
```

This command connects you to the Oracle GoldenGate server.

#### For example:

```
Oracle GoldenGate Command Interpreter for Oracle Version 11.1.1.0.0 Build 078
Linux, x86, 32bit (optimized), Oracle 11 on Jul 28 2010 13:22:25 Copyright (C)
1995, 2010, Oracle and/or its affiliates. All rights reserved.
```

```
GGSCI (server.oracle.com) 1>
```

**9.** Create the necessary working directories for gg:

```
GGSCI (server.oracle.com) 1>create subdirs
GGSCI (server.oracle.com) 2>exit
[oracle@server gg] $ mkdir $GGATE/diroby
[oracle@server gg]$ mkdir $GGATE/discard
```

**10.** After these steps Oracle GoldenGate is installed.

After Oracle GoldenGate is installed you prepare and configure the source and target database for Oracle GoldenGate Replication.

## Configuring Oracle GoldenGate

To set up the Oracle GoldenGate Schema:

1. Switch the database server to archive log mode.

**Note:** Setting the database server to archivelog mode is recommended on a production system. This mode is not required for testing or for use on a development system.

#### Connect to sqlplus from oracle user:

```
[oracle@server dbhome_1]$ sqlplus / as sysdba
SQL>shutdown immediate
SQL>startup mount
SQL>alter database archivelog;
SQL>alter database open;
```

**2.** Enable minimal supplemental logging:

```
SQL>alter database add supplemental log data;
```

oracle@server:/u02/app/oracle/product/11.2.( - 🗖 🗙 <u>File Edit View Terminal Tabs Help</u> [root@server ~]# su - oracle [oracle@server ~]\$ . oraenv ORACLE SID = [oracle] ? db11gr2 The Oracle base for ORACLE\_HOME=/u02/app/oracle/pro [oracle@server ~]\$ cd \$ORACLE HOME [oracle@server dbhome\_1]\$ sqlplus / as sysdba SQL\*Plus: Release 11.2.0.1.0 Production on Thu Apr Copyright (c) 1982, 2009, Oracle. All rights reser Connected to: Oracle Database 11g Enterprise Edition Release 11.2 With the Partitioning, OLAP, Data Mining and Real A SQL> shutdown immediate Database closed. Database dismounted. ORACLE instance shut down. SQL> startup mount ORACLE instance started. Total System Global All System Global All System Global All System Global All Systems Global All Systems Glo Total System Global Area 1707446272 bytes Database mounted. SOL> alter database archivelog: Database altered. SQL> alter database open; Database altered. SQL> alter database add supplemental log data; Database altered. SQL>

Figure A-48 Commands to Set Database Options for Oracle GoldenGate Configuration

#### Switch log to start supplemental logging:

```
SQL> ALTER SYSTEM SWITCH LOGFILE;
SQL> ALTER SYSTEM SWITCH LOGFILE;
```

Verify supplemental logging is enabled (with the following command showing a result: 'YES').

SQL> SELECT SUPPLEMENTAL\_LOG\_DATA\_MIN FROM V\$DATABASE;

3. Prepare the database to support database replication. Turn off recyclebin for the database:

SQL>alter system set recyclebin=off scope=spfile;

**4.** Create the schema for ddl replication:

SQL>create user ggate identified by qwerty default tablespace users temporary tablespace temp;

**5.** Grant necessary privileges to the new user:

```
SQL> grant connect, resource to ggate;
SQL> grant select any dictionary, select any table to ggate;
SQL> grant create table to ggate;
SQL> grant flashback any table to ggate;
SQL> grant execute on dbms_flashback to ggate;
SQL> grant execute on utl_file to ggate;
SQL> GRANT SELECT ANY TABLE, INSERT ANY TABLE, UPDATE ANY TABLE, DELETE ANY
TABLE TO GGATE;
SQL> Grant alter any table to ggate;
```

**6.** Exit SOL:

SQL>exit

Go to the following path and issue the following commands:

```
[oracle@server product]$ export GGATE= /u02/app/oracle/product/gg
[oracle@server product]$ cd $GGATE
```

These commands change the prompt to:

```
[oracle@server gg]$
```

#### Start sqlplus:

[oracle@server gg]\$sqlplus '\ as sysdba'

- 7. Now run the supplied scripts and verify the creation of the necessary objects to support ddl replication:
  - **a.** Run the script:

```
SQL> @$GGATE/marker_setup.sql
```

With this command you will be prompted for the name of the schema:

Enter the schema as: ggate

Figure A–49 shows the screenshot for these steps.

Figure A-49 Configuring Oracle GoldenGate

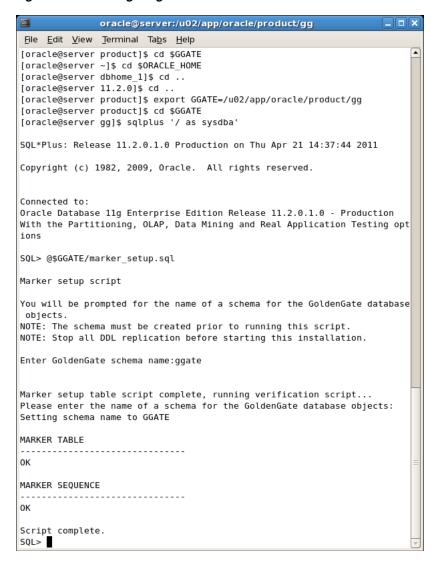

#### **b.** Execute the script:

SQL> @\$GGATE/ddl\_setup.sql

oracle@server:/u02/app/oracle/product/gg File Edit View Terminal Tabs Help Marker setup table script complete, running verification script. Please enter the name of a schema for the GoldenGate database objects: Setting schema name to GGATE MARKER SEQUENCE Script complete. SQL> @\$GGATE/ddl\_setup.sql GoldenGate DDL Replication setup script Verifying that current user has privileges to install DDL Replication... Checking user sessions... There are 1 user sessions currently open (first 3 are shown): **PROGRAM** USERNAME SID SER# PID SID JDBC Thin Client oracle OWBSYS 5195 IMPORTANT: Oracle sessions that used or may use DDL must be disconnected. continue, some of these sessions may cause DDL to fail with ORA-6508. To proceed, enter yes. To stop installation, enter no. Enter yes or no:yes

Figure A-50 Oracle GoldenGate Configuration Running ddl\_setup Script

After entering the value: **Yes** you should see the values shown in Figure A–51.

Figure A-51 Oracle GoldenGate Configuration Values from ddl\_setup Script

```
You will be prompted for the name of a schema for the GoldenGate database
 objects.
NOTE: For an Oracle 10g source, the system recycle bin must be disabled. For Oracle 11g and later, it can be enabled.
NOTE: The schema must be created prior to running this script.
NOTE: Stop all DDL replication before starting this installation.
Enter GoldenGate schema name:ggate
You will be prompted for the mode of installation
To install or reinstall DDL replication, enter INITIALSETUP
To upgrade DDL replication, enter NORMAL
Enter mode of installation: INITIALSETUP
```

After entering **INITIALSETUP** you see the result as shown in Figure A–52.

oracle@server:/u02/app/oracle/product/gg <u>File Edit View Terminal Tabs Help</u> No errors No errors DDL TRIGGER INSTALL STATUS 0K DDL TRIGGER RUNNING STATUS ENABLED STAYMETADATA IN TRIGGER OFF DDL TRIGGER SQL TRACING Θ DDL TRIGGER TRACE LEVEL 0 LOCATION OF DDL TRACE FILE /u02/app/oracle/diag/rdbms/dbllgr2/dbllgr2/trace/ggs\_ddl\_trace.log Analyzing installation status... STATUS OF DDL REPLICATION SUCCESSFUL installation of DDL Replication software components Script complete. SQL>

Figure A-52 Oracle GoldenGate Configuration with Script Complete ddl\_setup Screen

**c.** Enter the command to run the role\_setup.sql script:

SQL> @\$GGATE/role\_setup.sql

**d.** Enter the command to grant access to the GGS\_GGUSER\_ROLE:

SQL> grant GGS\_GGSUSER\_ROLE to ggate;

**e.** Enter the command to run the ddl\_enable.sql script:

SQL> @\$GGATE/ddl\_enable.sql

Follow the prompts as shown in Figure A–53.

oracle@server:/u02/app/oracle/product/gg File Edit View Terminal Tabs Help STATUS OF DDL REPLICATION SUCCESSFUL installation of DDL Replication software components Script complete. SQL> @\$GGATE/role setup.sql GGS Role setup script This script will drop and recreate the role GGS GGSUSER ROLE To use a different role name, quit this script and then edit the params.s ql script to change the gg\_role parameter to the preferred name. (Do not run the script.) You will be prompted for the name of a schema for the GoldenGate database objects. NOTE: The schema must be created prior to running this script. NOTE: Stop all DDL replication before starting this installation. Enter GoldenGate schema name:ggate Wrote file role\_setup\_set.txt PL/SOL procedure successfully completed. Role setup script complete Grant this role to each user assigned to the Extract, GGSCI, and Manager processes, by using the following SQL command: GRANT GGS\_GGSUSER\_ROLE TO <loggedUser> where <loggedUser> is the user assigned to the GoldenGate processes. SQL> grant GGS\_GGSUSER\_ROLE to ggate; Grant succeeded. SQL> @\$GGATE/ddl\_enable.sql Trigger altered. SQL>

Figure A-53 Oracle GoldenGate Configuration for Scripts: role\_setup.sql,

Connect to ggate user and check that the following 13 tables were created:

GGS\_BF\_CACHE GGS\_DDL\_COLUMNS GGS\_DDL\_HIST GGS DDL HIST ALT  ${\tt GGS\_DDL\_LOG\_GROUPS}$ GGS\_DDL\_OBJECTS GGS\_DDL\_PARTITIONS GGS\_DDL\_PRIMARY\_KEYS GGS\_MARKER GGS\_SETUP GGS\_STICK GGS\_TEMP\_COLS GGS\_TEMP\_UK

**Note:** Follow the same steps in "Installing Oracle GoldenGate" on page A-25 and "Configuring Oracle GoldenGate" on page A-26 to install and configure Oracle GoldenGate in source systems (ncc\_ccs and ncc\_be) and the staging server (ncc\_stg).

### Oracle GoldenGate Process Checking Command Reference

Table A-7 provides a summary of Oracle GoldenGate process commands. Note: Run these commands from GGSCI.

Table A-7 Oracle GoldenGate Process Commands Summary

| Process Area             | Commands                                                 |
|--------------------------|----------------------------------------------------------|
| To Start All Services    | Manager: Start Manager                                   |
|                          | <pre>Extract: Start Extract &lt; Extract Group&gt;</pre> |
|                          | Replicate: Start Replicat < Replicat Group>              |
|                          | Extract & Replicat: Start ER *                           |
| To Stop All Services     | Manager: Stop Manager                                    |
|                          | Extract: Stop Extract < Extract Group>                   |
|                          | Replicate: Stop Replicat < Replicat Group>               |
|                          | Extract & Replicat: Stop ER *                            |
| To Check Services Status | All Services: Info All                                   |
|                          | Manager: Info Mgr                                        |
|                          | Extract: Info Extract < Extract Group>                   |
|                          | Replicate: Info Replicat < Replicat Group>               |
| To View Report           | Extract: View Report < Extract Group>                    |
|                          | Replicate: View Report < Replicat Group>                 |

## Configure Change Capture Using a Data Pump

The goals of this method are to:

- Configure and add the Extract process that will capture changes
- Add the local trail that will store these changes
- Configure and add a data pump Extract to read the local trail and create a remote trail on the target
- Add the remote trail
- Start the two Extract processes

#### **Configure the Primary Extract and Data Pump**

Add the Extract group and data pump Extract group

On the src\_ccs Source System:

Execute the following command on the CCS < source > system to define an Extract group named ext1 and to define a data pump Extract named dpump to pull data from the local GoldenGate trail and route these changes to GoldenGate on the target:

[oracle@server gg] \$ \$GGATE/./ggsci paramfile \$GGATE/diroby/ncc\_ogg\_src\_cdc\_cmd\_101\_sms.oby

On the be\_ccs Source System:

Execute the following command on the BE <source> system to define an Extract group named ext1 and to define a data pump Extract named dpump to pull data from the local GoldenGate trail and route these changes to GoldenGate on the target:

[oracle@server gg]\$ \$GGATE/./ggsci paramfile \$GGATE/diroby/ ncc\_ogg\_src\_cdc\_cmd\_102\_vws.oby

Note: In a non Oracle RAC environment, the THREADS parameter can be omitted or the THREADS *<instances>* can be set to 1.

#### **Configure Change Delivery**

Add the Replicat group

Execute the following command on the *<staging>* system to add delivery groups named rep1 and rep2:

[oracle@server gg]\$ \$GGATE/./ggsci paramfile \$GGATE/diroby/ ncc\_ogg\_stg\_cdc\_cmd.oby

Note: Refer to your Extract set up for the correct two-character <*trail id*>.

#### **Start the Extract Processes**

Start the primary Extract process and data pump Extract process:

Execute the following command on the *<source>* systems:

On the src\_ccs Source System:

[oracle@server gg]\$ \$GGATE/./ggsci paramfile \$GGATE/diroby/ncc\_ogg\_src\_cdc\_start\_cmd\_101.oby

On the be\_ccs Source System:

[oracle@server gg]\$ \$GGATE/./ggsci paramfile \$GGATE/diroby/ncc\_ogg\_src\_cdc\_start\_cmd\_102.oby

#### **Start the Replicat Process**

Execute the following command on the *<staging>* system.

[oracle@server gg]\$ \$GGATE/./ggsci paramfile \$GGATE/diroby/ncc\_ogg\_stg\_cdc\_start\_cmd.oby

# **BRM Adapter Installation and Configuration**

This appendix shows how to install and set up the following:

- Oracle Communications Billing and Revenue Management Adapter for Oracle Communications Data Model (BRM Adapter)
- Oracle Data Integrator components to create an operational E-LT environment
- Oracle GoldenGate Extract and Replicat processes

This appendix includes the following sections:

- Prerequisites for BRM Adapter Configuration
- Installation Overview for BRM Adapter
- Setting Schema OCDM\_SYS Reference Tables Load Values for BRM Adapter
- Setting Up Staging Schema for BRM Adapter
- Configuring Oracle Data Integrator for BRM Adapter (Non Oracle GoldenGate Option)
- Setting Up Oracle GoldenGate for BRM Adapter
- Troubleshooting the Installation of the BRM Adapter

**Note:** The steps in this appendix can take a significant amount of time to complete.

The BRM Adapter can be installed with the Oracle Communications Data Model Application Adapters type installation. The BRM Adapter includes an option to feed data in real-time using Oracle GoldenGate to the Oracle Communications Data Model staging layer, or to extract, load and transform the data in batch mode using Oracle Data Integrator.

## **Prerequisites for BRM Adapter Configuration**

The following are prerequisites for installing the Billing and Revenue Management to Oracle Communication Data Model Adapter:

Before following the steps in this appendix you need to perform an Application Adapters installation, as described in "Types of Installations Provided for Oracle Communications Data Model" on page 2-1 and in "Installer Execution" on page 3-5.

- Before following the steps in this appendix, you need to install Oracle Data Integrator software. For more information, see.
- Before following the steps in this appendix, if you decide to use real-time feeds with Oracle GoldenGate, then you need to download the Oracle GoldenGate software according to the Adapter source database version and Oracle Communications Data Model target database version. For more information, see "Installing Oracle GoldenGate on Target for BRM Adapter" on page B-27.
- The installation and set up steps assume the following recommended Oracle Data Integrator configuration:
  - The Data Warehouse database schema is hosted on the same database instance as the ODI Repository.

### Confirming that Oracle Data Integrator Enterprise Edition is Installed

To verify your Oracle Data Integrator Enterprise Edition installation, launch ODI Studio:

- Select Start Menu > All Programs > Oracle > Oracle Data Integrator > ODI Studio.
- In Designer Navigator, click Connect To Repository...

If Oracle Data Integrator Enterprise Edition is not installed, see "Oracle Data Integrator Enterprise Edition" on page 1-4.

### Confirming that Oracle GoldenGate is Installed

If you install the Billing and Revenue Management to Oracle Communication Data Model Adapter (BRM Adapter), using, installing, and configuring Oracle GoldenGate is optional depending on whether you want to use Real-time staging with the BRM Adapter.

If Oracle GoldenGate is not installed, see "Oracle GoldenGate" on page 1-4.

## Installation Overview for BRM Adapter

To install and set up the Billing and Revenue Management to Oracle Communication Data Model Adapter, Oracle GoldenGate Extract and Replicat process, and Oracle Data Integrator components to create an operational E-LT environment. Perform the tasks in this appendix sequentially.

This appendix includes instructions for setting up the staging database for data loading, transformation, and validation of source data. To begin working you need to set up ODI Master Repository and Work Repository and use Oracle Data Integrator (ODI) and optionally if you are using Oracle GoldenGate, you need to install and configure Oracle GoldenGate to perform real-time ETL.

#### Notes:

- Before following the steps in this appendix, you must have installed the Oracle Data Integrator software.
- The installation and set up steps in this chapter assume the following recommended ODI configuration:
- The ODI Master Repository database schema is created in same database instance.
- The ODI Work Repository database schema is created in same database instance.

The Data Warehouse database schema is hosted on the same database instance as the ODI Repository.

Oracle Communications Data Model Adapter Installation Overview:

The following steps explains how to install Billing and Revenue management (BRM) to Oracle Communication Data Model Adapter. These steps include setting up the staging database for data loading, transformation, and validation of source data. Before you begin installing the BRM Adapter, you need to set up the ODI Master Repository and Work Repository.

Use Oracle Data Integrator (ODI) and Oracle GoldenGate together to perform real-time ETL.

Oracle Communications Data Model Adapter Installation Steps:

- Setting Schema OCDM\_SYS Reference Tables Load Values for BRM Adapter
- Setting Up Staging Schema for BRM Adapter
- Configuring Oracle Data Integrator for BRM Adapter (Non Oracle GoldenGate Option)
- Setting Up Oracle GoldenGate for BRM Adapter

## Setting Schema OCDM SYS Reference Tables Load Values for BRM **Adapter**

While running the create brm stq.sql script, the script creates the desired reference tables and scripts that are required for the target schema (OCDM\_SYS).

## Setting Up Staging Schema for BRM Adapter

Staging Schema Creation (using the example, brm\_stg).

Create staging schema (brm\_stg) by executing the script create\_brm\_stg.sql from sqlplus by connecting as sys/system user:

Script Location: \$BRM\_OCDM\_HOME/staging\_install\_ddl/create\_brm\_stg.sql

```
SQL> @./create_brm_stg.sql
Creating Relational Schema and Granting required privilages
Enter value for user_name: brm_stg [Depends on stage-schema name of the user]
Enter value for password: passwd
Connecting Target Schema (OCDM_SYS)
Enter value for user_name: ocdm_sys
Enter value for password: passwd
```

The create brm stq.sql file executes and creates the following objects and files in the brm\_stg and ocdm\_sys schemas.

Staging Schema (brm\_stg) Objects Created:

- Normal Staging Tables (Table name is same as source table name)
- Previous Day Tables (\*\* LD)
- Delta Tables (\*\* D)
- Delta History Tables (\*\*\_D\_H)

- Input Parameter Table (BRM\_MAPPING\_TAB)
- Staging Function (UTC\_TO\_ORACLE)
- Staging load Procedures (pre\_staging\_load, post\_staging\_load, pre\_ocdm\_ load.sql)
- Staging Views (EVENT\_BILLING\_PAYMENT\_T\_MAP\_VW, SERVICE\_T\_MAP\_ VW, ADDRESS\_VW, EVENT\_BAL\_IMPACT\_COLL\_VW)
- Date Parameter Table (BRM\_ETL\_PARAMETER)
- **Grant Scripts**

Note: This assumes a daily update. However, the same tables will be used for a lower or higher update frequency, up to real-time change.

## Target Schema (ocdm\_sys) Objects Created: Table B-1 ocdm\_sys Objects Created **Procedures** DEL\_OCDM DISB\_CONS **ENAB\_CONS** GEO\_CITY\_MAP GEO\_CNTRY\_MAP GEO\_STATE\_MAP INSERT\_REF POSTCD\_MAP UPDATE\_ACCT\_ACCT UPDATE\_ACCT\_BILLINFO UPDATE\_ACCT\_PREF\_PYMT\_MTHD UPDATE\_ADDR\_LOC UPDATE\_BASE\_PROD\_KEY UPDATE\_CUST UPDATE\_CUST\_FCNG\_SRVC UPDATE\_PROD UPDATE\_PROD\_MKT\_PLN UPDATE\_PROD\_RTNG\_PLN UPDATE\_PRTY UPDATE\_PRTY\_FOR\_CUST

#### **UTC\_TO\_ORACLE Function:**

UPDATE\_SBRP

UPDATE\_SBRP\_CHRGS UPDATE\_SRVC\_SPEC

Plus the UTC to Oracle Date function: UTC\_TO\_ORACLE

Staging and Target Schemas (brm\_stg and ocdm\_sys) Object Creation (files created in directory \$BRM\_OCDM\_HOME/staging\_install\_ddl):

#### Script Files Created Table B-2

## **Files Created** brm\_disable\_constraint.sql brm\_map\_tab.sql brm\_views.sql ddl\_rqd\_tables\_stg\_delta.sql ddl\_rqd\_tables\_stg\_delta\_h.sql ddl\_rqd\_tables\_stg\_ld.sql ddl\_rqd\_tables\_stg\_normal.sql del\_ocdm.sql disabled\_constraint.sql enabled\_constraint.sql etl\_parameter.sql grant\_script.sql index\_on\_stage\_tables.sql insert\_brm\_mapping\_tab.sql insert\_ref.sql insert\_script.sql ocdm\_procedures.sql post\_staging\_load.sql pre\_ocdm\_load.sql pre\_staging\_load.sql scd2\_update.sql utc\_to\_oracle.sql

## **Configuring Oracle Data Integrator for BRM Adapter (Non Oracle GoldenGate Option)**

Configuring Oracle Data Integrator for Oracle Communications Data Model use with the BRM Adapter includes the following steps:

- Creating and Connecting to ODI Master Repository
- Creating and Connecting to ODI Work Repository
- Importing the ODI Master Repository
- Importing the ODI Work Repository
- Setting up the ODI Topology

utc\_to\_oracle.sql

### Creating and Connecting to ODI Master Repository

Connect to DBA user / as sysdba.

```
SQL>/ as sysdba
```

You have to create the RDBMS schema/user (Oracle 11g) for the Master and Work repositories. The schemas can be created by executing the following SQL commands:

```
SQL> create user repo identified by repo default tablespace users temporary
tablespace temp;
SQL> create user wrep identified by wrep default tablespace users temporary
tablespace temp;
```

Grant connect privileges to the newly created users by executing these SQL commands:

```
SQL> grant connect, resource to repo;
SQL> grant execute on dbms_lock to repo;
SQL> grant connect, resource to wrep;
SQL> grant execute on dbms_lock to repo;
```

Note that the users shown are just examples. You can choose whatever user you want; just and make sure you use the same user when you create repositories and log-in information for the ODI.

**1.** Open ODI Studio, as shown in Figure B–1:

Start > Programs > Oracle > Oracle Data Integrator > ODI Studio

Figure B-1 Opening ODI Studio

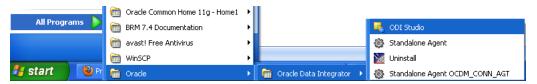

Open the New Gallery as shown in Figure B–2:

File > New

In the New Gallery, in the **Categories** tree, select **ODI**.

Select from the **Items** list the **Master Repository Creation Wizard**.

Click OK.

The Master Repository Creation Wizard appears.

Figure B-2 ODI Studio New Gallery

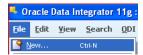

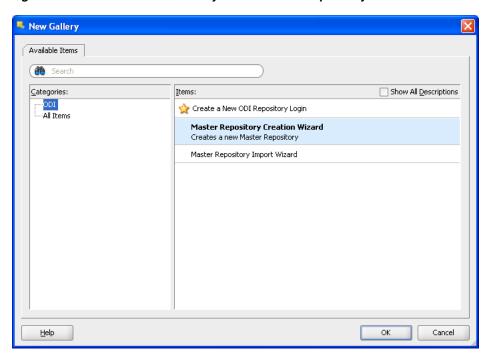

Figure B-3 ODI Studio New Gallery Create Master Repository

In the Master Repository Creation Wizard, select the browse icon of the JDBC Driver and then select Oracle JDBC Driver. Click **OK**.

Edit the JDBC URL to read: jdbc:oracle:thin: @localhost:1521:orcl

Enter the User as repo and the Password as *password*.

Click **Test Connection** and verify successful connection.

Click **OK**.

On the Master Repository Creation Wizard screen, Click Next, as shown in Figure B–4.

Figure B-4 ODI Studio Master Repository Creation Wizard

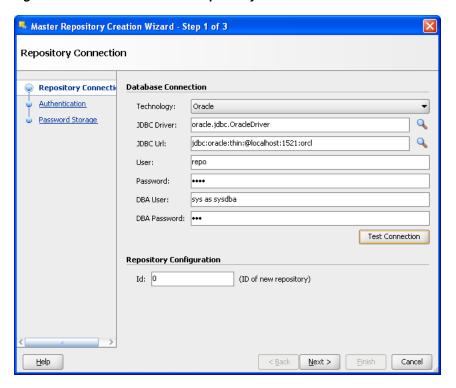

Figure B-5 ODI Studio Master Repository Successful Creation

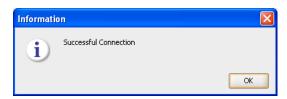

In the Authentication window, enter Supervisor Password as *password*. Enter *password* again to confirm the password, as shown in Figure B–6. Click Next.

Note: ODI User names and passwords are case-sensitive.

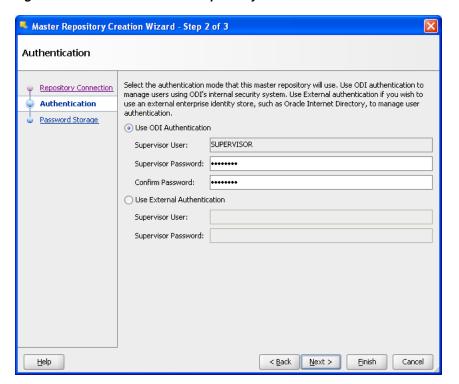

Figure B-6 ODI Studio Master Repository Creation Password

- In the Password Storage window, select Internal password Storage, and then click Finish. When Master Repository is successfully created, you will see the Oracle Data Integrator Information message.
  - Click **OK**. The ODI Master repository is now created.

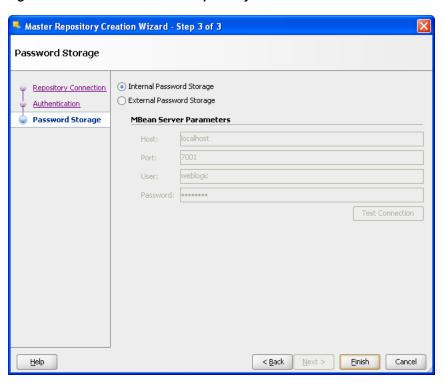

Figure B-7 ODI Studio Master Repository Creation Finish

Figure B-8 ODI Studio Master Repository Creation Complete

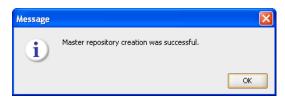

You connect to the ODI Master repository by creating a new ODI Master Login. Open the New Gallery by choosing **File** > **New**. In the New Gallery, in the Categories tree, select **ODI**. From the Items list select **Create a New ODI Repository Login**, as shown in Figure B–9.

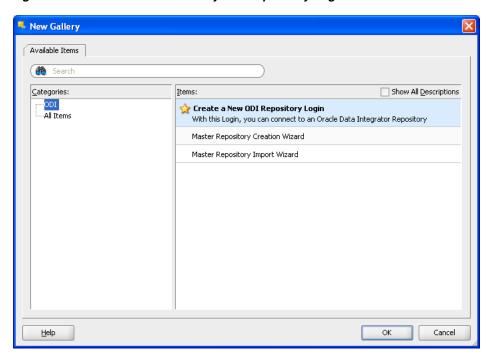

Figure B-9 ODI Studio New Gallery ODI Repository Login

Configure Repository Connections with the parameters from the tables provided below. To enter the JDBC URL, click the button next to JDBC URL field and select jdbc:oracle:thin:@<host>:<port>:<sid> as shown in the screenshot, then edit the URL. Select Master Repository only button.

Click **Test**.

Verify successful connection and click **OK**.

Click **OK** to save the connection.

Table B-3 Oracle Data Integrator Connection

| Parameter  | Value       |
|------------|-------------|
| Login Name | master_repo |
| User       | SUPERVISOR  |
| Password   | password    |

Table B-4 Database Connection (Master Repository)

| Parameter   | Value                    |  |
|-------------|--------------------------|--|
| User        | repo                     |  |
| Password    | password                 |  |
| Driver List | Oracle JDBC Driver       |  |
| Driver Name | oracle.jdbc.OracleDriver |  |

Table B-4 (Cont.) Database Connection (Master Repository)

| Parameter | Value                                                                                    |
|-----------|------------------------------------------------------------------------------------------|
| Url       | jdbc:oracle:thin:@ <system_name>:<listener port="">:<sid></sid></listener></system_name> |
|           | For example:                                                                             |
|           | jdbc:oracle:thin:@localhost:1521:orcl                                                    |

Note: Do not copy and paste in the JDBC URL field. This may cause problems with entering a valid URL string. Instead, open the drop-down menu and select the correct driver from the list. Type the correct URL in the URL field.

Figure B-10 ODI Studio Repository Connection Information

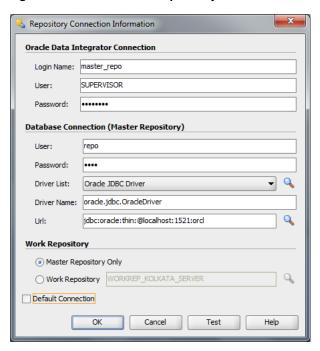

Figure B-11 ODI Studio Repository Connection Successful

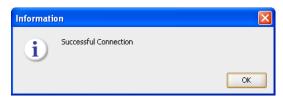

Click Connect to Repository. Select the newly created repository connection Master Repository from the drop-down list. Click OK. The ODI Topology Manager starts. You are now successfully logged in to the ODI Topology Manager.

Figure B-12 ODI Studio Connect to Repository

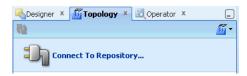

Figure B-13 Oracle Data Integrator Login

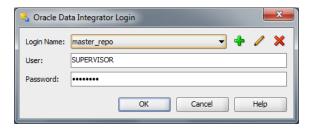

Figure B-14 Oracle Data Integrator Master Repository Topology

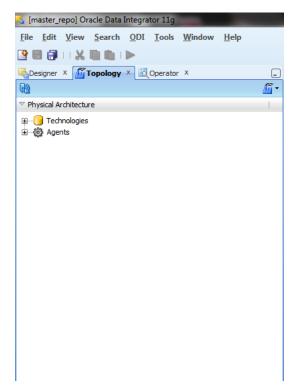

## **Creating and Connecting to ODI Work Repository**

1. After you create the Oracle Database schema and user, use ODI Topology Navigator to create the ODI Work repository.

In ODI, click the **Topology Navigator** tab and then click **Repositories** panel. Right-click the **Work Repositories** node and select **New Work Repository**.

The Create Work Repository Wizard opens.

Figure B-15 ODI Topology Navigator New Work Repository

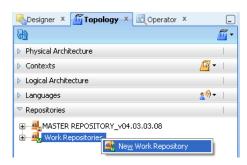

2. In the screen that follows, enter the parameters shown in Table B–5. Click **Test Connection** to verify a successful connection and click **OK**. Click Next.

Table B-5 New Work Repository Parameters

| Parameter   | Value                                                                                    |
|-------------|------------------------------------------------------------------------------------------|
| - arameter  | value                                                                                    |
| Technology  | Oracle                                                                                   |
| Driver Name | oracle.jdbc.driver.OracleDriver                                                          |
| JDBC Url    | jdbc:oracle:thin:@ <system_name>:<listener port="">:<sid></sid></listener></system_name> |
|             | For example:                                                                             |
|             | jdbc:oracle:thin:@localhost:1521:orcl                                                    |
| User        | wrep                                                                                     |
| Password    | password                                                                                 |

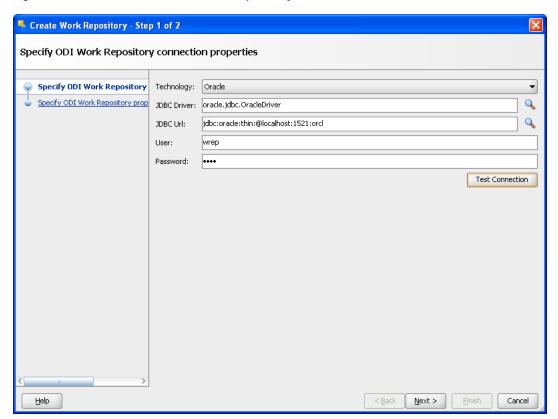

Figure B-16 ODI Studio Create Work Repository Test Connection

Figure B-17 ODI Repository Create Work Repository Successful Connection

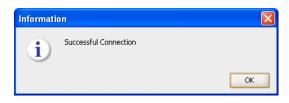

In the Specify Work Repository properties page, set the following values, as shown in Figure B-18:

Set Id to: 5.

Set Name to: WORKREP\_KOLKATA\_SERVER.

Enter **Password**: password.

In the Work Repository Type list, select Development.

Click Finish.

Figure B-18 ODI Studio Create ODI Work Repository Properties

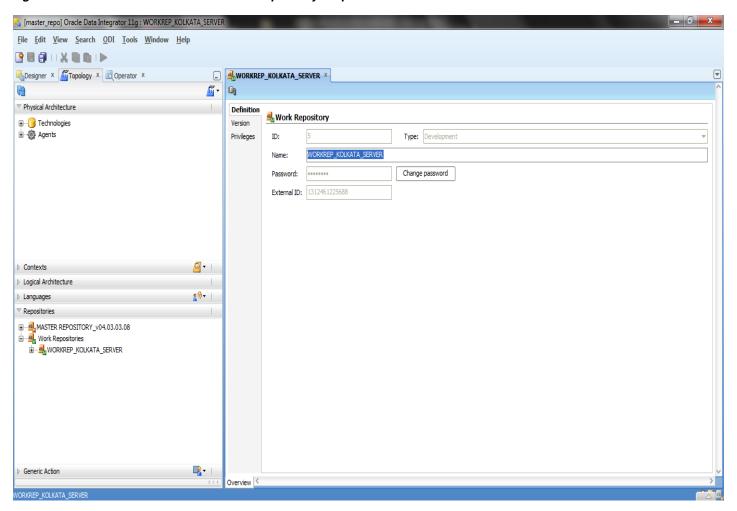

Figure B-19 ODI Studio Create ODI Work Repository Starting ODI Action

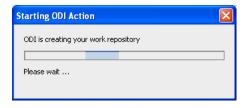

**4.** In the Create Work Repository Login window, click **Yes**. Enter the Login name: WORKREP\_KOLKATA\_SERVER Click OK.

Then, verify that the newly created work repository is now in the work repositories tree view.

Figure B-20 ODI Studio Create ODI Work Repository Create Login Name

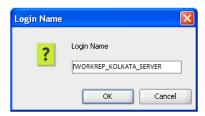

Figure B-21 ODI Studio Create ODI Work Repository Create Login

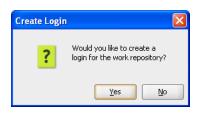

Figure B-22 ODI Studio ODI Work Repository Topology

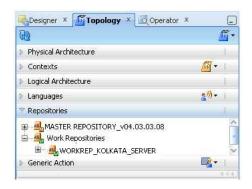

Now you disconnect from the Master repository and connect to the Work repository. Click ODI and select Disconnect "master\_repo".

Figure B-23 ODI Studio Disconnect from Master Repository

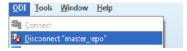

**6.** Click **Connect to Repository**.

From the Login Name drop-down list, select "WORKREP\_KOLKATA\_SERVER". Enter Password: password.

Click **OK**.

Click the Designer tab.

The ODI login dialog appears as shown in Figure B–25.

Figure B-24 ODI Studio Connect to Work Repository

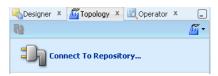

Figure B-25 ODI Studio Oracle Data Integrator Login

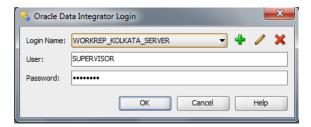

You have now successfully created and connected to the ODI Work repository.

If you check Designer tab no Projects and Models are shown in the new work repository.

Figure B-26 ODI Studio Designer Tab

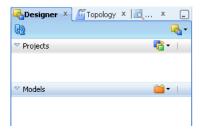

### Importing the ODI Master Repository

The Master Repository Import and Export procedure allows you to transfer the whole repository, Topology and Security domains included, from one repository to another.

#### To import a master repository in an existing master repository:

- From the Topology Navigator toolbar menu select **Import > Master Repository...**
- 2. Select the Import Mode and the import Folder or Zip File.
- Click **OK**.
- The specified file(s) are imported into the current master repository.

Figure B-27 ODI Studio Import Master Repository

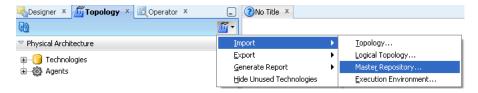

Figure B–28 ODI Studio Import Master Repository Mode and Options

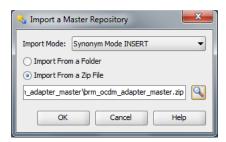

Browse Master Repository from the specified location.

Repository Location:

"\$BRM\_OCDM\_HOME/odi\_repository/brm\_ocdm\_adapter\_master.zip"

Figure B-29 Import Master Repository

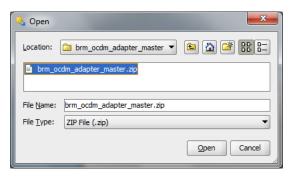

Figure B-30 ODI Studio Import Master Repository Progress

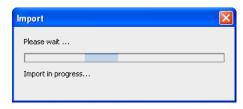

Check the Import Report, as shown in Figure B-31, and save this report by clicking Save.

Figure B-31 Import Repository Report

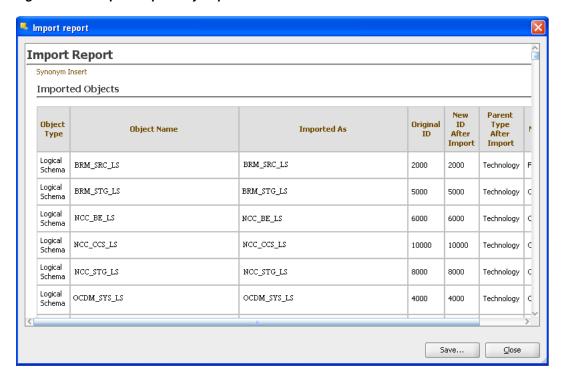

### Importing the ODI Work Repository

Importing or exporting a work repository allows you to transfer all work repository objects from one repository to another.

#### To import a work repository:

- From the Designer Navigator toolbar menu select **Import** > **Work Repository...**
- Select the Import Mode and the import Folder or Zip File.
- Click **OK**. 3.

The specified file(s) are imported into the work repository.

Figure B-32 ODI Studio Import Work Repository

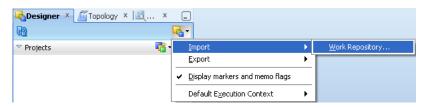

Figure B-33 ODI Studio Import Work Repository from Zip File

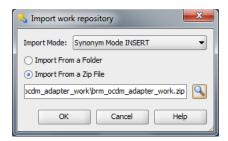

Browse Work Repository from the specified location: \$BRM\_OCDM\_HOME/odi\_repository/brm\_ocdm\_adapter\_work.zip

Figure B-34 ODI Studio Import Work Repository from Zip File

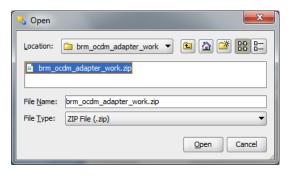

Figure B-35 ODI Studio Open and Import Work Repository Progress

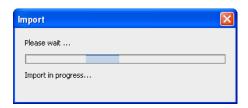

Figure B-36 ODI Studio Import Work Repository Warning

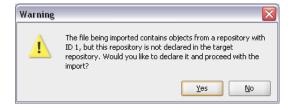

You can check the Import Report, as shown in Figure B–37. To save the report click Save.

Figure B-37 ODI Studio Import Work Repository Report

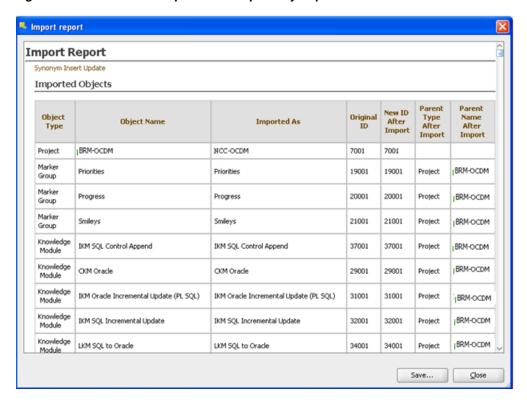

If you use the Designer tab Projects and Models you can view the projects and models that are in the work repository.

Figure B-38 Shows the ODI Designer Navigator with Projects and Models

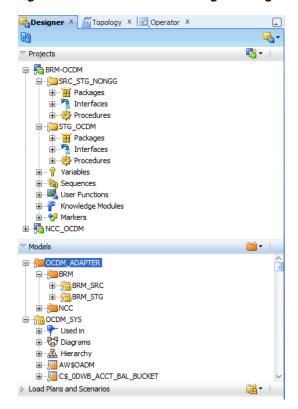

### Setting up the ODI Topology

To set up the ODI Topology, do the following:

### **Setting up the Physical Data Servers**

- From the Topology Navigator Display the Physical Architecture tab.
- Expand the Technologies node.
- Expand the Oracle node to display the Physical Data Servers.

Figure B-39 ODI Studio Physical Data Servers

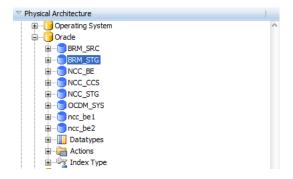

- Double-click the BRM\_STG node to display the Data Server: <Name> dialog.
- Display the Definition tab and enter the appropriate information, as described in.

Figure B-40 ODI Studio Data Server Definition Dialog

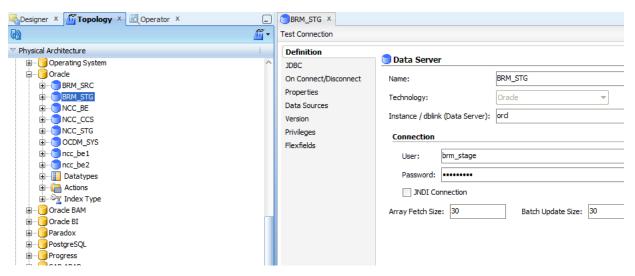

Table B-6 ODI Studio Data Server Definition Fields and Values

| Field                         | Description                                |
|-------------------------------|--------------------------------------------|
| Name                          | Do not change name of the Data Server.     |
| Technology                    | Do not change the default value Oracle.    |
| Instance/dblink (Data Server) | Specify a database instance name.          |
|                               | Use the Oracle SID name. For example, ORCL |

Table B-6 (Cont.) ODI Studio Data Server Definition Fields and Values

| Field             | Description                                                        |
|-------------------|--------------------------------------------------------------------|
| User              | Specify < <i>User Name</i> >. For example, brm_stg                 |
|                   | This is the warehouse database user name.                          |
| Password          | Specify < Password >.                                              |
|                   | This is the default password for the warehouse database user name. |
| Array Fetch Size  | Specify a value suitable to your environment                       |
|                   | (Do not change the default value).                                 |
| Batch Update Size | Specify a value suitable to your environment                       |
|                   | (Do not change the default value).                                 |

Display the JDBC tab and enter the appropriate information, as described in Table B-7.

Figure B-41 ODI Studio Data Server JDBC Tab

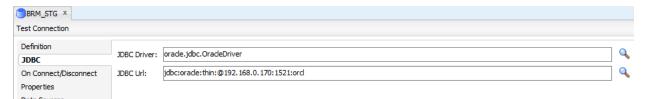

Table B-7 ODI Studio Data Server JDBC Tab Fields and Values

| Field       | Description                                                                                                    |
|-------------|----------------------------------------------------------------------------------------------------|
| JDBC Driver | Specify oracle.jdbc.driver.OracleDriver.                                                                                   |
| JDBC Url    | Specify in the format jdbc:oracle:thin:@ <host>:<port>:<sid>.</sid></port></host>                                          |
|             | Replace < <i>host</i> >, < <i>port</i> > and < <i>sid</i> > with the values for the database hosting the ODI Repositories. |
|             | For example, 'jdbc:oracle:thin:@localhost:1521:orcl'.                                                                      |

7. After entering the required values, click **Test**. This shows the dialog in Figure B-42.

Figure B-42 ODI Studio Data Server Test Connection

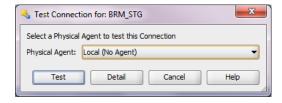

**8.** Click Test to display the Test Connection for: *<Connection>* dialog.

Figure B-43 Test Connection Information Dialog

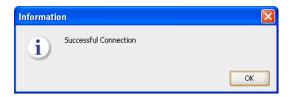

Click the **Save** icon to save the details.

#### Setting up the Physical Schema

To set up the Physical Schema for a Data Server:

- From the Topology Navigator Display the Physical Architecture tab.
- 2. Expand the Technologies node.
- Expand the Oracle node to display the Physical Data Servers. 3.
- Expand the Data Server node.

Figure B-44 ODI Studio Physical Architecture Data Server Node

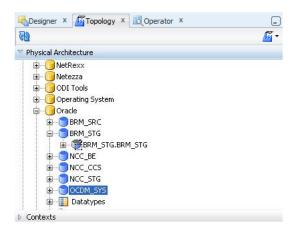

- **5.** Double-click BRM\_STG.BRM\_STG to display the Physical Schema: <*Name>*
- **6.** Display the Definition tab and enter the appropriate information, as described in Table B-8.

Figure B-45 ODI Studio Physical Schema Definition Tab

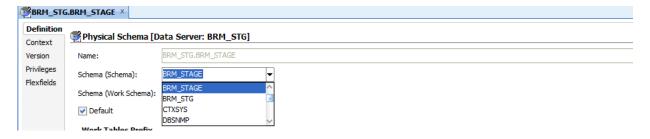

Table B–8 ODI Studio Physical Schema Definition Tab Properties and Values

| Field                | Description                                                                                                    |
|----------------------|----------------------------------------------------------------------------------------------------|
| Schema (Schema)      | Make sure that <i><physical schema=""></physical></i> is selected from the drop down list.(For example: BRM_STAGE) |
| Schema (Work Schema) | Make sure that <i><physical schema=""></physical></i> is selected from the drop down list.(For example: BRM_STG)   |

Note: Do not change the other field values.

**7.** Click to save the details.

Note: Follow the same steps (1-7) to configure BRM\_SRC and OCDM\_SYS Physical Schemas.

#### **Setting up the Logical Data Servers**

To set up the Logical Data Servers:

- From the Topology Navigator Display the Logical Architecture tab.
- Expand the Technologies node.
- Expand the Oracle node to display the Logical Data Servers.

Figure B-46 ODI Studio Logical Architecture for Logical Data Server

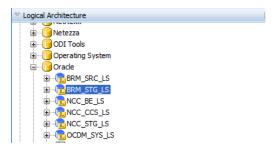

- **4.** Double-click the BRM\_STG\_LS node to display the Logical Data Server: <*Name>* dialog.
- **5.** Display the Definition tab.
- Edit the BRM\_STG\_LS Logical Data Server and ensure that for the appropriate Context (for example, Global, Development...), the value in the Physical Schemas

column is set to BRM\_STG\_BRM\_STG (Physical Schema created in Physical Data Server).

Figure B-47 ODI Studio Logical Data Server Definition Tab for Logical Schema

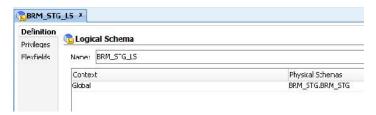

- Click the **Save** icon to save the details.
- After checking whether the context is set properly, ensure that in the Topology->Physical Architecture tab that the context tab of physical schemas points to the right logical context.

Figure B-48 ODI Studio Logical Data Server Context Tab

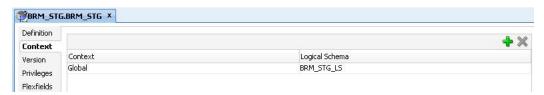

Note: Follow these steps (1-7) to configure the BRM\_SRC\_LS and OCDM\_SYS\_LS Logical Data Servers. When you finish these steps, the installation of ODI is complete.

## Setting Up Oracle GoldenGate for BRM Adapter

To set up Oracle GoldenGate for Oracle Communications Data Model, perform the following steps:

- Installing Oracle GoldenGate on Target for BRM Adapter
- Configuring Oracle GoldenGate on Target for BRM Adapter
- Installing Oracle GoldenGate on Source for BRM Adapter
- Configuring Oracle GoldenGate on Source System for BRM Adapter
- Starting Oracle GoldenGate Processes on Source System
- Starting Oracle GoldenGate Processes on Target System

### Installing Oracle GoldenGate on Target for BRM Adapter

To use BRM Adapter real-time capturing, install and configure Oracle GoldenGate (GG) as follows:

Change directory to the database installation path (For example: /u02/app/oracle/product).

Figure B-49 Changing Directory to the Oracle Database Installation Path

```
oracle@server:/u02/app/oracle/product
<u>File Edit View Terminal Tabs Help</u>
[root@server ~]# su - oracle
[oracle@server ~]$ . oraenv
ORACLE SID = [oracle] ? db11gr2
The Oracle base for ORACLE_HOME=/u02/app/oracle/product/11.2.0/dbhome_1 is /u02/
[oracle@server ~]$ cd $ORACLE_HOME
[oracle@server dbhome_1]$ cd ..
[oracle@server 11.2.0]$ cd ..
[oracle@server product]$
```

2. Create a directory named (gg) for installing Oracle GoldenGate under the product folder:

[oracle@server product]\$ mkdir /u02/app/oracle/product/gg

Or manually create the folder (gg) by going directly in the product folder:

```
[oracle@server product]$ export GGATE=/u02/app/oracle/product/gg
[oracle@server product]$ cd $GGATE
[oracle@server gg]$
```

- **3.** Copy the downloaded software (for example: V22228-01.zip) into gg folder (for information on downloading Oracle GoldenGate, see "Oracle GoldenGate" on page 1-4).
- **4.** Unzip the software in the folder using following command:

```
[oracle@server gg]$ unzip V22228-01.zip
```

**5.** After you unzip the file, use the .tar extension file with the tar command to extract Oracle GoldenGate:

Tar the Oracle GoldenGate .tar file using the following command:

```
[oracle@server gg] tar -xf filename.tar
```

**6.** Now export the path to GG libraries to LD\_LIBRARY\_PATH using the command:

```
export LD_LIBRARY_PATH=$ORACLE_HOME/lib:$GGATE
```

**7.** Now start the GG command line utility (ggsci):

```
[oracle@server gg]$. /ggsci
```

This command connects you to the Oracle GoldenGate server. For example:

```
Oracle GoldenGate Command Interpreter for Oracle
Version 11.1.1.0.0 Build 078
Linux, x86, 32bit (optimized), Oracle 11 on Jul 28 2010 13:22:25
Copyright (C) 1995, 2010, Oracle and/or its affiliates. All rights reserved
```

**8.** Create the necessary working directories for gg:

```
GGSCI (server.oracle.com) 1>create subdirs
GGSCI (server.oracle.com) 2>exit
[oracle@server gg] $ mkdir $GGATE/diroby
```

After these steps Oracle GoldenGate is installed.

After Oracle GoldenGate is installed you prepare the source and target database for Oracle GoldenGate Replication.

Note: Steps 1 to 9 in "Installing Oracle GoldenGate on Target for BRM Adapter" on page B-27 are common for both the source and target databases. These same steps are shown in the section, "Installing Oracle GoldenGate on Source for BRM Adapter" on page B-30.

### Configuring Oracle GoldenGate on Target for BRM Adapter

To set up the Oracle GoldenGate Schema, do the following:

**1.** Create ggate schema:

```
SQL>sqlplus / as sysdba;
SQL> create user ggate identified by ggate default tablespace users temporary
tablespace temp;
```

Note: For the Oracle Goldengate schema, a default password (for example "ggate") is provided during the setup phase. You can change this, but then you need to change the default password in the related prm and oby files; for more details see step 4, "Edit ggate default schema and password".

**2.** Grant privileges to ggate schema:

```
SQL> grant connect, resource, unlimited tablespace to ggate;
SQL> grant select any dictionary to ggate;
SQL> grant execute on utl_file to ggate;
SQL> grant alter any table to ggate;
SQL> grant create table to ggate;
SQL> grant select any table, insert any table, update any table, delete any
table to ggate;
SQL>exit;
```

**3.** Copy target config file to \$GGATE directory:

The files for the target machine have been generated in:

\$OCDM\utl\adapter\brm\goldengate\_param\stg

These files must be copied on the target machine, to the following location \$GGATEE using the same directory structure.

- copy files contained in goldengate\_param\stg\dirprm to \$GGATEE\dirprm
- copy files contained in goldengate\_param\stg\diroby to \$GGATEE\diroby
- **4.** Edit the default schema and password:

The default schema and password are "ggate",

edit file \$GGATE\diroby\ brm\_ogg\_stg\_cdc\_cmd.oby according the environment; use the correct value in the following command:

```
DBLOGIN USERID userid, PASSWORD passwd
```

Edit the file \$GGATE\dirprm\ globals.prm according the environment, change the value in the following commands:

```
GGSCHEMA ggate
CHECKPOINTTABLE ggate.ggschkpt
```

**5.** Config manager port:

The default manager port at the target is 7809, if required, edit the port in the file:

```
$GGATEE\dirprm\mgr.prm
```

**6.** Edit BRM\_SRC and BRM\_STG at REPLICAT:

The default BRM\_SRC and BRM\_STG schema are "brm\_src", and "brm\_stg", edit the file \$GGATEE\dirprm\repbrm.prm, and change the two schema names according the environment. For example, change the following:

```
map brm_src.ACCOUNT_NAMEINFO_T, TARGET brm_stq.ACCOUNT_NAMEINFO_T, KEYCOLS
(OBJ_ID0, REC_ID), REPERROR (1403, DISCARD)
```

to

map pin5003.ACCOUNT\_NAMEINFO\_T, TARGET brm\_stg\_ogg.ACCOUNT\_NAMEINFO\_T, KEYCOLS (OBJ\_ID0, REC\_ID), REPERROR (1403, DISCARD)

**7.** Add the Replicat group:

Execute the following command on the <target> system to add a delivery groups named repbrm.

```
[oracle@server gq]$ $GGATE/./ggsci paramfile $GGATE/diroby/ brm_ogg_stg_cdc_
cmd.obv
```

Note: you can run the batch commands in brm\_ogg\_stg\_cdc\_cmd.oby manually to see the result of each single command. For example:

First login to ggsci and execute the following:

```
./ggsci
```

GGSCI (slc00tcw) 1> ADD REPLICAT repbrm, EXTTRAIL ./dirdat/rt, checkpointtable ggate.ggschkpt

### Installing Oracle GoldenGate on Source for BRM Adapter

To use BRM Adapter real-time capturing, install and configure Oracle GoldenGate (GG) as follows:

**1.** Change directory to the database installation path (For example: /u02/app/oracle/product).

Figure B–50 Changing Directory to the Oracle Database Installation Path

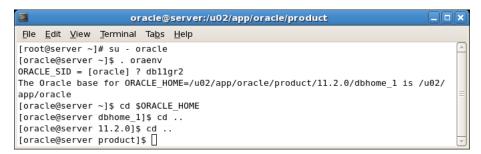

2. Create a directory named (gg) for installing Oracle GoldenGate under the product folder:

[oracle@server product]\$ mkdir /u02/app/oracle/product/gg

Or manually create the folder (gg) by going directly in the product folder:

[oracle@server product]\$ export GGATE=/u02/app/oracle/product/gg [oracle@server product]\$ cd \$GGATE

```
[oracle@server gg]$
```

- **3.** Copy the downloaded software (for example: V22228-01.zip) into gg folder (for information on downloading Oracle GoldenGate, see "Oracle GoldenGate" on page 1-4).
- **4.** Unzip the software in the folder using following command:

```
[oracle@server gg]$ unzip V22228-01.zip
```

**5.** After you unzip the file, use the .tar extension file with the tar command to extract Oracle GoldenGate:

Tar the Oracle GoldenGate .tar file using the following command:

```
[oracle@server gg] tar -xf filename.tar
```

**6.** Now export the path to GG libraries to LD\_LIBRARY\_PATH using the command:

```
export LD_LIBRARY_PATH=$ORACLE_HOME/lib:$GGATE
```

**7.** Now start the GG command line utility (ggsci):

```
[oracle@server gg]$. /ggsci
```

This command connects you to the Oracle GoldenGate server. For example:

```
Oracle GoldenGate Command Interpreter for Oracle
Version 11.1.1.0.0 Build 078
Linux, x86, 32bit (optimized), Oracle 11 on Jul 28 2010 13:22:25
Copyright (C) 1995, 2010, Oracle and/or its affiliates. All rights reserved
```

**8.** Create the necessary working directories for gg:

```
GGSCI (server.oracle.com) 1>create subdirs
GGSCI (server.oracle.com) 2>exit
[oracle@server gg] $ mkdir $GGATE/diroby
```

**9.** After these steps Oracle GoldenGate is installed.

## Configuring Oracle GoldenGate on Source System for BRM Adapter

1. Switch the database to archive log mode as follows:

```
[oracle@server dbhome_1]$ sqlplus / as sysdba
SQL>shutdown immediate
SQL>startup mount
SQL>alter database archivelog;
SQL>alter database open;
```

**2.** Enable minimal supplemental logging:

```
SQL>alter database add supplemental log data;
```

#### Switch log to start supplemental logging:

```
SOL> ALTER SYSTEM SWITCH LOGFILE;
SOL> ALTER SYSTEM SWITCH LOGFILE;
```

Verify supplemental logging is enabled (with a result of 'YES')

```
SQL> SELECT SUPPLEMENTAL_LOG_DATA_MIN FROM V$DATABASE;
```

Turn off recyclebin for the database

SQL>alter system set recyclebin=off scope=spfile;

#### **4.** Create ggate schema:

SQL> create user ggate identified by ggate default tablespace users temporary tablespace temp;

Note: For the Oracle Goldengate schema, a default password (for example "ggate") is provided during the setup phase. You can change this, but you also need to change the default password in the related prm and oby files.

#### **5.** Grant privileges to ggate schema:

```
SQL> grant connect, resource, unlimited tablespace to ggate;
SQL> grant select any dictionary to ggate;
SQL> grant select any table to ggate;
SQL> grant alter any table to ggate;
SQL> grant flashback any table to ggate;
SQL> grant execute on dbms_flashback to ggate;
SQL> grant execute on utl_file to ggate;
SQL> exit;
```

To do Trandata, you need to enable supplemental logging on the source system. To enable Supplemental logging, use the command:

```
alter database add supplemental log data;
```

#### **6.** Copy source config file to \$GGATE directory

The files for the source machines have been generated in \$OCDM \utl\adapter\brm\goldengate\_param\src

These files must be copied on the source machines to the following location \$GGATEE using the same directory structure:

- copy files in goldengate\_param\src\dirprm to \$GGATEE\dirprm
- copy files in goldengate\_param\src\diroby to \$GGATEE\diroby

#### **7.** Config manager port

The default manager port at source is 7890. As required, edit this port in the file: \$GGATEE\dirprm\mgr.prm

#### **8.** Config RMTHOST

Change the RMTHOST and MGRPORT in expbrm.prm files in the \$GGATEE\dirprm directory as required for your working environment:

```
RMTHOST < Remote Host Name>, MGRPORT < Port>
```

#### For example:

```
rmthost slc00tcw, mgrport 7809
```

#### **9.** Config BRM\_SRC schema at EXTRACT

The default source schema for the BRM Adapter is BRM\_SRC. Change the source schema name through your source system schemas. For example (brm\_src ->pin5003)

Change BRM\_SRC schema at \$GGATE\dirprm\extbrm.prm.

For example:

Table pin5003.ACCOUNT\_NAMEINFO\_T, KEYCOLS (OBJ\_ID0, REC\_ID)

#### Change BRM\_SRC schema at \$GGATE\dirprm\extpbrm.prm

#### For example:

Table pin5003.ACCOUNT\_NAMEINFO\_T;

Change BRM\_SRC schema at \$GGATE\diroby\ brm\_ogg\_src\_cdc\_cmd.oby. For example:

add TRANDATA pin5003.ACCOUNT\_NAMEINFO\_T COLS(OBJ\_ID0, REC\_ID), NOKEY

#### Note:

In the file brm\_ogg\_src\_cdc\_cmd.oby, use the following command for all current mapping tables except table ACCOUNT\_T:

ADD TRANDATA < Source Schema Name>. < Table Name> COLS(col1, col2,...), NOKEY

**b.** If the TRANDATA of each table has been done, use the following command to delete it:

DELETE TRANDATA < Source Schema Name> . \*

**10.** Configure Change Capture using a Data Pump:

The goals of this method are to:

- Configure and add the Extract process that will capture changes.
- Add the local trail that will store these changes.
- Configure and add a data pump Extract to read the local trail and create a remote trail on the target.
- Add the remote trail.

Execute the following command on the *<source>* system to define an Extract group named extbrm and to define a data pump Extract named extpbrm to pull data from the local Oracle GoldenGate trail and route these changes to Oracle GoldenGate on the target.

[oracle@server gg] \$ \$GGATE/./ggsci paramfile \$GGATE/diroby/brm\_ogg\_src\_cdc\_ cmd.oby

Note: In most of the cases, run the batch commands mentioned in the oby file one by one manually in the Oracle GoldenGate command line util (ggsci).

### Starting Oracle GoldenGate Processes on Source System

To start the primary Extract process and data pump Extract process, run the following command on the *source* systems.

[oracle@server gg] \$ \$GGATE/./ggsci paramfile \$GGATE/diroby/brm\_ogg\_src\_cdc\_start\_cmd.oby

## Starting Oracle GoldenGate Processes on Target System

To start the Oracle GoldenGate processes on the target system, run the following command on the *target* system:

[oracle@server gg]\$ \$GGATE/./ggsci paramfile \$GGATE/diroby/brm\_ogg\_stg\_cdc\_start\_cmd.oby

### Oracle GoldenGate Process Checking Command Reference

Table B-9 provides a summary of Oracle GoldenGate process commands. Note: Run these commands from GGSCI.

Table B-9 Oracle GoldenGate Process Commands Summary

| Process Area             | Commands                                                       |
|--------------------------|----------------------------------------------------------------|
| To Start All Services    | Manager: Start Manager                                         |
|                          | <pre>Extract: Start Extract <extract group=""></extract></pre> |
|                          | Replicate: Start Replicat < Replicat Group>                    |
|                          | Extract & Replicat: Start ER *                                 |
| To Stop All Services     | Manager: Stop Manager                                          |
|                          | <pre>Extract: Stop Extract <extract group=""></extract></pre>  |
|                          | Replicate: Stop Replicat < Replicat Group>                     |
|                          | Extract & Replicat: Stop ER *                                  |
| To Check Services Status | All Services: Info All                                         |
|                          | Manager: Info Mgr                                              |
|                          | <pre>Extract: Info Extract <extract group=""></extract></pre>  |
|                          | Replicate: Info Replicat < Replicat Group>                     |
| To View Report           | Extract: View Report < Extract Group>                          |
|                          | Replicate: View Report < Replicat Group>                       |

## Troubleshooting the Installation of the BRM Adapter

To de-install the existing repositories, do the following:

```
Drop user (Master_Repo_user) cascade;
create user (Master_Repo_user) identified by (pswd) default tablespace users
temporary tablespace temp;
grant connect, resource to (Master_Repo_user);
grant execute on dbms_lock to (Master_Repo_user);
```

#### This section includes the following topics:

- Master and Work Repository Import Errors
- Error ODI-26005: Importing an Object from Another Repository
- Troubleshooting Error: An internal error occurred while opening the diagram...

### **Master and Work Repository Import Errors**

#### **Error Message:**

```
Error: /.../....xml (No such file or directory)
```

This error could occur when you import repositories using the "Import from a Zip File" option.

#### Workaround:

To resolve this error "unzip" the Master and Work Repository zip files and start the import again using the "Import from a Folder" option.

## **Error Recovery: Reimporting Master Repository**

To import a master repository (in an existing master repository):

From the Topology Navigator toolbar menu select Import > Master Repository... (as shown in Figure B–51).

Figure B-51 ODI Studio Import Master Repository

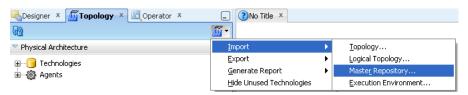

Select the Import Mode, the "Import from a Folder" and click **OK** (Figure B–52).

Figure B-52 Reimport: Import From a Folder

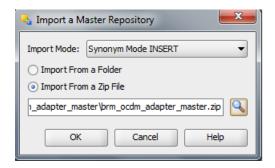

The specified file(s) are imported into the current master repository.

Browse the Master Repository from the specified location: Repository Location: "\$BRM\_OCDM\_HOME/odi\_repository/brm\_ocdm\_adapter\_ master"

Figure B-53 ODI Studio Open and Import Master Repository

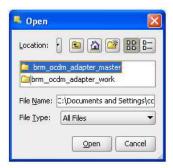

Figure B-54 ODI Studio Import Master Repository Progress

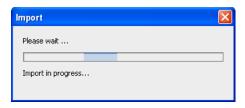

You can check the Import Report and you can save this report by clicking **Save**.

Figure B-55 Reimport: Import Report Listing

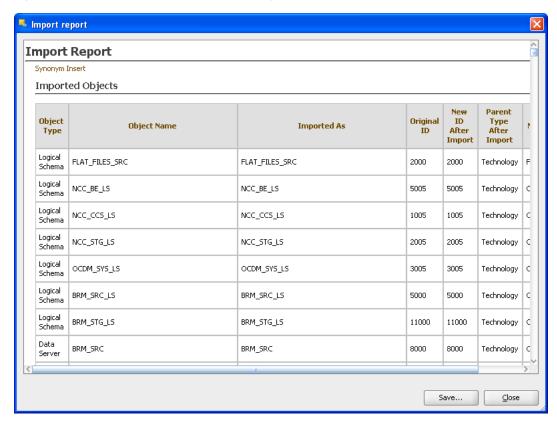

## **Error Recovery: Reimporting Work Repository**

## To import a work repository:

From the Designer Navigator toolbar menu select Import > Work Repository... (as shown in Figure B–56).

Figure B-56 ODI Studio Import Work Repository

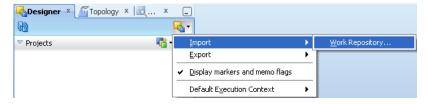

Select the Import Mode: Import From a Folder or Import From a Zip file, and click 2.

Figure B-57 ODI Studio Import Work Repository from Zip File

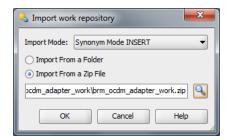

The specified file(s) are imported into the work repository.

Browse the Work Repository from the specified location. Repository Location: \$BRM\_OCDM\_HOME/odi\_repository/brm\_ocdm\_adapter\_work.zip

Figure B-58 ODI Studio Import Work Repository from Zip File

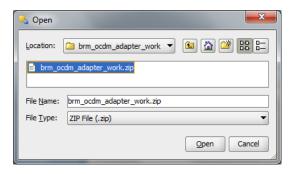

Figure B-59 ODI Studio Open and Import Work Repository Progress

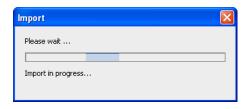

Figure B-60 Reimport: Work Repository Warning Message Dialog

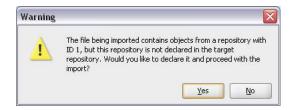

You can check the Import Report and to save report, click Save.

Figure B-61 Reimport: Work Repository Report

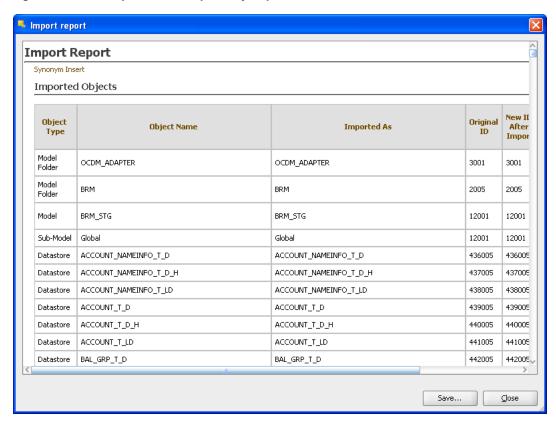

View the Designer tab Projects and Models areas to see the contents of the work repository.

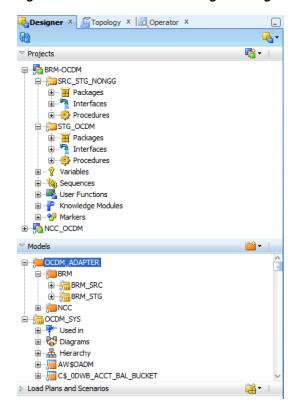

Figure B-62 Shows the ODI Designer Navigator with Projects and Models

# Error ODI-26005: Importing an Object from Another Repository

## **Error Message:**

ODI-26005: You are importing an object from another repository with the same identifier...

Possible cause: An object in the import file has an identifier which already exists in the repository.

File Edit View Search ODI Tools Window Help 🔥 Designer 🗴 🌃 Topology 🗴 🗓 ... 🗴 🔲 🔞 Start Page 🗴 Physical Architecture ⊕ [] Technologies ⊕ - 🛞 Agents grator 11g Please wait Learn how to.. ne the Topology ODI-26005: You are importing an object from another repository with the same identifier. It is forbidden. ▶ Contexts Logical Architecture Languages ОК INFO: exception reading config file called ODI-logging-config.xml
ODL-52053: unable to create handler instance using class 'oracle.core.ojdl.logging.
Oct 21, 2011 10:06:17 AM org.eclipse.persistence.default
INFO: master-session logout successful
Oct 21, 2011 10:10:39 AM org.eclipse.persistence.default
INFO: master-session logout successful
Oct 21, 2011 10:13:44 AM org.eclipse.persistence.default
INFO: master-session logout successful
Oct 21, 2011 10:14:46 AM org.eclipse.persistence.default
INFO: master-session logout successful
Oct 21, 2011 10:14:51 AM org.eclipse.persistence.default
INFO: master-session logout successful
Oct 21, 2011 10:14:51 AM org.eclipse.persistence.default
INFO: master-session logout successful
Oct 21, 2011 10:14:51 AM org.eclipse.persistence.default
INFO: master-session logout successful Repositories ■ MASTER REPOSITORY\_v04.03.03.08 ■ Work Repositories
 ■ WORKREP\_NCC ₽.

Figure B-63 Troubleshooting BRM Adapter Problems

### Workaround:

Consider manually changing the "com.sunopsis.dwg.dwgobj.SnpImportRep" object section of the import XML file to use a unique identifier.

To resolve this error (ODI-26005), make changes depending on the repository:

- Resolve ODI Error on Master Repository
- Resolve ODI Error on Work Repository

## Resolve ODI Error on Master Repository

Master Repository: To change the ID of ODI master repository, you can "Renumber.." the repository ID with these steps:

- From the Topology Navigator, expand Repositories tab.
- Right click Master Repository and click "Renumber", as shown in Figure B-64.

Figure B-64 Renumber Master Repository

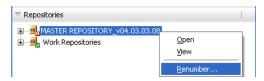

This opens the dialog, "Renumbering the repository - Step 1". Click **Yes** to renumber the repository ID, as shown in Figure B-65.

Figure B-65 Renumber Repository Step 1

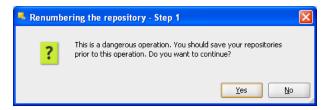

Provide the New ID for the Master repository and click **OK**. This displays the Renumbering the repository - Step 2 dialog, as shown in Figure B–66.

Figure B-66 Renumber Repository Step 2

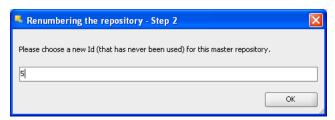

To check the changed ID, double click master repository and open version tab and check if the new ID is assigned, as shown in Figure B-67.

Figure B-67 Check Repository ID

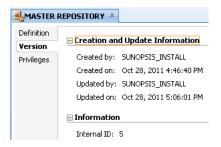

## **Resolve ODI Error on Work Repository**

To change the ID of ODI work repository, you can "Renumber.." the repository ID as follows:

- From the Topology Navigator, expand Repositories tab.
- Expand the "Work Repositories", Right click Work Repository and then click "Renumber".

Figure B-68 Renumber Work Repository

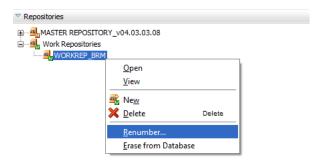

This opens the dialog, "Renumbering the repository - Step 1". Click Yes to renumber the repository ID.

Figure B-69 Renumber Work Repository Step 1

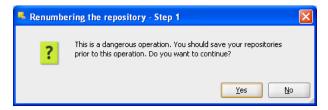

Click **OK** in the Renumbering the repository - Step 2 dialog.

Figure B-70 Renumber Work Repository Step 2

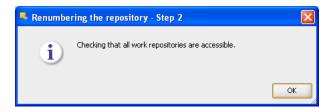

Provide the New ID for the Work repository and click **OK**.

Figure B-71 Renumber Work Repository Step 3

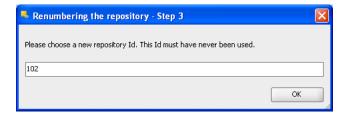

**6.** Click **Yes** to confirm the change.

Figure B-72 Verify the Renumber Operation

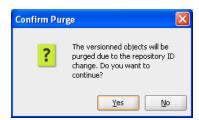

To check the changed ID, double click work repository and open version tab and check that the new ID is assigned.

Figure B-73 Verify the Changed Repository ID

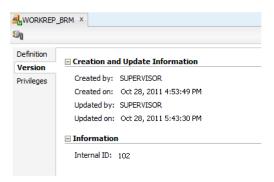

## Troubleshooting Error: An internal error occurred while opening the diagram...

The following error may happen and is related to an issue with ODI version 11.1.1.5.0:

ERROR: An internal error occurred while opening the diagram

## Workaround:

From ODI Studio, open the corrupted Integration Interface, go to the "Version" tab, and get the internal ID. Connect to the database that hosts the ODI Work Repository tables, run the following SQL commands, and apply the changes:

```
delete from SNP_TXT
where I_TXT in (
select I TXT XMI DATA
from SNP_DIAGRAM
where I_POP = <your internal ID>);
delete from SNP_DIAGRAM
where I_POP = <your internal ID>;
commit;
```

When you open the Integration Interface the next time, it creates a new Mapping and Flow map, and hence the issue should be resolved.

| Troubleshooting the Installation of the BRM A |
|-----------------------------------------------|
|-----------------------------------------------|

# **License Information**

| Product                                                                                    | Subproduct                                                                        | Licensing Description                                                                                                    |
|--------------------------------------------------------------------------------------------|-----------------------------------------------------------------------------------|----------------------------------------------------------------------------------------------------|
| Oracle<br>Communications<br>Data Model                                                     |                                                                                   | Oracle Communications Data Model is a standards-based, pre-built approach to communications data warehousing enabling a communications company to realize the power of insight more quickly.                                                                                        |
|                                                                                            |                                                                                   | Oracle Communications Data Model includes the following:                                                                                                    |
|                                                                                            |                                                                                   | <ul> <li>Communications industry specific data model conformance<br/>certified with TM Forum's Information Framework (SID).</li> </ul>                                                                                                    |
|                                                                                            |                                                                                   | ■ Physical implementation of the data model consisting of a foundation layer in third-normal-form schema, as well as dimensional models leveraging star schemas and OLAP cubes.                                                                                                    |
|                                                                                            |                                                                                   | <ul> <li>Automatic data movement (intra-ETL) to populate the<br/>dimensional models based on data from the foundation layer.</li> </ul>                                                                                                    |
|                                                                                            |                                                                                   | <ul> <li>Pre-defined data mining models for churn prediction, churn<br/>factors, customer segmentation, customer sentiment, and<br/>others.</li> </ul>                                                                                                    |
|                                                                                            |                                                                                   | <ul> <li>Pre-built sample reports and dashboards.</li> </ul>                                                                                                    |
|                                                                                            |                                                                                   | <b>Prerequisites</b> : Oracle Communications Data Model requires the use of other Oracle software, which must be licensed separately. Contact your Oracle sales representative for additional information.                                                                          |
| Communications Comm<br>Data Model - Network<br>Application Adapters and Confor Ora<br>Comm | Oracle<br>Communications<br>Network Charging<br>and Control Adapter<br>for Oracle | The Oracle Communications Network Charging and Control Adapter for Oracle Communications Data Model (NCC Adapter) extracts data from an Oracle Communications Prepaid Charging application and loads and transforms that data into an Oracle Communications Data Model environment. |
|                                                                                            | Communications<br>Data Model                                                      | The NCC Adapter supports two options for data loading:                                                                                                    |
|                                                                                            |                                                                                   | <ul> <li>Standard - where data is loaded to Oracle Communications<br/>Data Model in customer defined intervals.</li> </ul>                                                                                                    |
|                                                                                            |                                                                                   | <ul> <li>Real-Time - where data is loaded to Oracle Communications<br/>Data Model staging in near-real-time intervals as transactions<br/>occur in NCC.</li> </ul>                                                                                                    |
|                                                                                            |                                                                                   | <b>Prerequisites</b> : NCC Adapter requires the use of other Oracle software, which must be licensed separately. Contact your Oracle sales representative for additional information.                                                                                               |

| Product                                                                                                    | Subproduct                                                                                                    | Licensing Description                                                                                                    |
|----------------------------------------------------------------------------------------------------|----------------------------------------------------------------------------------------------------|----------------------------------------------------------------------------------------------------|
| Oracle Communications Data Model - Application Adapters  Management Adapter for Oracle Communications Data Model | The Oracle Communications Billing and Revenue Management Adapter for Oracle Communications Data Model (BRM Adapter) extracts data from an Oracle Communications Billing and Revenue Management application and loads and transforms that data into an Oracle Communications Data Model environment.  The BRM Adapter supports two options for data loading:  Standard: where data is loaded to Oracle Communications Data Model in customer defined intervals. |                                                                                                    |
|                                                                                                    |                                                                                                    | <ul> <li>Real-Time: where data is loaded to Oracle Communications         Data Model staging in near-real-time intervals as transactions         occur in Oracle Communications Billing and Revenue         Management.</li> </ul> |
|                                                                                                    |                                                                                                    | <b>Prerequisites</b> : BRM Adapter requires the use of other Oracle software, which must be licensed separately. Contact your Oracle sales representative for additional information.                                              |

# Index

Communications Data Model, 4-1

| AIX  installing Oracle Communications Data Model on, 3-5 supported platforms for Oracle Retail Data Model, 1-2 Analytic Workspace Manager, installing, 4-3 application adapters BRM adapter, B-2 installing, 2-2 NCC adapter, A-1                                                                                            | sample reports for Oracle Communications Data Model, 2-2 workflow for Oracle Communications Data Model, 4-1  NCC Adapter, A-1 NCC adapter application adapters, A-1 installation, A-2 with Oracle GoldenGate, A-2 Network Charging and Control Adapter for Oracle |
|----------------------------------------------------------------------------------------------------|----------------------------------------------------------------------------------------------------|
| baking up Oracle Communications Data Model, 5-1<br>Billing and Revenue Management Adapter for Oracle<br>Communications Data Model                                                                                                    | Communications Data Model application adapter, A-1                                                                                                    |
| application adapter, B-1                                                                                                    | -                                                                                                    |
| BRM Adapter, B-1  D                                                                                                    | OCDM_MINING account, unlocking, 3-11, 3-12 OCDM_MINING, assigning grants to, 3-12 OCDM_SAMPLE account, unlocking, 3-12                                                                                                    |
| Database Vault option installing Oracle Communications Data Model with, 3-4 DDL triggers, before and after                                                                                                    | OCDM_SYS account, unlocking, 3-11 OLAP environment for Oracle Communications Data Model, 3-13 Oracle Business Intelligence Suite Enterprise Edition catalog for Oracle Communications Data                                                                        |
| re-enabling, 3-13<br>deinstalling Oracle Communications Data<br>Model, 5-2                                                                                                    | Model, 4-2 confirming installation of, 3-2 downloading, 1-3 Oxade Communications Billing and Payenus                                                                                                    |
| E                                                                                                    | Oracle Communications Billing and Revenue<br>Management Adapter for Oracle                                                                                                    |
| exporting Oracle Communications Data Model, 5-1                                                                                                    | Communications Data Model, B-1<br>Oracle Communications Data Model                                                                                                    |
| 1                                                                                                    | application adapters, 2-2<br>backup, 5-1                                                                                                    |
| importing Oracle Communications Data Model, 5-2 initialization parameters, Oracle Communications Data Model, 3-13, 3-14 installing Analytic Workspace Manager, 4-3 application adapters for Oracle Communications Data Model, 2-2 Oracle Communications Data Model, 2-3, 3-1, 3-5, 3-9, 3-11 other components used by Oracle | deinstalling, 5-2 export, 5-1 home directory structure, 2-2 import, 5-2 installation process, 2-3 installer execution, 3-5 post-installation tasks, 3-11 preinstallation tasks, 3-1 recovery, 5-2 sample reports, 2-2, 3-6, 3-12                                  |

Α

silent installation, 3-9 types of installations, 2-1 Oracle Communications Data Model installation hardware requirements, 1-2 Oracle Database requirements, 1-3 software requirements, 1-2 supported platforms, 1-1 Oracle Communications Network Charging and Control Adapter for Oracle Communications Data Model, A-1 Oracle Data Mining option, confirming installation of, 3-2 Oracle OLAP option, confirming installation of, 3-2 Oracle Solaris, 1-1 Oracle Warehouse Builder workflow configuring for Oracle Communications Data Model, 4-1 installing for Oracle Communications Data Model, 4-1 OWBSYS schema, confirming existence of, 3-2

## Ρ

PGA\_AGGREGATE\_TARGET with Oracle Communications Data Model, 3-14 platforms for Oracle Communications Data Model, 1-1 post-installation tasks, Oracle Communications Data Model, 3-11 pre-installation tasks, Oracle Communications Data Model, 3-1

## R

requirements for installation hardware, 1-2 software, 1-2

## S

sample reports for Oracle Communications Data Model, installing, 2-2 sample reports, Oracle Communications Data Model, 2-2, 3-6, 3-12 Solaris Oracle Solaris supported platforms, 1-1 supported platforms for Oracle Retail Data Model, 1-1

### U

unlocking
OCDM\_MINING account, 3-11
OCDM\_SAMPLE account, 3-12
OCDM\_SYS account, 3-11

#### W

WO, 3-14